## **GARMIN**

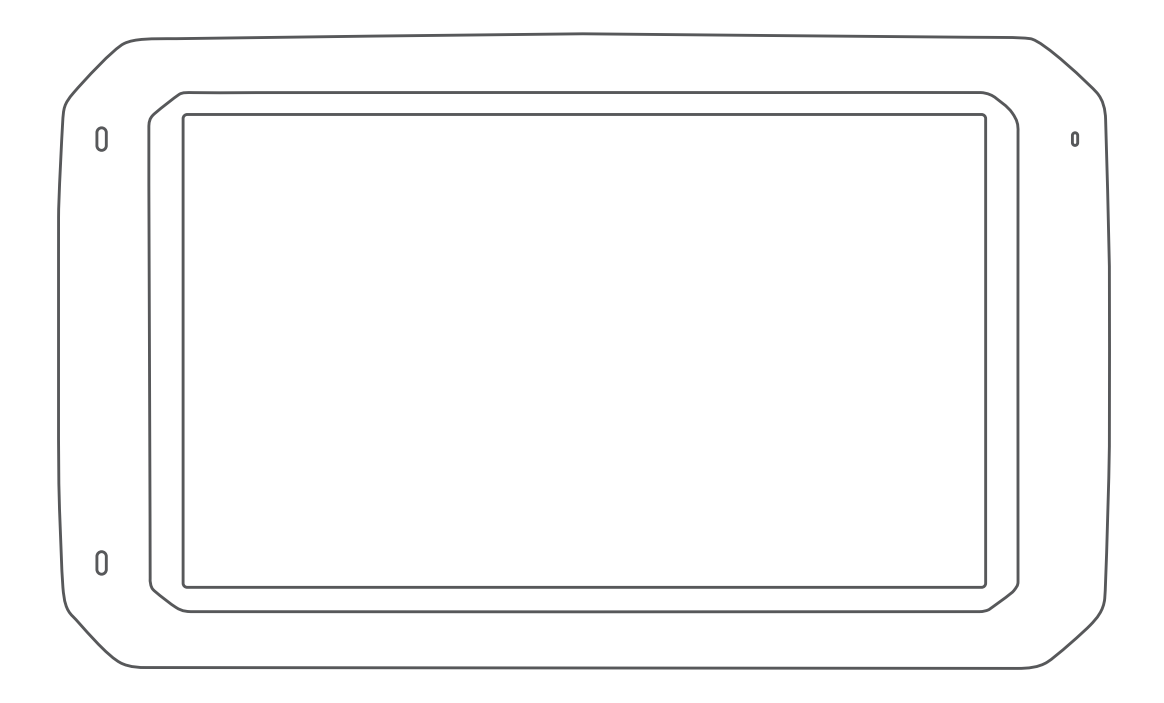

# CAMPER 785 / RV 785 / RV 700

Руководство пользователя

#### © 2019 Garmin Ltd. или подразделения

Все права сохранены. Согласно законодательству о защите авторских прав полное или частичное копирование данного руководства без письменного разрешения компании Garmin не допускается. Компания Garmin оставляет за собой право изменять или улучшать свои продукты и вносить изменения в содержание данного руководства без обязательства уведомлять какое-либо лицо или организацию о таких изменениях или улучшениях. Последние обновления и дополнительные сведения об использовании этого продукта доступны на веб-сайте [www.garmin.com.](http://www.garmin.com)

Garmin® и логотип Garmin являются товарными знаками компании Garmin Ltd. или ее подразделений, зарегистрированными в США и других странах. Данные товарные знаки запрещено использовать без явного разрешения Garmin.

Garmin Drive™, Garmin Express™ и myTrends™ являются товарными знаками компании Garmin Ltd. или ее подразделений. Данные товарные знаки запрещено использовать без явного разрешения Garmin.

ACSI™ является товарным знаком Auto Camper Service International Holding B.V. Android™ является товарным знаком компании Google Inc. Apple®, iPhone® и Мас®являются товарными знаками компании Apple Inc, зарегистрированными в США и других странах. Текстовый знак и логотипы Bluetooth® принадлежат ассоциации Bluetooth SIG, Inc. Любое использование этого текстового знака или логотипа компанией Garmin осуществляется по лицензии. Foursquare® является товарным знаком компании Foursquare Labs, Inc. в США и других странах.Логотипы HISTORY® и H являются товарными знаками компании A+E Networks и защищены в США и других странах по всему миру. Все права защищены. Используется с разрешения. microSD® и логотип microSDHC являются товарными знаками компании SD-3C, LLC. PlanRV™ является товарным знаком компании TruckDown Info International, Inc. TripAdvisor®является зарегистрированным товарным знаком компании TripAdvisor, LLC. Wi-Fi®является зарегистрированным товарным знаком opraнизации Wi-Fi Alliance Corporation. Windows® является зарегистрированным товарным знаком компании Microsoft Corporation в США и других странах.

## **Содержание**

## **[Начало работы...............................](#page-8-0) 1**

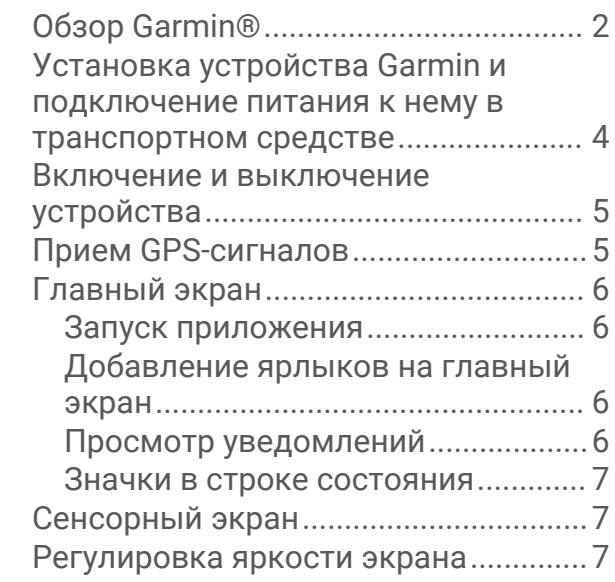

### **[Профили транспортного](#page-15-0)**

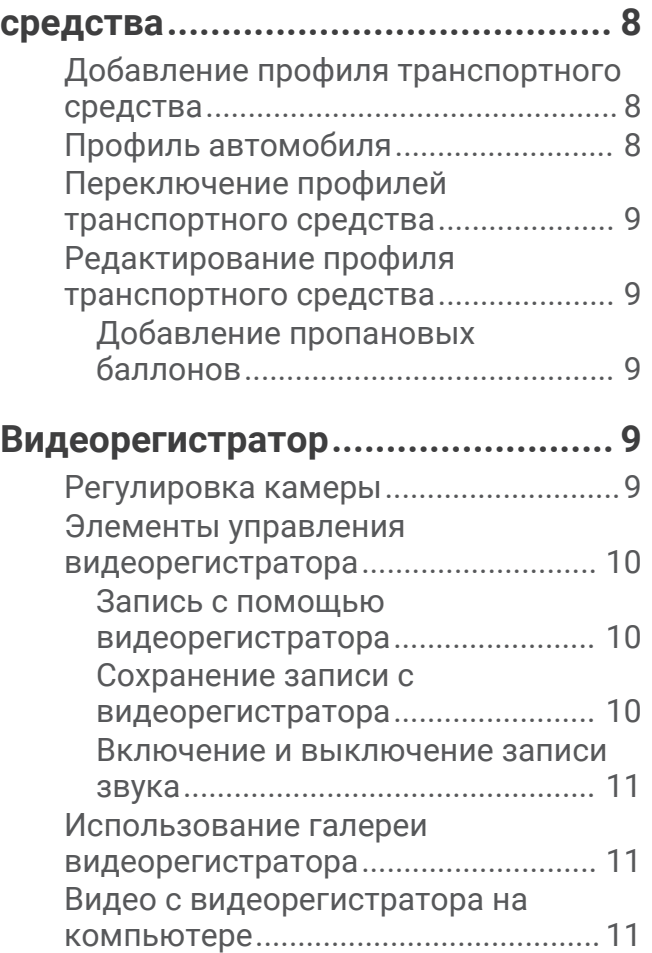

[Просмотр видеозаписей на](#page-18-0)

[смартфоне...........................................](#page-18-0) 11

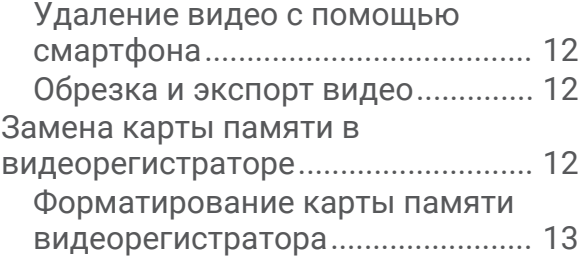

## **[Функции оповещения водителя..](#page-21-0) 14**

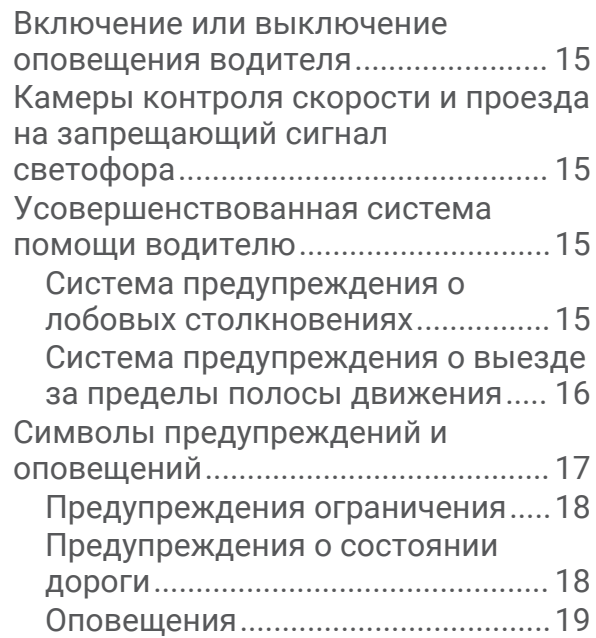

## **[Поиск и сохранение](#page-26-0)**

## **[местоположений..........................19](#page-26-0)**

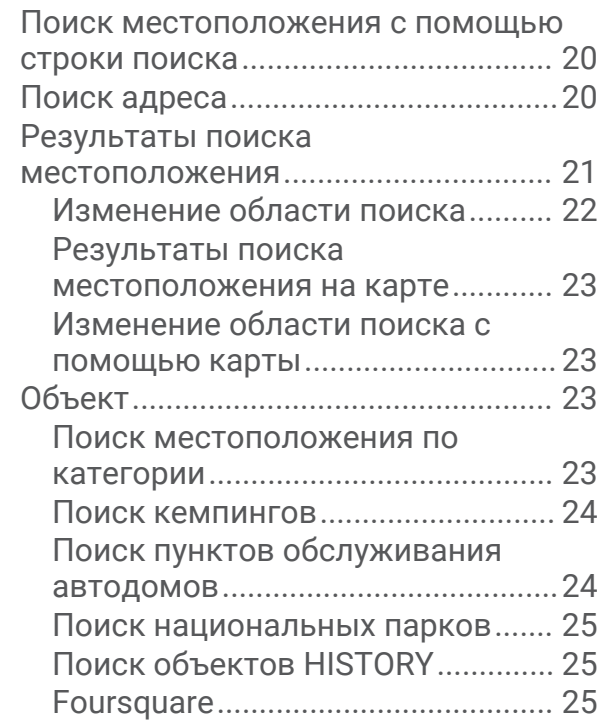

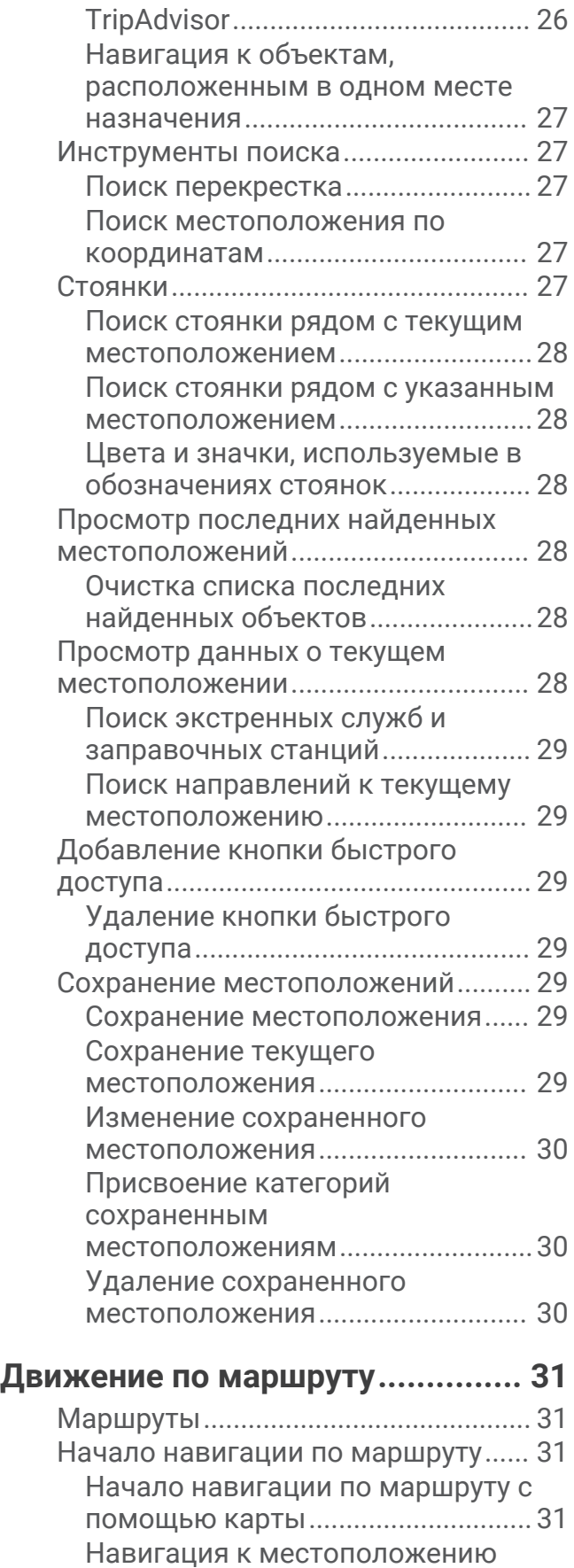

[«Дом»................................................](#page-39-0) 32

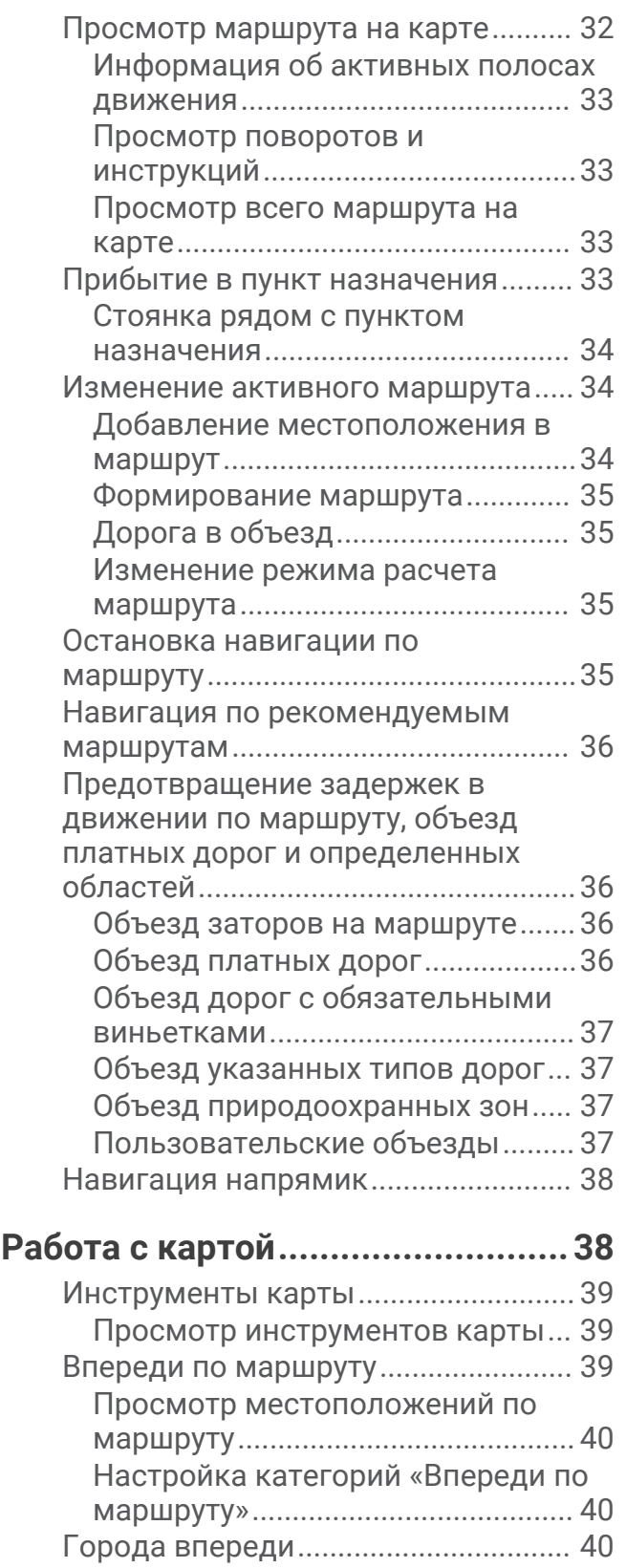

[Обзор городов и пунктов](#page-47-0) 

[обслуживания на съездах впереди](#page-47-0)  [по маршруту....................................](#page-47-0) 40 [Информация о поездке.....................](#page-48-0) 41

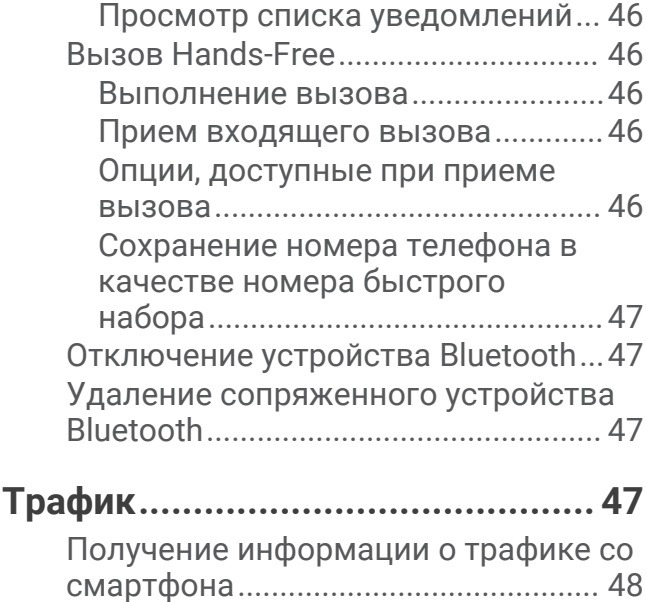

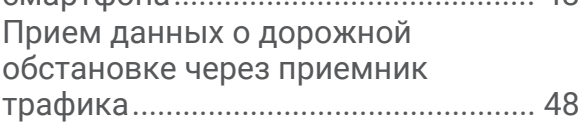

[Просмотр пользовательской](#page-48-0) [информации о поездке на](#page-48-0)

[Сброс данных счетчика](#page-48-0) 

[Поиск дорожных](#page-49-0)

[карте.................................................](#page-48-0) 41 [Просмотр страницы счетчиков](#page-48-0)  [движения.........................................](#page-48-0) 41 [Просмотр журнала поездки.........](#page-48-0) 41

[движения.........................................](#page-48-0) 41 [Просмотр дорожных происшествий](#page-49-0) [по маршруту........................................](#page-49-0) 42 [Просмотр трафика на карте.........](#page-49-0) 42

[происшествий.................................](#page-49-0) 42 [Настройка карты................................](#page-49-0) 42

[карте.................................................](#page-49-0) 42 [Изменение перспективы карты...42](#page-49-0)

[Сопряжение со смартфоном............](#page-50-0) 43

[функций Bluetooth...........................](#page-50-0) 43

[Bluetooth...........................................](#page-51-0) 44 [Уведомления со смартфона.............44](#page-51-0) [Получение уведомлений...............](#page-52-0) 45

[Изменение поля данных на](#page-49-0) 

**[Интерактивные службы, трафик и](#page-50-0)  [функции смартфона.....................](#page-50-0) 43**

[Включение или отключение](#page-50-0)

[Сопряжение других устройств](#page-51-0)

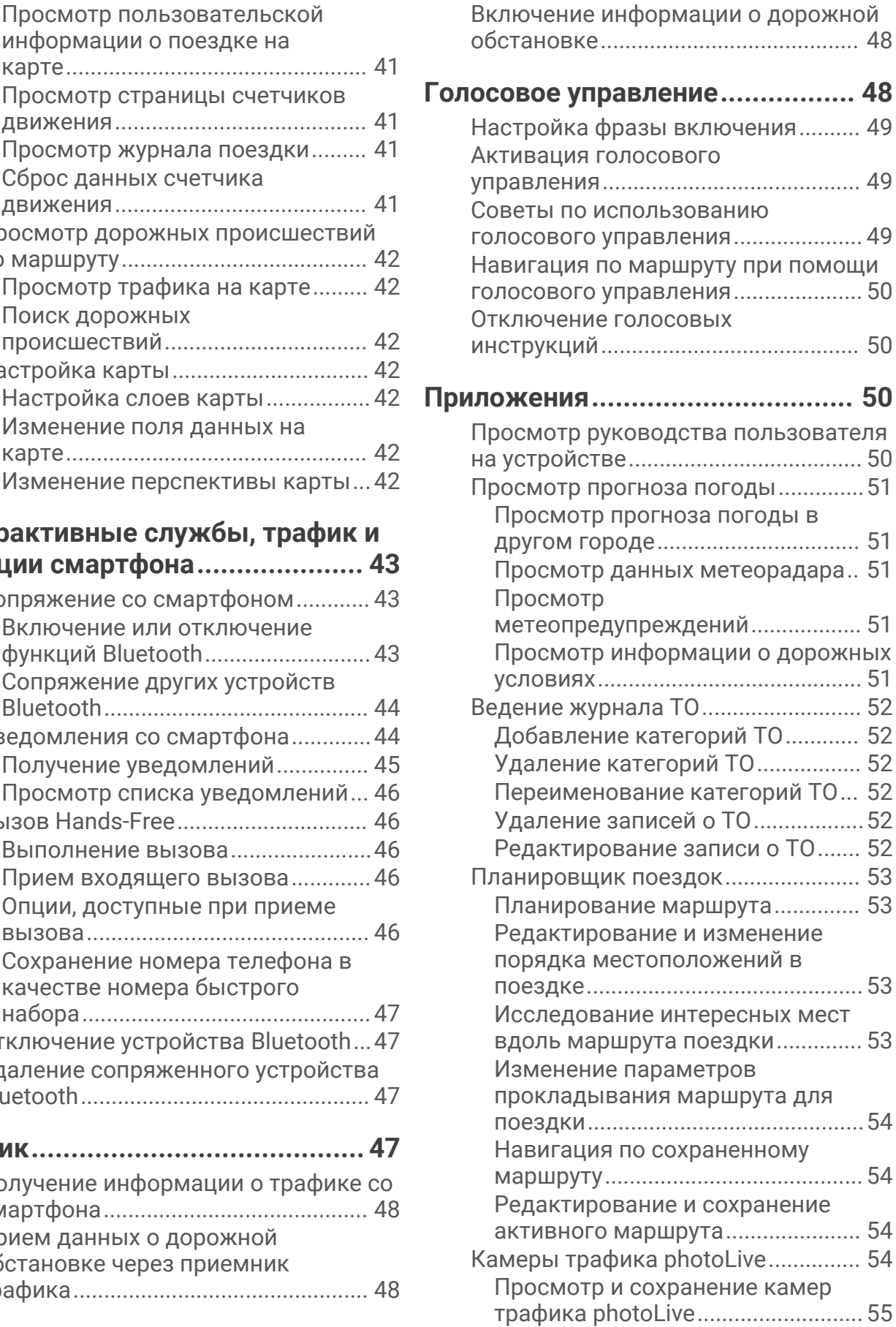

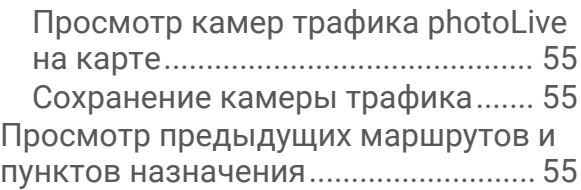

## **[Настройки.....................................56](#page-63-0)**

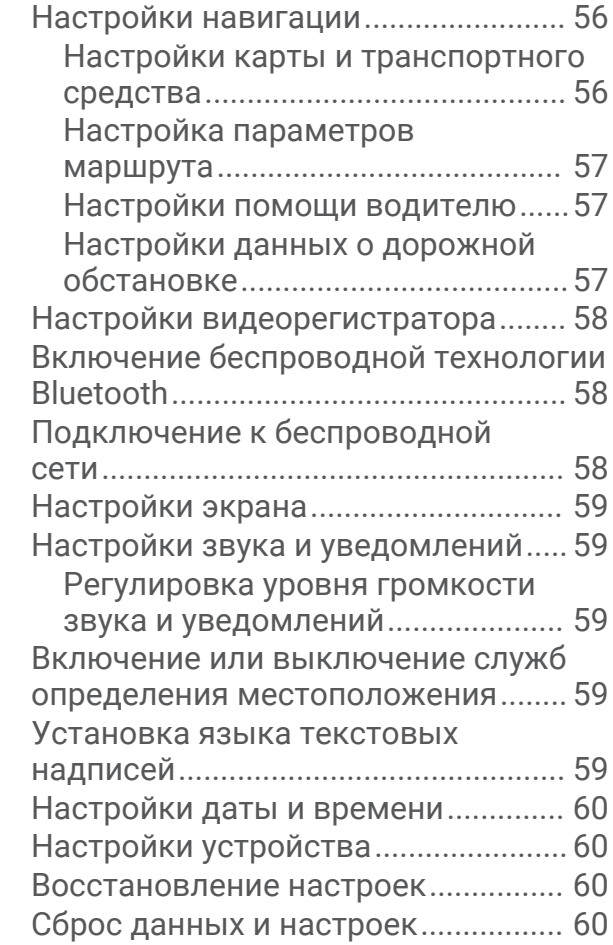

## **[Информация об устройстве.........](#page-68-0) 61**

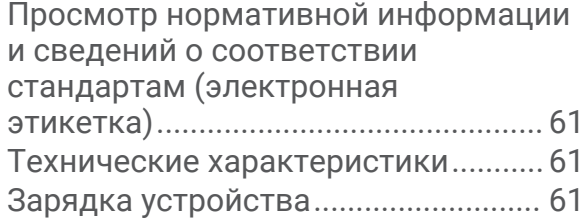

## **[Обслуживание устройства...........61](#page-68-0)**

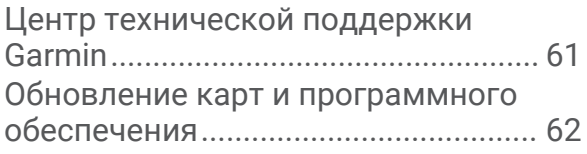

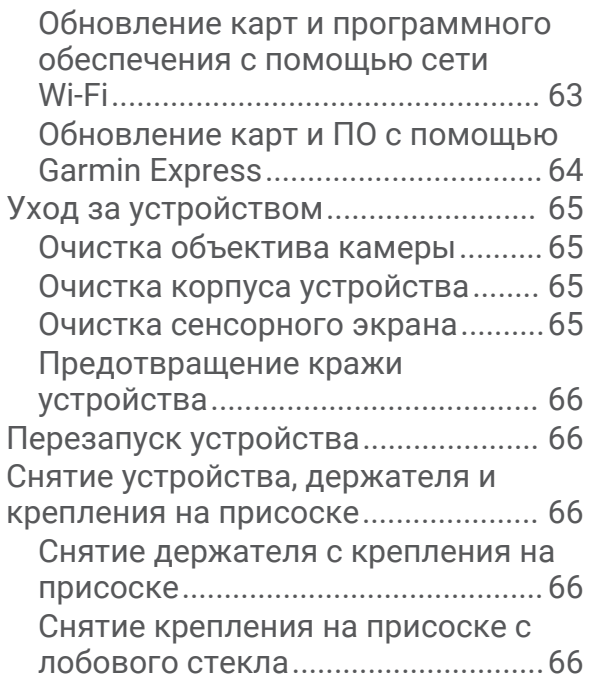

## **[Приложение.................................](#page-73-0) 66**

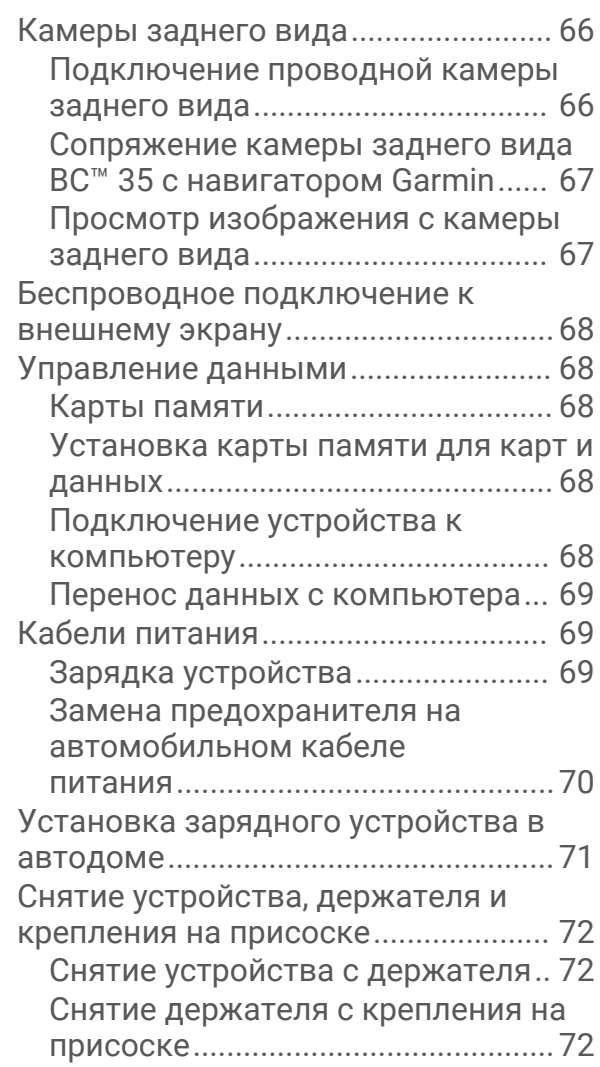

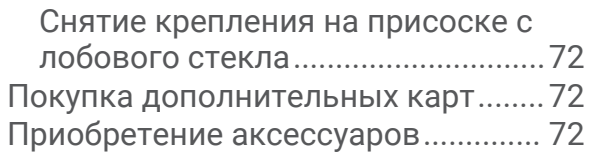

## **[Устранение неполадок.................72](#page-79-0)**

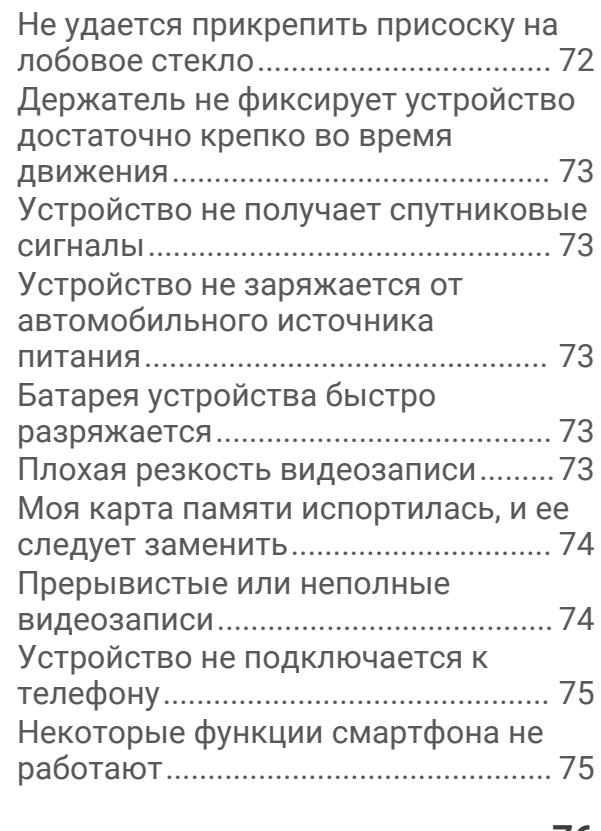

**[Указатель.....................................](#page-83-0) 76**

## **Начало работы**

#### **ОСТОРОЖНО**

<span id="page-8-0"></span>Сведения о безопасности и другую важную информацию см. в руководстве *Правила техники безопасности и сведения об изделии*, которое находится в упаковке изделия.

- Установите карту памяти в камеру (*[Замена карты памяти в видеорегистраторе](#page-19-0)*, стр. 12).
- Обновите карты и программное обеспечение на устройстве (*[Обновление карт и программного](#page-69-0)  [обеспечения](#page-69-0)*, стр. 62).
- Установите устройство на транспортное средство и подключите его к источнику питания (*[Установка](#page-11-0)  [устройства Garmin и подключение питания к нему в транспортном средстве](#page-11-0)*, стр. 4).
- Выполните регулировку видеорегистратора (*[Регулировка камеры](#page-16-0)*, стр. 9).
- Обеспечьте прием спутниковых сигналов GPS (*[Прием GPS-сигналов](#page-12-0)*, стр. 5).
- Отрегулируйте уровень громкости (*[Обзор Garmin](#page-9-0)®* , стр. 2) и яркость экрана (*[Регулировка яркости](#page-14-0) [экрана](#page-14-0)*, стр. 7).
- Настройте профиль транспортного средства для своего жилого автоприцепа (*[Добавление профиля](#page-15-0)  [транспортного средства](#page-15-0)*, стр. 8).
- Запустите навигацию к требуемому пункту назначения (*[Начало навигации по маршруту](#page-38-0)*, стр. 31).

## <span id="page-9-0"></span>**Обзор Garmin®**

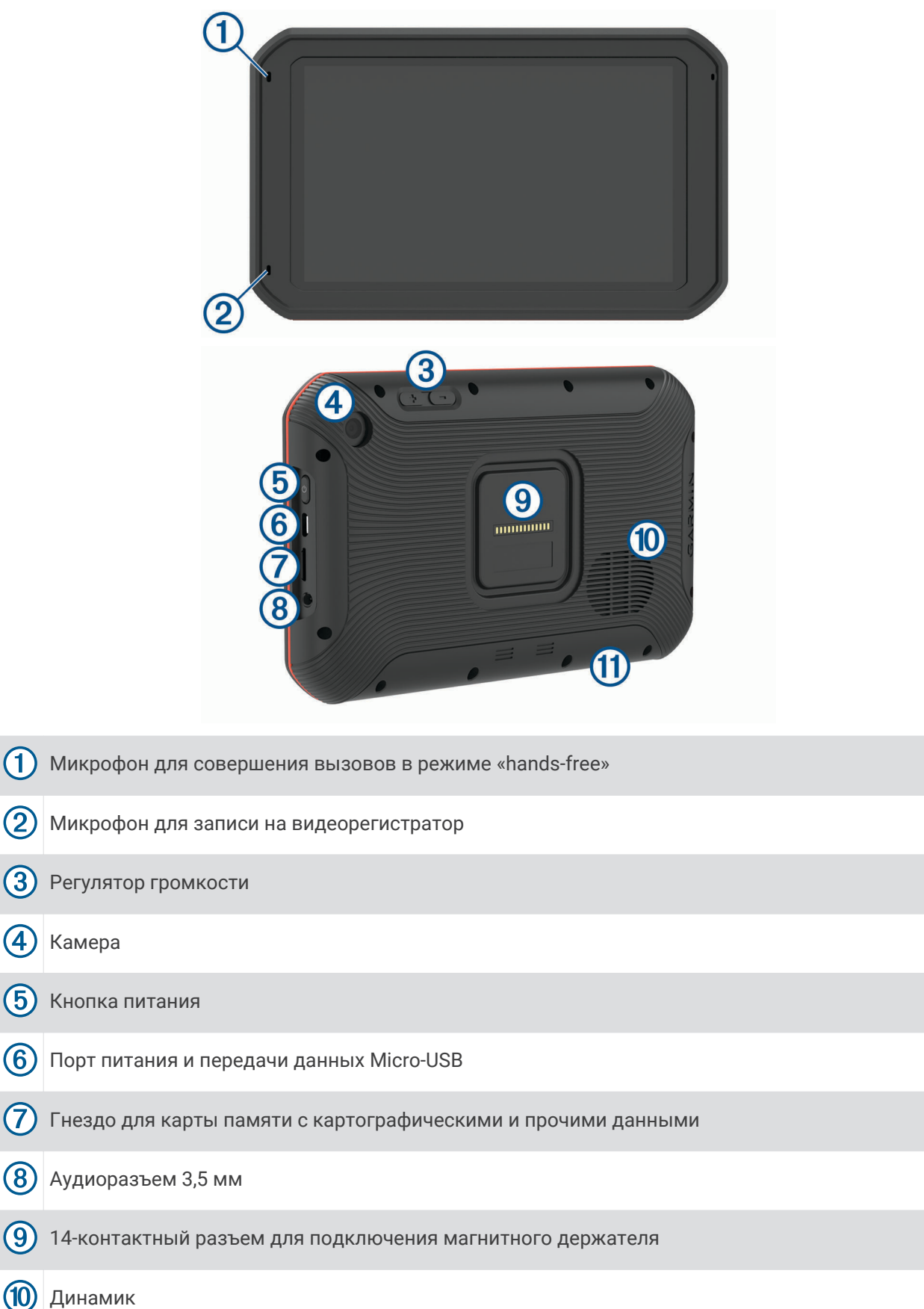

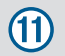

Карта памяти видеорегистратора, расположенная под съемной панелью (*[Замена карты памяти в](#page-19-0)  [видеорегистраторе](#page-19-0)*, стр. 12)

## <span id="page-11-0"></span>**Установка устройства** Garmin **и подключение питания к нему в транспортном средстве**

#### **ОСТОРОЖНО**

Данное устройство работает от литий-ионного аккумулятора. Во избежание травм или повреждения устройства, вызванных чрезмерным нагревом аккумулятора, устройство необходимо хранить вдали от прямого солнечного света.

Устройство и крепление оснащены магнитами. В некоторых случаях магниты могут стать источником помех для имплантируемых медицинских устройств, таких как кардиостимуляторы и инсулиновые помпы. Устройство и крепление должны находиться на достаточном расстоянии от таких медицинских устройств.

#### *УВЕДОМЛЕНИЕ*

Устройство и крепление оснащены магнитами. В некоторых случаях магниты могут вызвать повреждение электронных устройств, включая жесткие диски в ноутбуках. Соблюдайте особую осторожность, если устройство или крепление находятся рядом с электронными устройствами.

Перед использованием устройства в режиме питания от аккумулятора необходимо полностью зарядить аккумулятор.

**1** Подключите автомобильный кабель питания (1) к порту mini-USB на держателе.

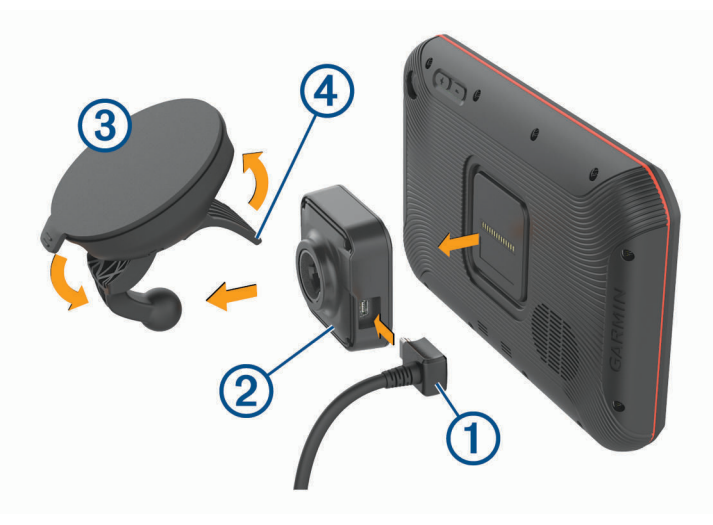

**2** Нажмите на держатель  $\Omega$  и вставьте его в крепление с присоской  $\Omega$  до щелчка.

**ПРИМЕЧАНИЕ.** комплект поставки может содержать уже соединенные вместе держатель и крепление на присоске.

Логотип Garmin на держателе должен быть направлен вверх (лицевая сторона). Самый простой способ — соединить держатель с креплением на присоске, когда поворотный кронштейн крепления на присоске находится в закрытом положении. Держатель и присоска крепятся друг к другу достаточно плотно, поэтому вам, возможно, придется приложить некоторые усилия, чтобы соединить их.

- **3** Установите крепление на присоске на лобовое стекло и поверните рычаг (4) в сторону лобового стекла.
- **4** Поместите заднюю часть устройства в магнитный держатель.
- **5** Выберите один из следующих вариантов:
	- Если кабель питания оснащен вилкой для подключения к разъему прикуривателя транспортного средства, подключите кабель к прикуривателю.
	- Если используется кабель питания с неизолированными проводами, подключите его к источнику питания транспортного средства, как показано на прилагаемой монтажной схеме проводки.

#### <span id="page-12-0"></span>**Включение и выключение устройства**

 $\,\cdot\,\,$  Чтобы включить устройство, нажмите кнопку питания  $\mathrm{(I)}$  или подключите устройство к источнику питания.

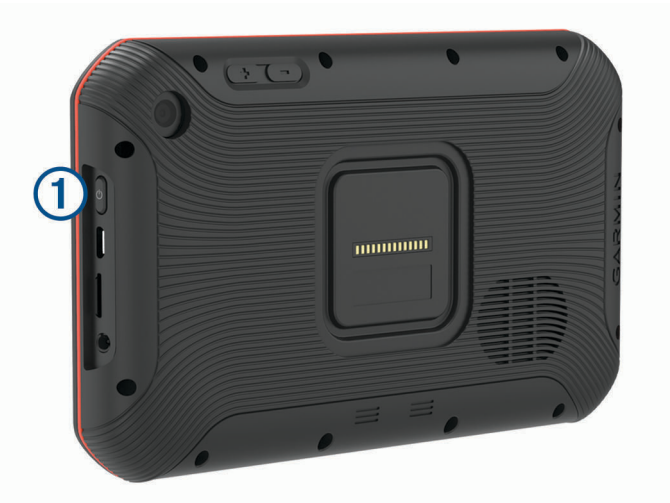

• Чтобы перевести устройство в режим энергосбережения, нажмите кнопку питания, когда устройство находится во включенном состоянии.

Когда устройство работает в режиме энергосбережения, его экран выключен и оно потребляет очень мало энергии. При этом устройство можно быстро вывести из режима энергосбережения для работы с ним.

**СОВЕТ.** для ускорения подзарядки устройства можно перевести его в режим энергосбережения во время зарядки батареи.

• Чтобы полностью отключить устройство, удерживайте кнопку питания, пока на экране не отобразится сообщение, а затем выберите **Выключить питание**.

## **Прием** GPS-**сигналов**

При включении навигационного устройства приемник GPS должен получить данные со спутников и определить текущее местонахождение. Время, необходимое для установления связи со спутниками, зависит от нескольких факторов, в том числе от удаленности от места, в котором вы в последний раз пользовались навигационным устройством, беспрепятственного обзора неба, а также времени, прошедшего с момента предыдущего использования навигационного устройства. При включении навигационного устройства в первый раз для установления связи со спутниками может потребоваться несколько минут.

- **1** Включите устройство.
- **2** Убедитесь, что в строке состояния отображается  $\bullet$ , включите службы определения местоположения при отсутствии этого значка.
- **3** При необходимости выйдите на открытое место с беспрепятственным обзором неба, расположенное вдали от высоких зданий и деревьев.

Во время определения вашего местонахождения в верхней части навигационной карты будет отображаться сообщение Установление связи со спутниками.

## <span id="page-13-0"></span>**Главный экран**

**ПРИМЕЧАНИЕ.** компоновку главного экрана можно настроить в соответствии с собственными предпочтениями.

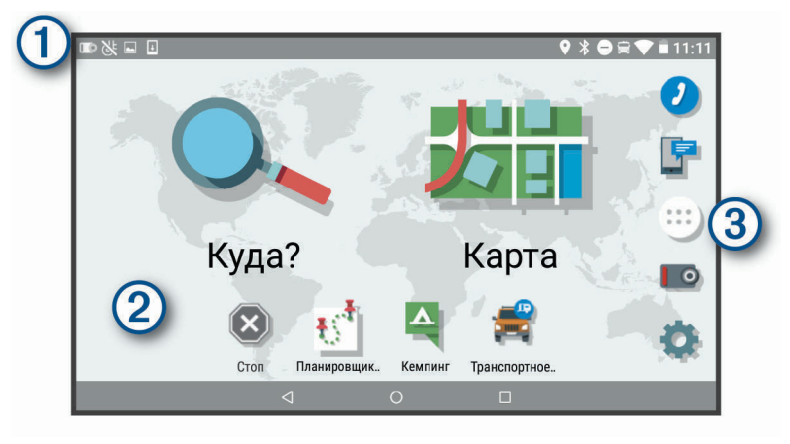

Проведите по экрану вниз, чтобы просмотреть уведомления.  $\left(1\right)$  Дважды проведите пальцем по экрану вниз, чтобы быстро изменить настройки и уровень яркости подсветки.

Нажмите и удерживайте, чтобы выбрать обои или добавить виджеты на главный экран.

Выберите, чтобы открыть панель приложений. Панель приложений содержит ярлыки всех приложений, установленных на устройстве.

#### **Запуск приложения**

На главном экране располагаются ярлыки часто используемых приложений. Панель приложений содержит две вкладки со всеми приложениями, установленными на устройство. Вкладка Навигация содержит приложения Garmin, которые можно использовать для навигации, диспетчеризации или записи часов работы. Вкладка Инструменты содержит приложения, которые можно использовать для коммуникации и выполнения других задач.

Чтобы открыть приложение, выполните одно из следующих действий:

- Нажмите ярлык приложения на главном экране.
- $\cdot$  Нажмите  $\bigoplus$ , выберите вкладку, а затем выберите приложение.

#### **Добавление ярлыков на главный экран**

- $1$  Выберите  $\mathbf{\Theta}$ .
- **2** Выберите вкладку приложений для просмотра дополнительных приложений.
- **3** Нажмите и удерживайте значок приложения, а затем перетащите его в нужную точку на главном экране.

#### **Просмотр уведомлений**

- **1** Проведите по экрану сверху вниз. Будет открыт список уведомлений.
- **2** Выберите один из следующих вариантов:
	- Чтобы выполнить действие или запустить приложение, указанное в уведомлении, нажмите на уведомление.
	- Чтобы отклонить уведомление, проведите по нему вправо.

#### <span id="page-14-0"></span>**Значки в строке состояния**

Панель состояния расположена в верхней части главного меню. Значки в строке состояния используются для отображения информации о различных функциях устройства.

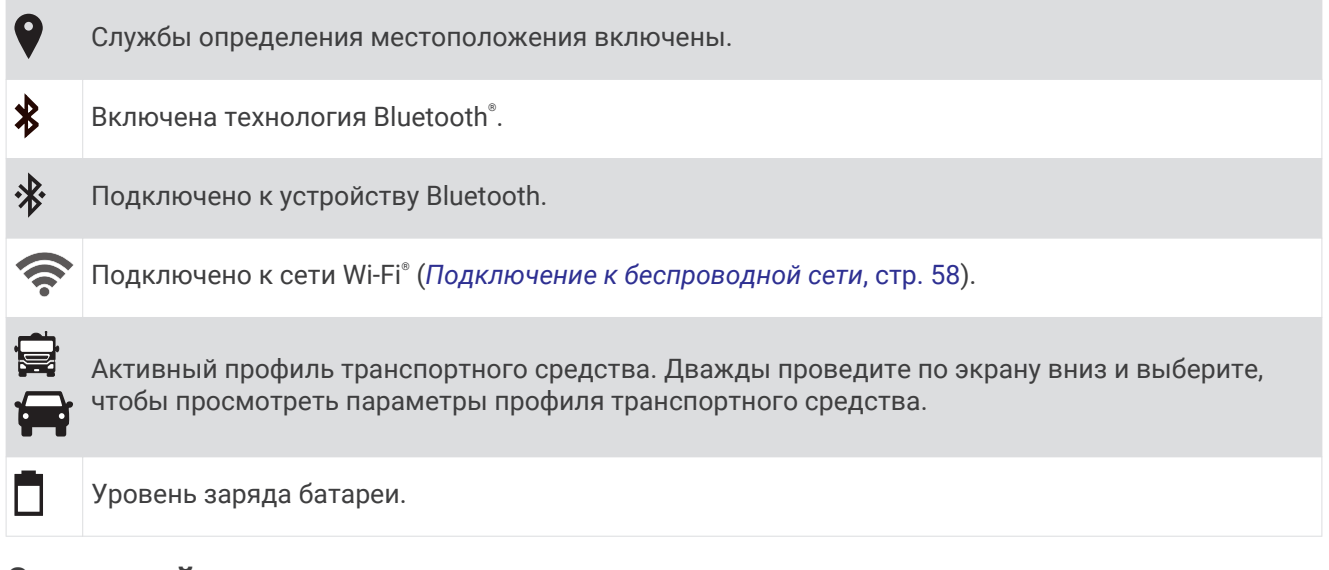

## **Сенсорный экран**

- Чтобы выбрать пункт или объект, коснитесь экрана.
- Для прокрутки или перемещения изображения проведите пальцем по экрану.
- Чтобы уменьшить масштаб, выполните жест "щипок двумя пальцами".
- Чтобы увеличить масштаб, нажмите двумя пальцами в середине экрана и разведите их.

#### **Регулировка яркости экрана**

Устройство оснащено датчиком уровня окружающего освещения для автоматической регулировки яркости экрана в зависимости от условий освещения в транспортном средстве. Вы можете отрегулировать уровень яркости вручную на панели уведомлений или в меню настроек.

- **1** Выберите один из следующих вариантов:
	- Дважды проведите пальцем вниз от верхней части экрана, чтобы перейти в меню быстрых настроек на панели уведомлений.
	- Выберите **Настройки** > **Экран** > **Яркость**.
- **2** При помощи ползунка измените яркость экрана.

## **Профили транспортного средства**

#### **ОСТОРОЖНО**

<span id="page-15-0"></span>Необходимо помнить, что определение характеристик профиля транспортного средства не гарантирует учет характеристик транспортного средства при прокладке всех маршрутов и отображение значков предупреждений во всех случаях. В данных карт могут присутствовать ограничения, из-за которых устройство не сможет учесть данные ограничения или дорожные условия во всех случаях. Принимая решения при управлении транспортным средством, всегда обращайте внимание на дорожные знаки и дорожные условия.

Маршруты и навигация рассчитываются различными способами в зависимости от используемого профиля транспортного средства. Активированный профиль транспортного средства указывается с помощью значка в строке состояния. Устройство поддерживает индивидуальную настройку параметров навигации и карт для каждого типа транспортного средства.

При активации профиля транспортного средства, соответствующего жилому автоприцепу, устройство не включает в маршруты участки с ограничениями или непроезжие участки в соответствии с габаритами, массой и другими характеристиками, заданными для транспортного средства.

## **Добавление профиля транспортного средства**

Для каждого жилого автоприцепа, с которым будет использоваться устройство, следует добавить профиль транспортного средства.

- **1** Выберите **Транспортное средство**.
- **2** Выберите тип вашего транспортного средства:
	- Чтобы добавить самоходный автодом с постоянно прицепленным жилым прицепом, выберите **Автодом**.
	- Чтобы добавить самоходный автодом, который тянет прицеп, выберите **Автодом с прицепом**.
	- Чтобы добавить жилой автоприцеп, буксируемый позади пассажирского транспортного средства, выберите **ТС с прицепом**.
- **3** При необходимости выберите тип прицепа:
	- Чтобы добавить жилой прицеп, буксируемый с помощью стандартного сцепного устройства, выберите **Жилой автоприцеп**.
	- Чтобы добавить жилой прицеп, буксируемый с помощью седельно-сцепного устройства, выберите **Жилой прицеп**.

**ПРИМЕЧАНИЕ.** данный тип прицепа доступен не во всех регионах.

- Чтобы добавить прицеп для перевозки лодок, буксируемый с помощью стандартного сцепного устройства, выберите **Лодоч. прицеп**.
- Чтобы добавить прицеп, буксируемый с помощью стандартного сцепного устройства, выберите **Прицеп**.
- **4** Следуйте инструкциям на экране, чтобы ввести характеристики транспортного средства.

После добавления профиля транспортного средства можно отредактировать его, чтобы ввести дополнительную подробную информацию (*[Редактирование профиля транспортного средства](#page-16-0)*, стр. 9).

## **Профиль автомобиля**

Профиль автомобиля — это предустановленный профиль транспортного средства, предназначенный для использования в автомобиле без прицепа. При использовании профиля автомобиля устройство выполняет расчет стандартных автомобильных маршрутов, а построение маршрута для крупногабаритных транспортных средств недоступно. Некоторые функции и параметры для крупногабаритных транспортных средств недоступны при использовании профиля автомобиля.

## <span id="page-16-0"></span>**Переключение профилей транспортного средства**

Вы можете вручную переключиться на профиль другого транспортного средства в любое время.

- **1** Выберите один из следующих вариантов:
	- Выберите **Транспортное средство**.
	- Дважды проведите пальцем вниз от верхней части экрана и выберите значок профиля транспортного средства, например  $\blacksquare$  или  $\blacksquare$ .
- **2** Выберите профиль транспортного средства.

На экране отобразится информация из профиля транспортного средства, включая габариты и массу.

**3** Выберите пункт **Выбрать**.

### **Редактирование профиля транспортного средства**

Можно изменить базовую информацию в профиле транспортного средства или добавить в него подробную информацию, такую как максимальная скорость.

- **1** Выберите **Транспортное средство**.
- **2** Выберите профиль транспортного средства для редактирования.
- **3** Выберите один из следующих вариантов:
	- Чтобы отредактировать информацию профиля транспортного средства, выберите  $\blacktriangle$  и выберите поле для редактирования.
	- $\cdot$  Чтобы переименовать профиль транспортного средства, выберите  $\blacktriangle$  >  $\blacksquare$  > Переименов. **профиль**.
	- $\cdot$  Чтобы удалить профиль транспортного средства, выберите  $\blacktriangle$  >  $\equiv$  > **Удалить**.

#### **Добавление пропановых баллонов**

**ПРИМЕЧАНИЕ.** эта функция поддерживается не на всех моделях устройства.

При добавлении пропановых баллонов в профиль вашего транспортного средства устройство избегает маршрутов через зоны с ограничением на провоз пропановых баллонов. Устройство также оповещает вас при приближении к зонам, где требуется отключать пропановые баллоны.

- **1** В профиле транспортного средства выберите > **Пропановые баллоны** > **Добавить баллон**.
- **2** Введите вес пропанового баллона и выберите **Сохранить**.

## **Видеорегистратор**

#### **Регулировка камеры**

#### **ОСТОРОЖНО**

Не пытайтесь выполнять регулировку камеры во время движения.

Регулировку видеорегистратора следует выполнять каждый раз при установке или перемещении устройства.

- **1** Выберите **Видеорегистратор**.
- **2** Наклоните устройство, чтобы отрегулировать камеру.

Перекрестия должны быть направлены прямо вперед, а линия горизонта должна находиться по центру между верхней и нижней частями экрана.

**СОВЕТ.** если присоска попадает в поле зрения камеры видеорегистратора, сдвиньте поворотный кронштейн в сторону присоски.

#### <span id="page-17-0"></span>**Элементы управления видеорегистратора**

## *УВЕДОМЛЕНИЕ* В некоторых странах и на некоторых территориях использование этого устройства регулируется или запрещено законодательством. Вы несете ответственность за знание и соблюдение применимых законов и прав на неприкосновенность личной жизни в странах и на территориях, где планируется использовать данное устройство. Вы можете управлять видеорегистратором с помощью приложения видеорегистратора или панели уведомлений. Выберите > **Видеорегистратор** или проведите пальцем по экрану сверху вниз. Выберите, чтобы сохранить запись, выполненную с помощью видеорегистратора. |<br>|,,,,, Выберите, чтобы остановить запись на видеорегистратор. Выберите, чтобы начать запись на видеорегистратор.  $\bigcup$ Выберите, чтобы включить запись звука.  $\mathbf{z}$ Выберите, чтобы отключить запись звука.

#### **Запись с помощью видеорегистратора**

- Во время выполнения записи с помощью видеорегистратора производится перезапись старых несохраненных видео.
- Запись на видеорегистратор можно запускать или останавливать с помощью элементов управления видеорегистратора (*Элементы управления видеорегистратора*, стр. 10).
- Если включена функция Автозапись (*[Настройки видеорегистратора](#page-65-0)*, стр. 58), запись на видеорегистратор начинается автоматически при подаче питания на устройство через крепление. Эта функция наиболее полезна, когда крепление подключено к источнику питания, соединенному с гнездом зажигания.
- При извлечении устройства из крепления или прекращении подачи питания на крепление запись на видеорегистратор останавливается автоматически через 15 секунд.

#### **Сохранение записи с видеорегистратора**

Вы можете сохранить фрагмент записанного видео во избежание его удаления при записи нового видео.

- **1** Во время выполнения записи на видеорегистратор выберите пункт  $\bigoplus$  > Видеорегистратор >  $\mathbf{m}$ . Устройство сохраняет видео до, во время и после выбора ...
- **2** Чтобы увеличить время сохраняемой видеозаписи, еще раз нажмите **пл** (необязательно).

Размер сохраняемой видеозаписи указывается в сообщении.

Пространство для сохранения данных на карте памяти ограничено. После сохранения видеозаписи следует перенести ее на компьютер или другое внешнее запоминающее устройство для постоянного хранения (*[Видео с видеорегистратора на компьютере](#page-18-0)*, стр. 11).

#### <span id="page-18-0"></span>**Включение и выключение записи звука**

#### *УВЕДОМЛЕНИЕ*

В некоторых странах и на некоторых территориях выполнение записи звука с помощью этого устройства регулируется или запрещено законодательством. Вы несете ответственность за знание и соблюдение применимых законов и прав на неприкосновенность личной жизни в странах и на территориях, где планируется использовать данное устройство.

Во время записи видео устройство может записывать звук с использованием встроенного микрофона. Запись звука можно включить или выключить в любое время.

- **1** Выберите > **Видеорегистратор**.
- **2** Нажмите кнопку  $\bigcup$  или  $\bigcup$ .

#### **Использование галереи видеорегистратора**

В галерее видеорегистратора можно просматривать записанные на видеорегистратор видео, удалять ненужные видео и сохранять фрагменты несохраненных видеозаписей.

**ПРИМЕЧАНИЕ.** во время просмотра видео устройство прекращает запись видео.

- **1** Выберите > **Галерея видеорегистратора** > **OK**.
- **2** Выберите сохраненное видео или выберите пункт **Несохраненные**.

Воспроизведение видео запускается автоматически.

- **3** Выберите один из следующих вариантов:
	- Чтобы сохранить фрагмент несохраненной видеозаписи, с помощью ползунка выберите нужный  $\Phi$  фрагмент и нажмите  $\mathbf{m}$ .

Устройство сохраняет фрагмент видеозаписи, начало и конец которого отмечены оранжевыми точками на полосе прокрутки видео.

• Чтобы удалить видео, выберите $\overline{\mathbf{m}}$ .

#### **Видео с видеорегистратора на компьютере**

Видеозаписи хранятся в формате MP4 в папке DCIM на карте памяти камеры. Можно просматривать и переносить видеозаписи, подключив карту памяти или устройство к компьютеру (*[Подключение](#page-75-0) [устройства к компьютеру](#page-75-0)*, стр. 68).

Видеозаписи сортируются по нескольким папкам.

- **100EVENT**: содержит видеозаписи, сохраненные автоматически при регистрации устройством происшествия.
- **101SAVED**: содержит видеозаписи, сохраненные пользователем вручную.
- **104UNSVD**: содержит несохраненные видеозаписи. При заполнении свободного пространства, предназначенного для несохраненных видеозаписей, производится перезапись самой старой несохраненной видеозаписи.

#### **Просмотр видеозаписей на смартфоне**

Перед просмотром видеозаписей на смартфоне необходимо выполнить сопряжение устройства Garmin с приложением Garmin Drive™ (*[Сопряжение со смартфоном](#page-50-0)*, стр. 43).

**ПРИМЕЧАНИЕ.** устройство останавливает запись и отключает уведомления во время просмотра видеозаписей.

- **1** В приложении Garmin Drive на смартфоне выберите **Просмотреть отснятый материал**.
- **2** Выберите один из следующих вариантов:
	- Чтобы просмотреть сохраненную видеозапись, выберите файл в категории **Сохраненные материалы**.
	- Чтобы просмотреть последние отснятые видео, которые не были сохранены, выберите видео в категории **Временные материалы**.

#### <span id="page-19-0"></span>**Удаление видео с помощью смартфона**

- **1** При просмотре списка сохраненных видео на смартфоне нажмите **Выбрать**.
- **2** Выберите один или несколько файлов.
- $3$  Выберите $\overline{m}$ .

#### **Обрезка и экспорт видео**

Перед экспортом можно обрезать видео, чтобы удалить ненужный материал.

- **1** В приложении Garmin Drive выберите **Просмотреть отснятый материал**.
- **2** Выберите видеофайл.
- **3** Перетащите маркеры на индикаторе воспроизведения видео влево или вправо, чтобы обрезать видео.
- **4** Выберите **Экспорт**.

**ПРИМЕЧАНИЕ.** при экспорте видео приложение должно находиться на переднем плане. Приложение экспортирует обрезанное видео на смартфон.

#### **Замена карты памяти в видеорегистраторе**

Вы можете заменить карту памяти в видеорегистраторе для увеличения пространства для хранения данных или заменить карту памяти, срок эксплуатации которой уже истек. Для видеорегистратора следует использовать карту памяти microSD® емкостью от 4 до 64 ГБ с классом скорости 10 или выше.

**1** Нажмите на заднюю панель  $\textcircled{1}$  в двух местах с соответствующими отметками и сдвиньте ее вниз, чтобы снять.

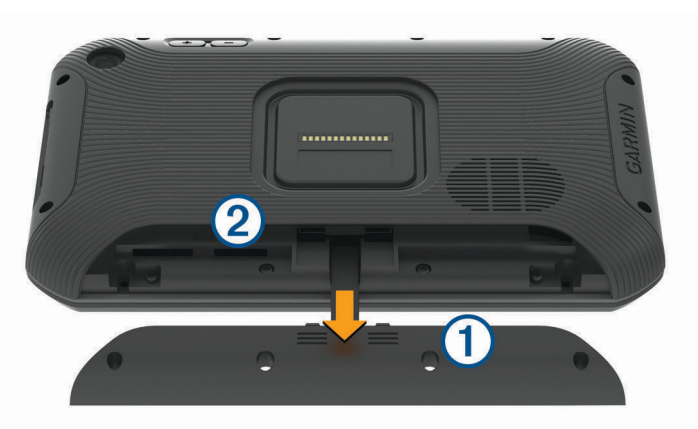

- **2** Найдите разъем для карты памяти  $(2)$ .
- **3** Нажмите на установленную карту памяти до щелчка и извлеките ее. Установленная карта памяти выдвинется из разъема.
- **4** Извлеките карту из разъема.
- **5** Вставьте новую карту в разъем для карты памяти.
- **6** Нажмите на карту памяти до щелчка.
- **7** Установите панель на место и сдвиньте ее вверх, пока она не зафиксируется на месте со щелчком.

#### <span id="page-20-0"></span>**Форматирование карты памяти видеорегистратора**

Видеорегистратору требуется карта памяти, отформатированная в файловой системе FAT32. Устройство можно использовать для форматирования карты в этой файловой системе.

Для продления срока службы карты памяти ее следует форматировать не реже одного раза в 6 месяцев. Также необходимо отформатировать новую карту памяти, если она не отформатирована в файловой системе FAT32.

**ПРИМЕЧАНИЕ.** форматирование карты памяти приводит к удалению всех данных на ней.

- **1** Выберите > **Навигация** > **Галерея видеорегистратора**.
- **2** Выберите > **Форматировать карту памяти**.

## **Функции оповещения водителя**

#### **ВНИМАНИЕ**

<span id="page-21-0"></span>Функции оповещения водителя и ограничения скорости используются только в информационных целях. Эти функции не отменяют необходимости соблюдать требования соответствующих дорожных знаков и руководствоваться соображениями безопасности и здравого смысла во время движения.Компания Garmin не несет ответственности за штрафы и взыскания, получаемые при несоблюдении правил дорожного движения и требований дорожных знаков.

В устройстве предусмотрены функции, помогающие повысить безопасность и эффективность управления транспортным средством даже при езде по знакомой местности. Для каждого оповещения устройство воспроизводит звуковой сигнал или сообщение и отображает информацию. Звуковые сигналы можно включить или отключить для каждого типа оповещений водителя. Некоторые оповещения доступны не во всех регионах.

- **Школы**: устройство воспроизводит звуковой сигнал и отображает ограничение скорости (при его наличии) для расположенной впереди по маршруту школы или участка, прилегающего к школьной территории.
- **Превышение ограничения скорости**: устройство воспроизводит звуковой сигнал и отображает красную рамку вокруг значка ограничения скорости при превышении указанного ограничения для данной дороги.
- **Изменение ограничения скорости**: устройство воспроизводит звуковой сигнал и отображает предстоящее ограничение скорости, чтобы позволить водителю подготовиться к изменению скорости.
- **Железнодорожный переезд**: устройство воспроизводит звуковой сигнал, сообщая о железнодорожном переезде, расположенном впереди по маршруту.
- **Животные на дороге**: устройство воспроизводит звуковой сигнал, сообщая об участке, расположенном впереди по маршруту, на котором возможен выход животных на дорогу.
- **Опасные повороты**: устройство воспроизводит звуковой сигнал, сообщая об опасных поворотах на дороге.
- **Замедленное движение**: устройство воспроизводит звуковой сигнал, сообщая об участке с замедленным движением при приближении к нему с более высокой скоростью. Для использования этой функции устройство должно принимать данные о дорожной обстановке (*Трафик*[, стр. 47](#page-54-0)).
- **Риск задевания днищем ТС дорожного покрытия**: устройство воспроизводит звуковой сигнал и отображает сообщение при приближении к дороге, на которой существует вероятность задевания днищем вашего ТС дорожного покрытия.
- **Боковой ветер**: устройство воспроизводит звуковой сигнал и отображает сообщение при приближении к дороге, на которой существует опасность бокового ветра.
- **Узкая дорога**: устройство воспроизводит звуковой сигнал и отображает сообщение при приближении к дороге, которая может быть слишком узкой для вашего ТС.
- **Крутой спуск/подъем**: устройство воспроизводит звуковой сигнал и отображает сообщение при приближении к крутому спуску или подъему.
- **Границы штатов/регионов и стран**: устройство воспроизводит звуковой сигнал и отображает сообщение при приближении к границе штата/региона или страны.
- **Отключите подачу пропана**: устройство воспроизводит звуковой сигнал и отображает сообщение при приближении к зоне, где следует отключать подачу пропана.
- **Предупреждение о лобовом столкновении**: устройство обеспечивает предупреждение водителя при обнаружении нарушения безопасной дистанции до впереди идущего транспортного средства (*[Система предупреждения о лобовых столкновениях](#page-22-0)*, стр. 15).
- **Предупреждение о выезде за пределы полосы движения**: устройство обеспечивает предупреждение водителя при обнаружении непреднамеренного пересечения границы полосы движения (*[Система](#page-23-0)  [предупреждения о выезде за пределы полосы движения](#page-23-0)*, стр. 16).

#### <span id="page-22-0"></span>**Включение или выключение оповещения водителя**

Можно включить или отключить несколько типов оповещений водителя.

- **1** Выберите **Настройки** > **Навигация** > **Помощь водителю** > **Оповещения водителя**.
- **2** Установите или снимите флажки рядом с соответствующими оповещениями.

#### **Камеры контроля скорости и проезда на запрещающий сигнал светофора**

#### *УВЕДОМЛЕНИЕ*

Компания Garmin не несет ответственности за точность и последствия использования базы данных камер контроля проезда на запрещающий сигнал светофора или камер контроля скорости.

**ПРИМЕЧАНИЕ.** функция доступна не для всех регионов и моделей устройства.

В некоторых регионах для некоторых моделей устройств доступна информация о расположении камер контроля скорости и проезда на запрещающий сигнал светофора. Устройство предупреждает о приближении к указанной камере контроля скорости или проезда на запрещающий сигнал светофора.

- В некоторых регионах вы можете получать интерактивные данные о камерах контроля скорости и проезда на запрещающий сигнал светофора, подключив свое устройство к смартфону с приложением Garmin Drive.
- Можно использовать программное обеспечение Garmin Express™ [\(garmin.com/express\)](http://garmin.com/express), чтобы обновить базу данных камер на устройстве. Следует регулярно обновлять устройство, чтобы получать самую актуальную информацию о камерах.

#### **Усовершенствованная система помощи водителю**

В устройстве реализована усовершенствованная система помощи водителю (ADAS), использующая встроенный видеорегистратор для предоставления предупреждений и оповещений об условиях движения.

Вы можете включить или отключить каждую из функций усовершенствованной системы помощи водителю в разделе Помощь водителю (*[Настройки помощи водителю](#page-64-0)*, стр. 57).

#### **Система предупреждения о лобовых столкновениях**

#### **ОСТОРОЖНО**

Система предупреждения о лобовых столкновениях (FCWS) предназначена для использования только в информационных целях и не отменяет необходимости наблюдать за обстановкой на дороге, соблюдать правила дорожного движения и руководствоваться соображениями безопасности и здравого смысла во время движения. Система FCWS использует данные камеры, чтобы предоставлять предупреждения о приближающихся транспортных средствах, и в условиях низкой видимости ее функции могут быть ограничены. Для получения дополнительной информации посетите веб-сайт [garmin.com/warnings](http://garmin.com/warnings).

**ПРИМЕЧАНИЕ.** данная функция доступна не во всех регионах и моделях продукта.

Функция FCWS обеспечивает предупреждение водителя, если устройство обнаруживает нарушение безопасной дистанции между вашим и впереди идущим транспортным средством. Устройство определяет скорость вашего транспортного средства, используя GPS, и рассчитывает безопасную дистанцию движения на основе данных о скорости. Функция FCWS включается автоматически при превышении транспортным средством скорости 48 км/ч (30 миль/ч).

Если устройство обнаруживает, что вы находитесь слишком близко к впереди идущему транспортному средству, оно воспроизводит звуковой сигнал и на экране отображается предупреждение.

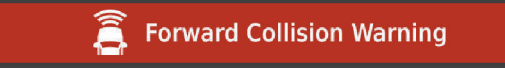

#### <span id="page-23-0"></span>**Рекомендации по использованию системы предупреждения о лобовых столкновениях**

На работу системы предупреждения о лобовых столкновениях (FCWS) оказывает влияние несколько факторов. В некоторых условиях обнаружение находящегося впереди транспортного средства с помощью функции FCWS может оказаться невозможным.

- Функция FCWS включается, только если скорость транспортного средства превышает 50 км/ч (30 миль/ч).
- Обнаружение находящегося впереди транспортного средства с помощью функции FCWS может оказаться невозможным, если видимость транспортного средства, находящегося в поле зрения камеры, ухудшается по причине дождя, тумана, снега, бликов от солнца или автомобильных фар или недостаточного освещения.
- Функция FCWS может работать некорректно в случае неправильной регулировки камеры (*[Регулировка камеры](#page-16-0)*, стр. 9).
- Обнаружение транспортных средств с помощью функции FCWS может оказаться невозможным, если они находятся на расстоянии более 40 м (130 футов) или менее 5 м (16 футов).
- Функция FCWS может работать некорректно, если настройка параметра размещения камеры не соответствует высоте вашего транспортного средства или фактическому месту размещения устройства в транспортном средстве (*[Регулировка камеры](#page-16-0)*, стр. 9).

#### **Система предупреждения о выезде за пределы полосы движения**

#### **ОСТОРОЖНО**

Система предупреждения о выезде за пределы полосы движения (LDWS) предназначена для использования только в информационных целях и не отменяет необходимости наблюдать за обстановкой на дороге, соблюдать правила дорожного движения и руководствоваться соображениями безопасности и здравого смысла во время движения. Система LDWS использует данные камеры, чтобы предоставлять предупреждения о разделительных полосах, и в условиях низкой видимости ее функции могут быть ограничены. Для получения дополнительной информации посетите веб-сайт [garmin.com/warnings](http://garmin.com/warnings).

Функция LDWS обеспечивает предупреждение водителя, когда устройство обнаруживает непреднамеренное пересечение границы полосы движения. Например, устройство обеспечивает предупреждение водителя при пересечении им сплошной линии разметки. Функция LDWS обеспечивает оповещение водителя, только если скорость транспортного средства превышает 64 км/ч (40 миль/ч). Предупреждение отображается в левой или правой части экрана, указывая границу, которую пересек водитель.

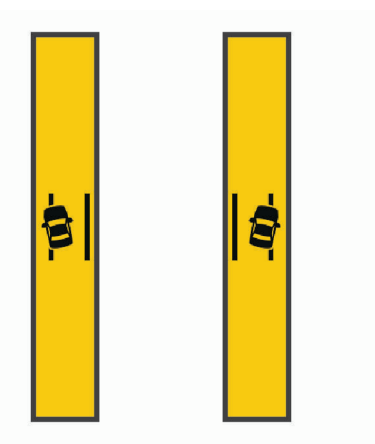

**ПРИМЕЧАНИЕ.** для достижения наилучших результатов при использовании LDWS следует настроить параметр Размещение камеры, указав место установки устройства в транспортном средстве.

#### <span id="page-24-0"></span>**Настройка места установки камеры**

Устройство можно установить в левой части, по центру или в правой части ветрового стекла или приборной панели. Для достижения наилучших результатов при использовании LDWS следует настроить параметр Размещение камеры, указав место установки устройства в транспортном средстве.

- **1** Выберите **Настройки** > **Видеорегистратор** > **Размещение камеры** > **Горизонтальное расположение**.
- **2** Укажите место установки устройства.

#### **Рекомендации по работе с системой предупреждения о выезде за пределы полосы движения**

На работу системы предупреждения о выезде за пределы полосы движения (LDWS) оказывает влияние несколько факторов. В некоторых условиях обнаружение выезда за пределы полосы движения с помощью функции LDWS может оказаться невозможным.

- Функция LDWS обеспечивает оповещение водителя, только если скорость транспортного средства превышает 65 км/ч (40 миль/ч).
- Функция LDWS может работать некорректно в случае неправильной регулировки камеры.
- Функция LDWS может работать некорректно, если настройка параметра размещения камеры не соответствует высоте вашего транспортного средства или фактическому месту размещения устройства в транспортном средстве (*[Регулировка камеры](#page-16-0)*, стр. 9).
- Для функции LDWS требуется постоянный беспрепятственный обзор разделительных полос.
	- Обнаружение выезда за пределы полосы движения может оказаться невозможным при ухудшении видимости разделительных полос по причине дождя, тумана, снега, глубоких теней, бликов от солнца или автомобильных фар, дорожных работ или любых других визуальных препятствий.
	- Обнаружение выезда за пределы полосы движения может оказаться невозможным в случае некорректной разметки разделительных полос, их отсутствия или износа.
- Обнаружение выезда за пределы полосы движения с помощью функции LDWS может оказаться невозможным на слишком широких, узких или извилистых дорогах.

### **Символы предупреждений и оповещений**

#### **ОСТОРОЖНО**

Необходимо помнить, что определение характеристик профиля транспортного средства не гарантирует учет характеристик транспортного средства при прокладке всех маршрутов и отображение значков предупреждений во всех случаях. В данных карт могут присутствовать ограничения, из-за которых устройство не сможет учесть данные ограничения или дорожные условия во всех случаях. Принимая решения при управлении транспортным средством, всегда обращайте внимание на дорожные знаки и дорожные условия.

На карте или в инструкциях по маршруту могут появляться символы предупреждений и оповещений, предоставляющие пользователю информацию о потенциальных опасностях и дорожных условиях.

## <span id="page-25-0"></span>**Предупреждения ограничения**

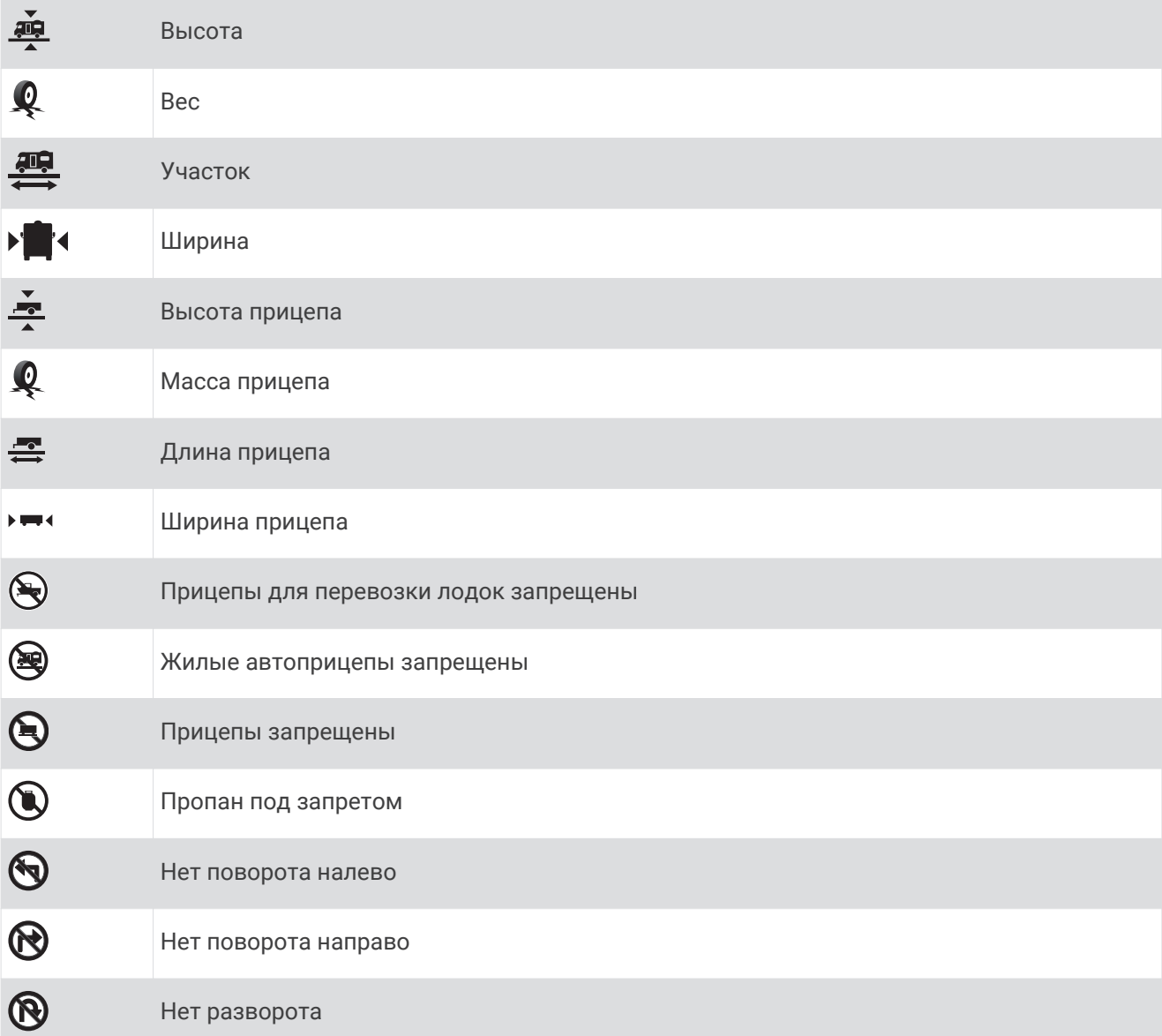

## **Предупреждения о состоянии дороги**

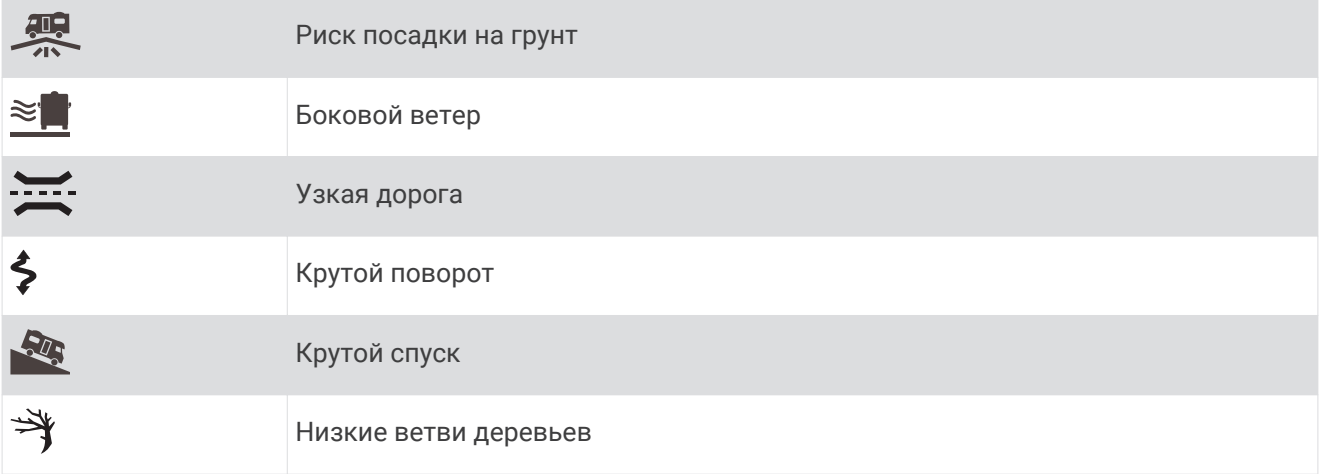

#### <span id="page-26-0"></span>**Оповещения**

 $\Delta \Gamma$ 無

Станция взвешивания

Дорога не одобрена для самоходных автодомов

## **Поиск и сохранение местоположений**

Загружаемые в устройство карты содержат данные о местоположениях, таких как рестораны, гостиницы, автосервисы, и подробную информацию об улицах. Меню Куда? помогает найти пункт назначения, предоставляя несколько способов для просмотра, поиска и сохранения соответствующей информации.

В главном меню выберите пункт **Куда?**.

- Для быстрого поиска всех местоположений на устройстве выберите **Введите запрос** (*[Поиск](#page-27-0)  [местоположения с помощью строки поиска](#page-27-0)*, стр. 20).
- Чтобы найти адрес, выберите **Адрес** (*[Поиск адреса](#page-27-0)*, стр. 20).
- Для просмотра или поиска предварительно загруженных объектов по категориям выберите **Категории** (*[Поиск местоположения по категории](#page-30-0)*, стр. 23).
- Для поиска рядом с другим городом или областью выберите  $\blacklozenge$  рядом с текущей областью поиска (*[Изменение области поиска](#page-29-0)*, стр. 22).
- Для просмотра и изменения сохраненных местоположений выберите **Сохраненные** (*[Сохранение](#page-36-0)  [местоположений](#page-36-0)*, стр. 29).
- Для просмотра местоположений, недавно выбранных в результатах поиска, выберите **Последнее**  (*[Просмотр последних найденных местоположений](#page-35-0)*, стр. 28).
- Для поиска стоянок автодомов и кемпингов выберите **Все кемпинги**(*[Поиск кемпингов](#page-31-0)*, стр. 24).
- Для просмотра, поиска и выполнения чекина на объектах Foursquare® , выберите пункт **Foursquare**  (*[Поиск объектов Foursquare](#page-33-0)*, стр. 26).
- Для просмотра и поиска объектов и обзоров TripAdvisor® выберите **TripAdvisor** (*[TripAdvisor](#page-33-0)*, стр. 26).
- Для просмотра и поиска объектов, фотографий и информации HISTORY® выберите **History®** (*[Поиск](#page-32-0)  [объектов HISTORY](#page-32-0)*, стр. 25).
- Для поиска национальных парков и просмотра их карт выберите **Национальные парки** (*[Поиск](#page-32-0)  [национальных парков](#page-32-0)*, стр. 25).
- Для навигации к определенным географическим координатам выберите **Координаты** (*[Поиск](#page-34-0) [местоположения по координатам](#page-34-0)*, стр. 27).

#### <span id="page-27-0"></span>**Поиск местоположения с помощью строки поиска**

Строку поиска можно использовать для поиска местоположений посредством ввода категории, названия компании, адреса или города.

- **1** Выберите **Куда?**.
- **2** Выберите пункт **Введите запрос** в строке поиска.
- **3** Введите поисковый запрос полностью или частично.
	- Предложенные слова для поиска отобразятся под строкой поиска.
- **4** Выберите один из вариантов:
	- Для поиска предприятий определенного типа введите категорию (например, "кинотеатры").
	- Для поиска компании по названию введите все название или его часть.
	- Для поиска адреса рядом с вами введите название улицы и номер дома.
	- Для поиска адреса в другом городе введите название улицы, номер дома, город и регион.
	- Для поиска города введите название города и региона.
	- Для поиска по координатам введите широту и долготу.
- **5** Выберите один из вариантов:
	- Для поиска посредством поискового запроса выберите запрос.
	- $\cdot$  Для поиска посредством ввода текста выберите  $\mathsf Q$  .
- **6** При необходимости выберите нужное местоположение.

## **Поиск адреса**

**ПРИМЕЧАНИЕ.** порядок выполнения действий может отличаться в зависимости от того, какие картографические данные загружены на устройство.

- **1** Выберите пункт **Куда?**.
- **2** При необходимости выберите  $\bigcirc$  для поиска рядом с другим городом или областью.
- **3** Выберите **Адрес**.
- **4** Для ввода адресных данных следуйте инструкциям на экране.
- **5** Выберите нужный адрес.

#### <span id="page-28-0"></span>**Результаты поиска местоположения**

По умолчанию результаты поиска местоположения отображаются в виде списка, в котором ближайшее местоположение указано сверху. Вы можете прокрутить список вниз, чтобы просмотреть другие результаты поиска.

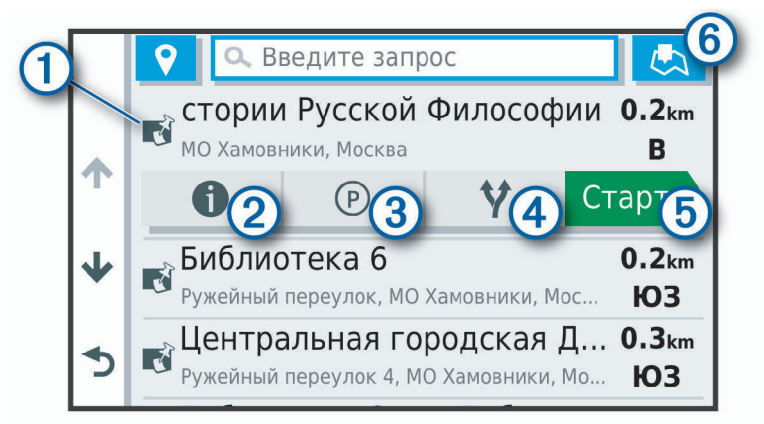

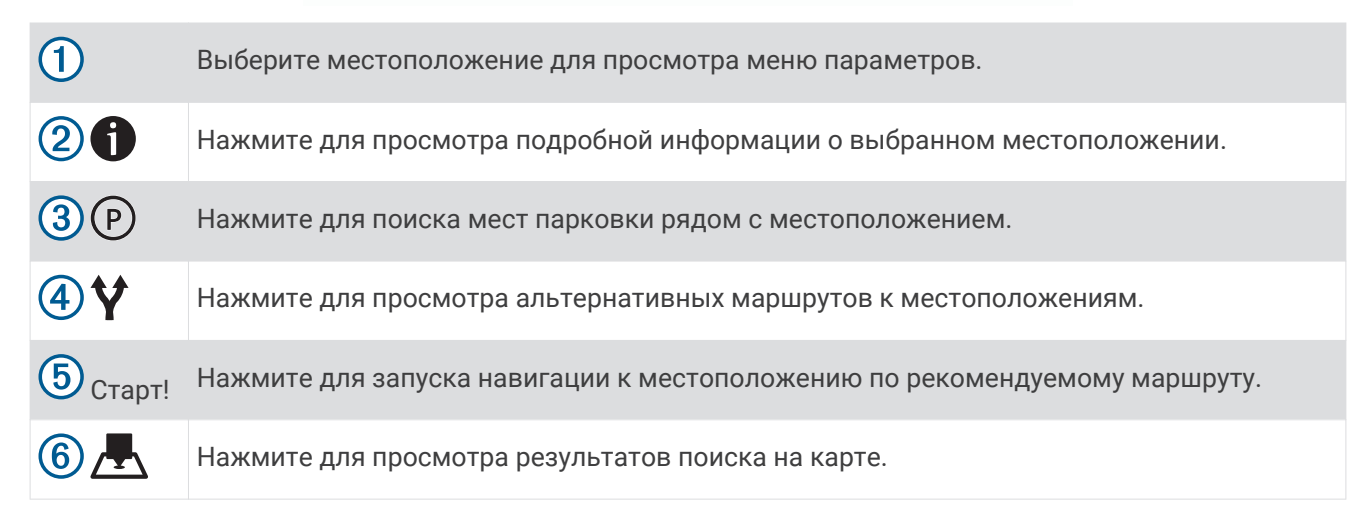

#### <span id="page-29-0"></span>**Изменение области поиска**

По умолчанию устройство выполняет поиск мест рядом с вашим текущим местоположением. Также можно выполнять поиск в других областях, например, рядом с местом назначения, рядом с другим городом или вдоль активного маршрута.

- **1** Выберите пункт **Куда?**.
- **2** Выберите  $\bigcirc$  рядом с текущей областью поиска  $\textcircled{1}.$

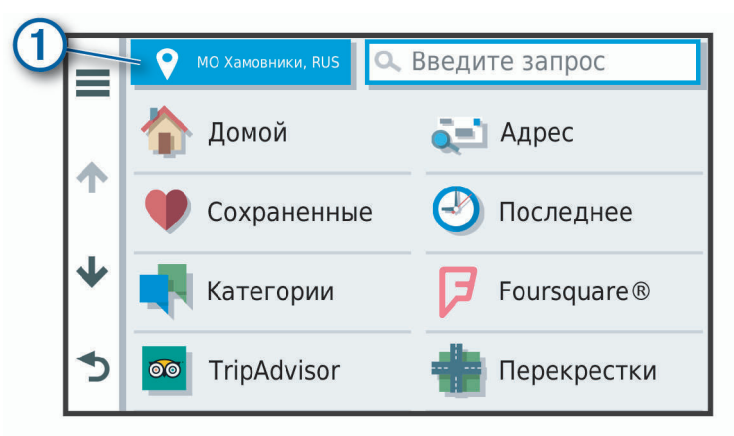

- **3** Выберите область поиска.
- **4** При необходимости следуйте инструкциям на экране, чтобы выбрать определенное местоположение.

Выбранная область поиска отображается рядом с  $\blacklozenge$ . При поиске места с использованием каких-либо параметров из меню Куда? устройство сначала предлагает места рядом с этой областью.

#### <span id="page-30-0"></span>**Результаты поиска местоположения на карте**

Результаты поиска местоположения можно просмотреть не только в списке, но и на карте. Выберите  $\overline{P}$  в списке результатов поиска местоположений. Ближайшее местоположение отображается в центре карты, а основная информация о выбранном местоположении отображается в нижней части карты.

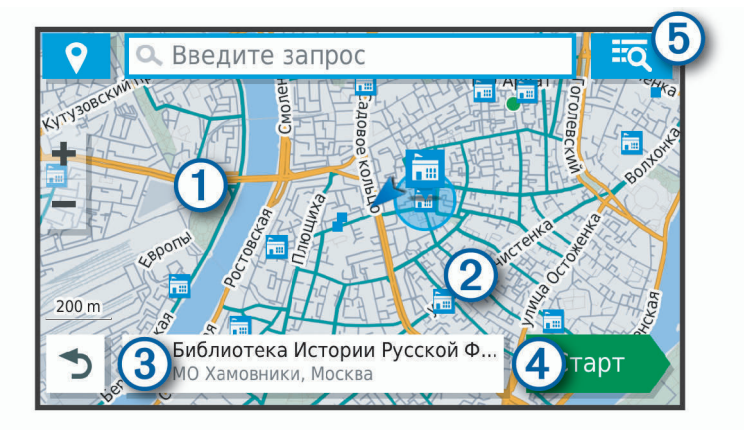

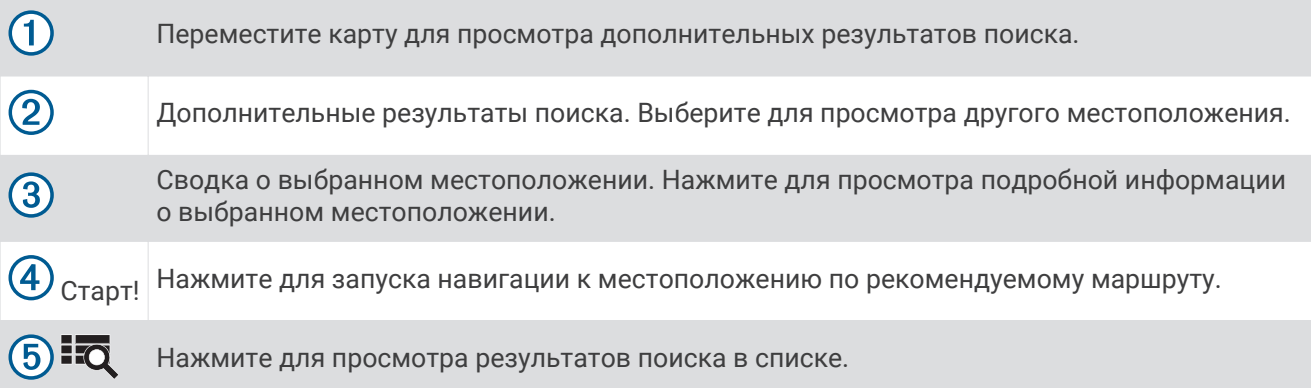

#### **Изменение области поиска с помощью карты**

- **1** Выберите **Карта**.
- **2** Коснитесь любой точки на карте.
- **3** Переместите карту, чтобы задать новую область поиска.
- **4** Выберите **Искать здесь**.

## **Объект**

Объект — это место, которое может оказаться интересным или полезным для пользователя. Объекты организованы по категориям и могут быть представлены популярными пунктами назначения поездок, такими как заправочные станции, рестораны, гостиницы и центры развлечений.

#### **Поиск местоположения по категории**

- **1** Выберите пункт **Куда?**.
- **2** Укажите нужную категорию или выберите пункт **Категории**.
- **3** Если необходимо, выберите подкатегорию.
- **4** Выберите нужное местоположение.

#### <span id="page-31-0"></span>**Поиск по категории**

Если поиск объектов уже выполнялся, в некоторых категориях может отображаться список быстрого поиска, в котором показаны последние четыре выбранных пункта назначения.

- **1** Выберите пункт **Куда?** > **Категории**.
- **2** Выберите категорию.
- **3** Выберите один из следующих вариантов:
	- Выберите пункт назначения в списке быстрого поиска в правой части экрана.
		- В списке быстрого поиска указан список последних найденных местоположений в выбранной категории.
	- Выберите подкатегорию, если необходимо, и выберите пункт назначения.

#### **Поиск кемпингов**

Выберите **Куда?** > **Все кемпинги**.

#### **Поиск кемпингов с удобствами**

При поиске стоянок для автодомов и кемпингов их можно сортировать по доступным удобствам.

- **1** Выберите пункт **Куда?**.
- **2** Выберите поставщика услуг поиска стоянок для автодомов и кемпингов, например **PlanRV™ Parks**, **The Caravan and Motorhome Club** или **ACSI™**.

**ПРИМЕЧАНИЕ.** все поставщики услуг поиска доступны не на каждой модели устройства.

- **3** При необходимости выберите **Сортировка по удобствам**, выберите одно или несколько удобств, а затем выберите **Сохранить**.
- **4** Выберите нужное местоположение.

#### **Поиск объектов** iOverlander™

#### *УВЕДОМЛЕНИЕ*

Вы несете ответственность за понимание и соблюдение соответствующих норм, связанных с кемпингами и объектами.

Ваше устройство содержит объекты iOverlander, которые позволяют находить полезные объекты при путешествии, например кемпинги, услуги по ремонту и проживание.

- **1** Выберите **Куда?** > **iOverlander**.
- **2** Выберите категорию.
- **3** Выберите нужное местоположение.

#### **Поиск объектов** Ultimate Campgrounds

**ПРИМЕЧАНИЕ.** данная функция доступна не во всех регионах.

Устройство содержит объекты Ultimate Campgrounds, позволяющие найти общественные кемпинги рядом с вами.

- **1** Выберите **Куда?** > **Ultimate Public Campgrounds**.
- **2** При необходимости нажмите **Фильтры поиска**, выберите один или несколько фильтров поиска и нажмите **Поиск**.
- **3** Выберите нужное местоположение.

#### **Поиск пунктов обслуживания автодомов**

**ПРИМЕЧАНИЕ.** данная функция доступна не во всех регионах.

Вы сможете найти ближайшие пункты обслуживания, где предоставляются услуги по ремонту, буксировке и пр. для автодомов.

Выберите **Куда?** > **PlanRV™ Services**.

#### <span id="page-32-0"></span>**Поиск национальных парков**

Модели устройств, оснащенные картами для Северной Америки или США, также содержат подробную информацию о национальных парках США. Вы можете проложить маршрут к национальному парку или к какому-либо месту в национальном парке.

**1** Выберите **Куда?** > **Национальные парки**.

Отобразится список национальных парков, в котором ближайший парк указан сверху.

- **2** Выберите **Введите запрос** и введите название парка или его часть, чтобы сузить результаты (необязательно).
- **3** Выберите национальный парк.

Под названием парка отображается список категорий местоположений с интересными объектами и удобствами парка.

- **4** Выберите один из следующих вариантов:
	- Чтобы начать навигацию к выбранному парку, нажмите **Старт!**.
	- Чтобы просмотреть дополнительную информацию о парке или ознакомиться с его интересными объектами и удобствами, выберите  $\bullet$ .
	- Для быстрого поиска местоположения в парке выберите категорию из списка, расположенного под названием парка, а затем выберите местоположение.

#### **Обзор интересных объектов и удобств национального парка**

На моделях устройств для Северной Америки вы можете ознакомиться с подробной информацией об интересных объектах и удобствах, доступных внутри национального парка, и выполнить навигацию к определенным местам в парке. Например, можно искать кемпинги, достопримечательности, информационно-туристические центры и популярные интересные места.

- **1** Выберите национальный парк из результатов поиска местоположений, а затем выберите  $\blacksquare$ .
- **2** Выберите **Подробные свед. об этом парке**.

Появится список категорий интересных объектов и удобств парка.

- **3** Выберите категорию.
- **4** Выберите местоположение, а затем выберите **Старт!**.

#### **Поиск объектов** HISTORY

**ПРИМЕЧАНИЕ.** эта функция поддерживается не на всех моделях устройства и не для всех регионов карт.

Ваше устройство содержит данные об объектах HISTORY, которые позволяют находить достопримечательности и интересные места, а также узнавать о таких объектах, как исторические здания, памятники, музеи и знаменитые исторические места.

- **1** Выберите **Куда?** > **History®**.
- **2** Выберите категорию.
- **3** Выберите нужное местоположение.
- **4** Выберите для просмотра фотографии и краткого описания истории местоположения.

#### **Foursquare**

Foursquare — это социальная сеть на базе службы определения местоположения. В устройстве содержатся предварительно загруженные данные об объектах Foursquare, обозначаемых с помощью логотипа Foursquare в результатах поиска местоположений.

Вы можете подключиться к учетной записи Foursquare с помощью приложения Garmin Drive на совместимом смартфоне. Это позволит просматривать сведения о местоположении Foursquare, выполнять чекин в определенном местоположении и производить поиск объектов в интерактивной базе данных Foursquare.

#### <span id="page-33-0"></span>**Подключение к учетной записи** Foursquare

Прежде чем использовать данную функцию, необходимо подключить устройство к поддерживаемому смартфону с приложением Garmin Drive (*[Интерактивные службы, трафик и функции смартфона](#page-50-0)*, [стр. 43](#page-50-0)).

- **1** На смартфоне откройте приложение Garmin Drive.
- **2** Выберите > **Foursquare** > **Войти**.
- **3** Укажите учетные данные для Foursquare.

#### **Поиск объектов** Foursquare

Предусмотрена возможность поиска объектов Foursquare, загруженных на устройство. При подключении устройства к учетной записи Foursquare с помощью приложения Garmin Drive поиск позволяет получать наиболее актуальные результаты из интерактивной базы данных Foursquare и пользовательские результаты из учетной записи Foursquare (*Подключение к учетной записи Foursquare*, стр. 26).

Выберите пункт **Куда?** > **Foursquare**.

#### **Просмотр сведений о местоположении из** Foursquare

Прежде чем использовать данную функцию, необходимо подключить устройство к учетной записи Foursquare с помощью приложения Garmin Drive (*Подключение к учетной записи Foursquare*, стр. 26).

Вы можете просмотреть подробную информацию о местоположении Foursquare, такую как оценки пользователей, информация о прейскуранте ресторанов и часы работы.

- **1** Выберите объект Foursquare из результатов поиска.
- $2$  Выберите  $\bigcirc$ .

#### **Чекин в** Foursquare

Прежде чем использовать данную функцию, необходимо подключить устройство к учетной записи Foursquare с помощью приложения Garmin Drive (*Подключение к учетной записи Foursquare*, стр. 26).

- **1** Выберите **Куда?** > **Foursquare** > **Отметиться**.
- **2** Выберите нужный объект.
- **3** Выберите > **Отметиться**.

#### **TripAdvisor**

Ваше устройство содержит информацию об объектах и рейтингах TripAdvisor.Рейтинги TripAdvisor автоматически отображаются в списке результатов поиска для соответствующих объектов. Можно также найти ближайшие объекты TripAdvisor и сортировать их по расстоянию или популярности.

#### **Поиск объектов** TripAdvisor

- **1** Выберите **Куда?** > **TripAdvisor**.
- **2** Выберите категорию.

Отображается список ближайших объектов TripAdvisor для указанной категории.

**3** Выберите **Сортировка результатов поиска** для сортировки результатов поиска по расстоянию или популярности (дополнительно).

#### <span id="page-34-0"></span>**Навигация к объектам**, **расположенным в одном месте назначения**

**ПРИМЕЧАНИЕ.** данная функция может быть доступна не во всех регионах и моделях продукта.

Предусмотрена возможность создания маршрута к объекту (POI), находящемуся в крупном месте назначения, такому как магазин в торговом центре или определенный терминал в аэропорту.

- **1** Выберите **Куда?** > **Введите запрос**.
- **2** Выберите один из следующих вариантов:
	- Чтобы выполнить поиск места назначения, введите имя или адрес места назначения, выберите  $\mathbf Q$  и перейдите к шагу 3.
	- $\cdot$  Чтобы выполнить поиск объекта, введите имя объекта, выберите  ${\sf Q}$  и перейдите к шагу 5.
- **3** Выберите место назначения.

Под местом назначения отображается список категорий, таких как рестораны, прокат автомобилей или терминалы.

- **4** Выберите категорию.
- **5** Выберите объект и нажмите **Старт!**.

Устройство прокладывает маршрут к месту парковки или входу в место назначения, ближайшему к объекту. Когда вы прибудете в пункт назначения, рекомендуемое место парковки будет указано клетчатым флажком. Местоположение объекта в месте назначения указывается с помощью точки с названием.

#### **Обзор места назначения**

**ПРИМЕЧАНИЕ.** данная функция может быть доступна не во всех регионах и моделях продукта.

Можно просмотреть полный список объектов, расположенных в каждом месте назначения.

- **1** Выберите место назначения.
- **2** Выберите > **Исследовать это место**.

#### **Инструменты поиска**

Инструменты поиска позволяют искать места определенного типа при помощи экранных подсказок.

#### **Поиск перекрестка**

Предусмотрена возможность поиска перекрестка или развязки двух улиц, шоссе или прочих дорог.

- **1** Выберите **Куда?** > **Перекрестки**.
- **2** Для ввода информации об улице следуйте инструкциям на экране.
- **3** Выберите перекресток.

#### **Поиск местоположения по координатам**

Устройство позволяет находить нужные местоположения по их широте и долготе.

- **1** Выберите **Куда?** > **Координаты**.
- **2** При необходимости выберите **М** и измените формат координат или датум.
- **3** Введите координаты широты и долготы.
- **4** Выберите пункт **На карте**.

#### **Стоянки**

Устройство Garmin содержит подробные данные о стоянках, которые можно использовать для поиска ближайшей стоянки с расчетом вероятности наличия доступных мест стоянки, типа зоны парковки, стоимости или разрешенных способов оплаты.

**ПРИМЕЧАНИЕ.** подробные данные о стоянках доступны не во всех регионах или местах стоянки.

#### <span id="page-35-0"></span>**Поиск стоянки рядом с текущим местоположением**

- **1** Выберите **Куда?** > **Стоянка**.
- **2** Выберите **Фильтр стоянок**, затем выберите фильтрацию одной или нескольких категорий, типов, цен или способов оплаты (дополнительно).

**ПРИМЕЧАНИЕ.** подробные данные о стоянках доступны не во всех регионах или местах стоянки.

- **3** Выберите место стоянки.
- **4** Выберите **Старт!**.

#### **Поиск стоянки рядом с указанным местоположением**

- **1** Выполните поиск местоположения.
- **2** Выберите местоположение из списка результатов поиска местоположения.
- $3$  Выберите $\overline{P}$ . Отображается список мест стоянок, находящихся рядом с выбранным местоположением.
- **4** Выберите **Фильтр стоянок**, затем выберите фильтрацию одной или нескольких категорий, типов, цен или способов оплаты (дополнительно).

**ПРИМЕЧАНИЕ.** подробные данные о стоянках доступны не во всех регионах или местах стоянки.

- **5** Выберите место стоянки.
- **6** Выберите **Старт!**.

#### **Цвета и значки**, **используемые в обозначениях стоянок**

Места стоянок с подробными сведениями о парковке имеют цветовую кодировку для указания вероятности успешного поиска стоянки. Символы отображают тип парковки (улица или автостоянка), информацию о средней стоимости и способ оплаты.

На устройстве можно просматривать обозначения, используемые для цветов и символов.

Выберите  $\bigoplus$  в списке результатов поиска стоянок.

#### **Просмотр последних найденных местоположений**

На устройстве сохраняется информация о 50 последних найденных местоположениях.

Выберите **Куда?** > **Последнее**.

#### **Очистка списка последних найденных объектов**

Выберите **Куда?** > **Последнее** > > **Очистить** > **Да**.

#### **Просмотр данных о текущем местоположении**

При помощи функции "Где я?" можно просмотреть сведения о текущем местоположении. При необходимости эта функция поможет вам сообщить спасательной службе о вашем местонахождении.

На странице карты выберите автомобиль.
### **Поиск экстренных служб и заправочных станций**

С помощью функции «Где я?» можно найти ближайшие больницы, отделения полиции и заправочные станции.

- **1** На странице карты выберите автомобиль.
- **2** Выберите **Больницы**, **Полицейские участки**, **Топливо** или **Техпомощь**.

**ПРИМЕЧАНИЕ.** некоторые категории служб доступны не во всех регионах.

Отобразится список местоположений для выбранной службы. Ближайшие местоположения отображаются вверху списка.

- **3** Выберите нужное местоположение.
- **4** Выберите один из следующих вариантов:
	- Для навигации к указанному местоположению выберите **Старт!**.
	- Чтобы просмотреть номер телефона и другие подробные сведения о местоположении, выберите O.

#### **Поиск направлений к текущему местоположению**

Если вам необходимо объяснить кому-либо путь к вашему текущему местоположению, на устройстве можно просмотреть список направлений.

- **1** На странице карты выберите транспортное средство.
- **2** Выберите > **Движ. к моему местоп.**.
- **3** Выберите начальную точку.
- **4** Выберите пункт **Выбрать**.

### **Добавление кнопки быстрого доступа**

В меню «Куда?» можно добавлять кнопки быстрого доступа. Каждая такая кнопка может указывать на местоположение, категорию или инструмент поиска.

В меню «Куда?» можно добавлять до 36 кнопок быстрого доступа.

- **1** Выберите пункт **Куда?** > **Доб. кнопку быстр.доступа**.
- **2** Выберите элемент.

### **Удаление кнопки быстрого доступа**

- **1** Выберите пункт **Куда?** > > **Удал. кноп. быст.дост.**.
- **2** Выберите кнопку быстрого доступа, которую необходимо удалить.
- **3** Еще раз выберите кнопку для подтверждения.
- **4** Выберите пункт **Готово**.

### **Сохранение местоположений**

#### **Сохранение местоположения**

- **1** Выполните поиск местоположения (*[Поиск местоположения по категории](#page-30-0)*, стр. 23).
- **2** Выберите местоположение из списка результатов поиска.
- **3** Выберите > **Сохранить**.
- **4** Введите имя и нажмите **Готово**.

#### **Сохранение текущего местоположения**

- **1** На странице карты нажмите значок автомобиля.
- **2** Выберите **Сохранить**.
- **3** Введите имя и нажмите **Готово**.
- **4** Нажмите **OK**.

#### **Изменение сохраненного местоположения**

- **1** Выберите пункт **Куда?** > **Сохраненные**.
- **2** При необходимости выберите категорию.
- **3** Выберите нужное местоположение.
- $4$  Выберите  $\bigcirc$
- $5<sup>5</sup>$  Выберите $\equiv$  > Правка.
- **6** Выберите один из следующих вариантов:
	- Выберите пункт **Имя**.
	- Выберите пункт **Номер телефона**.
	- Выберите пункт **Категории**, чтобы назначить категории сохраненному местоположению.
	- Выберите пункт **Изменить символ карты**, чтобы изменить символ, используемый для отметки сохраненного местоположения на карте.
- **7** Измените данные.
- **8** Выберите пункт **Готово**.

#### **Присвоение категорий сохраненным местоположениям**

Для упорядочения сохраненных местоположений можно использовать категории.

**ПРИМЕЧАНИЕ.** категории в меню сохраненных мест будут отображаться после того, как на устройстве будет сохранено более 12 местоположений.

- **1** Выберите пункт **Куда?** > **Сохраненные**.
- **2** Выберите нужное местоположение.
- $3$  Выберите  $\bullet$
- **4** Выберите > **Правка** > **Категории**.
- **5** Введите одно или несколько имен категорий через запятую.
- **6** При необходимости выберите предложенную категорию.
- **7** Выберите пункт **Готово**.

#### **Удаление сохраненного местоположения**

**ПРИМЕЧАНИЕ.** восстановление удаленных местоположений невозможно.

- **1** Выберите пункт **Куда?** > **Сохраненные**.
- **2** Выберите пункт > **Удал. сохран. объекты**.
- **3** Установите флажки рядом с сохраненными местоположениями, которые необходимо удалить, а затем выберите пункт **Удалить**.

# **Движение по маршруту**

# <span id="page-38-0"></span>**Маршруты**

Маршрут — это путь следования из текущего местоположения в один или несколько пунктов назначения.

- Устройство рассчитывает рекомендуемый маршрут к пункту назначения в соответствии с установленными параметрами, включая режим расчета маршрутов (*[Изменение режима расчета](#page-42-0) [маршрута](#page-42-0)*, стр. 35) и объезды (*[Предотвращение задержек в движении по маршруту, объезд платных](#page-43-0)  [дорог и определенных областей](#page-43-0)*, стр. 36).
- Устройство также может автоматически обеспечивать объезд дорог, не подходящих для использования в соответствии с активным профилем транспортного средства.
- Можно быстро запустить навигацию к пункту назначения по рекомендуемому маршруту или выбрать альтернативный маршрут (*Начало навигации по маршруту*, стр. 31).
- При наличии дорог, которые необходимо использовать или исключить из маршрута, можно задать соответствующие настройки (*[Формирование маршрута](#page-42-0)*, стр. 35).
- В маршрут можно добавить несколько пунктов назначения (*[Добавление местоположения в маршрут](#page-41-0)*, [стр. 34](#page-41-0)).

### **Начало навигации по маршруту**

- **1** Выберите **Куда?**, после чего выполните поиск местоположения (*[Поиск и сохранение](#page-26-0) [местоположений](#page-26-0)*, стр. 19).
- **2** Выберите нужное местоположение.
- **3** Выберите один из следующих вариантов:
	- Чтобы начать навигацию с использованием рекомендуемого маршрута, выберите **Старт!**.
	- Чтобы использовать альтернативный маршрут, выберите  $\Psi$ , а затем выберите нужный маршрут. Альтернативные маршруты отображаются справа от карты.
	- $\cdot$  Чтобы изменить направление маршрута, выберите  $\mathbf{\hat{V}}$  > Изменить маршрут, а затем добавьте к маршруту точки пролегания (*[Формирование маршрута](#page-42-0)*, стр. 35).

Устройство выполнит расчет маршрута до местоположения и обеспечит навигацию к нему с помощью голосовых подсказок и информации на карте (*[Просмотр маршрута на карте](#page-39-0)*, стр. 32). В течение нескольких секунд у края карты отображается предварительный просмотр крупных дорог, используемых в маршруте.

При необходимости остановок в дополнительных пунктах назначения к маршруту можно добавить местоположения (*[Добавление местоположения в маршрут](#page-41-0)*, стр. 34).

### **Начало навигации по маршруту с помощью карты**

Навигацию по маршруту можно начать, выбрав местоположение на карте.

- **1** Выберите **Карта**.
- **2** Перетащите карту и измените ее масштаб, чтобы на ней была показана область поиска.
- **3** При необходимости выберите  $\mathbf{Q}$ , чтобы обеспечить фильтрацию отображаемых объектов по категории.

На карте будут отображаться указатели местоположений объектов (значок или синяя точка).

- **4** Выберите один из следующих вариантов:
	- Выберите указатель местоположения.
	- Выберите объект, например, улицу, перекресток или определенный адрес.
- **5** Выберите **Старт!**.

### <span id="page-39-0"></span>**Навигация к местоположению** «**Дом**»

При первом запуске навигации к местоположению «Дом» выводится запрос на ввод соответствующего местоположения.

- **1** Выберите **Куда?** > **Домой**.
- **2** При необходимости введите местоположение «Дом».

#### **Изменение местоположения** «**Дом**»

- **1** Выберите **Куда?** > > **Задать местопол. Дом**.
- **2** Введите местоположение "Дом".

## **Просмотр маршрута на карте**

Во время движения устройство обеспечивает навигацию к пункту назначения с помощью голосовых подсказок и информации на карте. Инструкции по следующему повороту, съезду или другим действиям отображаются в верхней части карты.

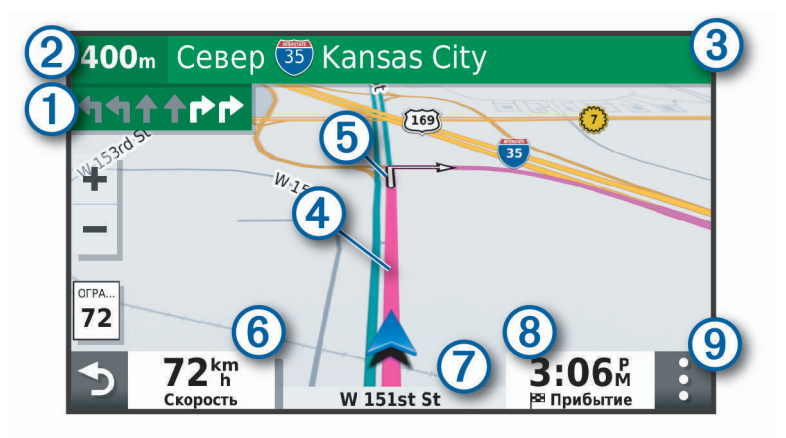

Следующее действие при навигации по маршруту. Указывает следующий поворот, съезд или 1 другое действие, а также полосу, по которой следует двигаться (при наличии).

- Расстояние до места выполнения следующего действия.
- Название улицы или выезда, связанных с местом выполнения следующего действия.
- (4 Обозначение маршрута на карте.
- Следующее действие при навигации по маршруту. Стрелки на карте указывают расположение 5 места, в котором необходимо выполнить следующее действие.
- (6 Скорость транспортного средства.
- Название дороги, по которой осуществляется движение.

Расчетное время прибытия.

- **СОВЕТ.** можно коснуться этого поля для изменения отображаемой информации (*[Изменение](#page-49-0) [поля данных на карте](#page-49-0)*, стр. 42).
- Инструменты карты. Предоставляет доступ к дополнительной информации о вашем маршруте и окрестностях.

### <span id="page-40-0"></span>**Информация об активных полосах движения**

При приближении к определенным поворотам, съездам или развязкам во время навигации по маршруту рядом с картой отображается виртуальная модель дороги (если доступно). Цветная линия обозначает соответствующую полосу для поворота.

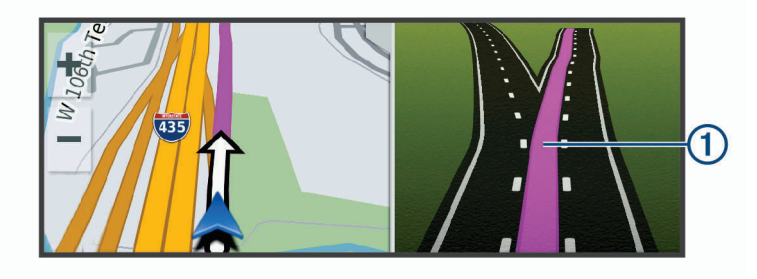

### **Просмотр поворотов и инструкций**

При навигации по маршруту можно просматривать информацию о предстоящих поворотах, смене полос или другие указания по маршруту.

- **1** На странице карты выберите один из вариантов:
	- Чтобы просматривать предстоящие повороты и указания во время навигации по маршруту, выберите > **Повороты**.

Инструмент карты обеспечивает отображение нескольких следующих поворотов или указаний рядом с картой. По мере движения по маршруту список обновляется автоматически.

- Чтобы просмотреть полный список поворотов и указаний по всему маршруту, коснитесь текстовой строки в верхней части карты.
- **2** Выберите поворот или указание (дополнительно).

На экране отобразится подробная информация. Если при просмотре развязки на крупной автомагистрали доступна ее схема, она также отобразится на экране.

### **Просмотр всего маршрута на карте**

- **1** Во время навигации по маршруту коснитесь любой точки на карте.
- **2** Выберите .

### **Прибытие в пункт назначения**

При приближении к пункту назначения устройство предоставляет информацию, с помощью которой можно завершить движение по маршруту.

- $\cdot$   $\,$   $\blacksquare$  указывает местоположение пункта назначения на карте, а голосовая подсказка сообщает о приближении к пункту назначения.
- При приближении к определенным пунктам назначения устройство автоматически выводит запрос на поиск стоянки. Вы можете выбрать Да для поиска ближайших мест парковки (*[Стоянка рядом с](#page-41-0) [пунктом назначения](#page-41-0)*, стр. 34).
- При остановке в пункте назначения устройство автоматически завершит маршрут. Если устройство не регистрирует прибытие автоматически, можно нажать Стоп для завершения маршрута.

#### <span id="page-41-0"></span>**Стоянка рядом с пунктом назначения**

Устройство можно использовать для поиска места стоянки рядом с пунктом назначения. При приближении к определенным пунктам назначения устройство автоматически выводит запрос на поиск стоянки.

- **1** Выберите один из следующих вариантов:
	- Если устройство выводит запрос, выберите **Да** для поиска ближайших стоянок.
	- Если устройство не выводит запрос, выберите пункт **Куда?** > **Категории** > **Стоянка**, затем выберите > **Пункт назначения**.
- **2** Выберите **Фильтр стоянок**, затем выберите фильтрацию одной или нескольких категорий, типов, цен или способов оплаты (дополнительно).

**ПРИМЕЧАНИЕ.** подробные данные о стоянках доступны не во всех регионах или местах стоянки.

**3** Выберите место стоянки, затем выберите **Старт!** > **Добавить как следующую остановку**.

Устройство направит вас к месту парковки.

### **Изменение активного маршрута**

#### **Добавление местоположения в маршрут**

Перед добавлением местоположения к маршруту необходимо начать навигацию по нему (*[Начало](#page-38-0)  [навигации по маршруту](#page-38-0)*, стр. 31).

В середину или конец маршрута можно добавлять местоположения. Например, можно добавить заправочную станцию в качестве следующего пункта назначения по маршруту.

**СОВЕТ.** для создания сложных маршрутов с несколькими пунктами назначения или запланированными остановками можно использовать планировщик поездок, позволяющий планировать, редактировать и сохранять поездки (*[Планирование маршрута](#page-60-0)*, стр. 53).

- **1** На странице карты выберите  $\sum$  > **Куда?**.
- **2** Выполните поиск местоположения (*[Поиск и сохранение местоположений](#page-26-0)*, стр. 19).
- **3** Выберите нужное местоположение.
- **4** Выберите **Старт!**.
- **5** Выберите один из следующих вариантов:
	- Чтобы добавить местоположение в качестве следующего пункта назначения по маршруту, выберите **Добавить как следующую остановку**.
	- Чтобы добавить местоположение в конец маршрута, выберите **Добавить как последнюю остановку**.
	- Чтобы добавить местоположение к маршруту и изменить порядок пунктов назначения, выберите **Доб. к актив. маршр.**.

Устройство выполняет перерасчет маршрута, чтобы включить в него добавленное местоположение, и обеспечивает навигацию к пунктам назначения в указанном порядке.

### <span id="page-42-0"></span>**Формирование маршрута**

Перед формированием маршрута необходимо начать навигацию по маршруту (*[Начало навигации по](#page-38-0)  [маршруту](#page-38-0)*, стр. 31).

Чтобы изменить маршрут, можно вручную выполнять его формирование. Это позволяет включить в маршрут определенную дорогу или настроить его прохождение через определенную область без добавления пункта назначения.

- **1** Нажмите в любом месте карты.
- $2$  Выберите  $\mathcal{L}$

Устройство перейдет в режим формирования маршрута.

**3** Выберите местоположение на карте.

**СОВЕТ.** чтобы увеличить масштаб карты и выбрать более точное местоположение, можно выбрать .

Устройство выполняет перерасчет маршрута, чтобы обеспечить его прохождение через выбранное местоположение.

- **4** При необходимости выберите один из вариантов ниже.
	- Чтобы добавить к маршруту дополнительные точки пролегания, выберите дополнительные местоположения на карте.
	- Чтобы удалить точку пролегания, выберите  $\overline{\mathfrak{m}}$ .
- **5** По окончании формирования маршрута выберите **Старт!**.

### **Дорога в объезд**

Устройство позволяет настроить объезд для указанного отрезка маршрута или для конкретных типов дорог. Эта функция полезна в том случае, если во время движения по маршруту вам встретятся строительные участки, перекрытые улицы или дороги, находящиеся в плохом состоянии.

- **1** На странице карты выберите > **Изменить маршрут**.
- **2** Выберите один из следующих вариантов:
	- Чтобы добавить объезд для определенного отрезка маршрута, выберите **Объезд участка**.
	- Чтобы настроить объезд для определенной дороги по маршруту, выберите **Объезд дорог по маршруту**.

#### **Изменение режима расчета маршрута**

- **1** Выберите **Настройки** > **Навигация** > **Свойства маршрута** > **Режим расчета**.
- **2** Выберите один из следующих вариантов:
	- Выберите пункт **Наименьшее время**, чтобы включить расчет минимальных по времени маршрутов; такие маршруты могут иметь большую протяженность.
	- Выберите пункт **Напрямик**, чтобы включить расчет маршрутов, состоящих из прямых отрезков между маршрутными точками (без учета дорог).
	- Выберите пункт **Кратчайшее расстояние**, чтобы включить расчет минимальных по протяженности маршрутов; такие маршруты могут потребовать большего времени.

### **Остановка навигации по маршруту**

- На карте выберите > **Стоп**.
- На главном экране выберите **Стоп**.

### <span id="page-43-0"></span>**Навигация по рекомендуемым маршрутам**

Для использования этой функции необходимо сохранить по меньшей мере одно местоположение и включить функцию сохранения истории поездок (*[Настройки устройства](#page-67-0)*, стр. 60).

При помощи функции myTrends™ устройство заблаговременно определяет пункт назначения исходя из истории поездок, дня недели и времени суток. После нескольких поездок к сохраненным объектам они могут отображаться на панели навигации на карте вместе с предполагаемой продолжительностью поездки и сведениями о дорожной обстановке.

Чтобы просмотреть рекомендуемый маршрут к тому или иному местоположению, перейдите на панель навигации.

# **Предотвращение задержек в движении по маршруту**, **объезд платных дорог и определенных областей**

### **Объезд заторов на маршруте**

Чтобы иметь возможность объезда заторов, необходимо получать информацию о дорожной обстановке (*[Получение информации о трафике со смартфона](#page-55-0)*, стр. 48).

По умолчанию устройство оптимизирует маршрут, чтобы автоматически избежать простаивания в заторах. В случае отключения этой функции в настройках трафика (*[Настройки данных о дорожной](#page-64-0)  [обстановке](#page-64-0)*, стр. 57) можно вручную просматривать информацию о заторах и объезжать их.

- **1** Во время навигации по маршруту выберите пункт > **Трафик**.
- **2** Выберите пункт **Альт. маршр.**, если он доступен.
- **3** Выберите **Старт!**.

#### **Объезд платных дорог**

Устройство позволяет исключить прокладку маршрутов через платные участки, такие как платные дороги, платные мосты, или перегруженные участки дорог. При этом устройство может включать платные участки в маршрут, если другие возможные маршруты недоступны.

- **1** Выберите **Настройки** > **Навигация** > **Свойства маршрута**.
- **2** Выберите один из следующих вариантов:

**ПРИМЕЧАНИЕ.** меню может меняться в зависимости от региона и картографических данных на вашем устройстве.

- Выберите **Платные дороги**.
- Выберите **Сборы и пошлины** > **Платные дороги**.
- **3** Выберите один из следующих вариантов:
	- Чтобы обеспечить вывод запроса каждый раз перед прокладкой маршрута через платные участки, выберите **Всегда спрашивать**.
	- Чтобы всегда исключать платные участки из маршрутов, выберите **Объезжать**.
	- Чтобы всегда включать платные участки в маршруты, выберите **Разрешить**.
- **4** Выберите **Сохранить**.

### **Объезд дорог с обязательными виньетками**

Если картографические данные на вашем устройстве могут содержать подробную информацию о дорогах с обязательными виньетками, вы можете настроить объезд или разрешить включать в маршрут дороги с обязательными виньетками для каждой страны.

**ПРИМЕЧАНИЕ.** данная функция доступна не во всех регионах.

- **1** Выберите **Настройки** > **Навигация** > **Свойства маршрута** > **Сборы и пошлины** > **Виньетки**.
- **2** Выберите страну.
- **3** Выберите один из следующих вариантов:
	- Чтобы обеспечить вывод запроса каждый раз перед прокладкой маршрута через участки с дорогами с обязательными виньетками, выберите **Всегда спрашивать**.
	- Чтобы всегда исключать из маршрута дороги с обязательными виньетками, выберите **Объезжать**.
	- Чтобы всегда включать в маршрут дороги с обязательными виньетками, выберите **Разрешить**.
- **4** Выберите **Сохранить**.

#### **Объезд указанных типов дорог**

- **1** Выберите **Настройки** > **Навигация** > **Свойства маршрута** > **Объезды**.
- **2** Укажите типы дорог, которые необходимо избегать при прокладке маршрутов, и выберите пункт **OK**.

#### **Объезд природоохранных зон**

Ваше устройство может обеспечивать объезд областей с экологическими ограничениями или ограничениями по выбросу вредных веществ, которые могут распространяться на ваше транспортное средство. Данная функция применяется для типа транспортного средства, указанного в активном профиле транспортного средства.

- **1** Выберите **Настройки** > **Навигация** > **Свойства маршрута** > **Природоохранные зоны**.
- **2** Выберите один из следующих вариантов:
	- Чтобы обеспечить вывод запроса каждый раз перед прокладкой маршрута через природоохранную зону, выберите **Всегда спрашивать**.
	- Чтобы всегда исключать природоохранные зоны из маршрутов, выберите **Объезжать**.
	- Чтобы всегда включать природоохранные зоны в маршруты, выберите **Разрешить**.
- **3** Выберите **Сохранить**.

#### **Пользовательские объезды**

Пользовательские объезды позволяют выбирать определенные области или участки дороги, которые следует объезжать. Когда на устройстве выполняется расчет маршрута, эти области и дороги исключаются из него при наличии других допустимых вариантов проезда.

#### **Объезд определенной дороги**

- **1** Выберите **Настройки** > **Навигация** > **Свойства маршрута** > **Пользовательские объезды**.
- **2** При необходимости выберите **Добавить объезд**.
- **3** Выберите пункт **Добавить нежелательную дорогу**.
- **4** Выберите начальную точку нежелательного участка дороги, а затем выберите пункт **Далее**.
- **5** Выберите конечную точку участка дороги и выберите пункт **Далее**.
- **6** Выберите пункт **Готово**.

### **Объезд определенной области**

- **1** Выберите **Настройки** > **Навигация** > **Свойства маршрута** > **Пользовательские объезды**.
- **2** При необходимости выберите **Добавить объезд**.
- **3** Выберите пункт **Добавить нежелательную зону**.
- **4** Укажите верхний левый угол области и выберите пункт **Далее**.
- **5** Укажите нижний правый угол области и выберите пункт **Далее**.
	- Выбранная область будет затенена на карте.
- **6** Выберите пункт **Готово**.

#### **Отключение пользовательского объезда**

Отключать пользовательские объезды можно без их удаления.

- **1** Выберите **Настройки** > **Навигация** > **Свойства маршрута** > **Пользовательские объезды**.
- **2** Выберите нужный объезд.
- **3** Выберите пункт > **Отключить**.

#### **Удаление пользовательских объездов**

- **1** Выберите **Настройки** > **Навигация** > **Свойства маршрута** > **Пользовательские объезды**.
- **2** Выберите один из следующих вариантов:
	- Чтобы удалить все пользовательские объезды, выберите пункт $\bar{m}$ .
	- Чтобы удалить один пользовательский объезд, укажите объезд и выберите пункт **= > Удалить**.

### **Навигация напрямик**

Если вы сворачиваете с дороги, установите режим "Напрямик".

Выберите **Настройки** > **Навигация** > **Свойства маршрута** > **Режим расчета** > **Напрямик** > **Сохранить**. Устройство игнорирует дороги и рассчитывает маршруты напрямую между пунктами назначения.

# **Работа с картой**

Карту можно использовать для навигации по маршруту (*[Просмотр маршрута на карте](#page-39-0)*, стр. 32) или просмотра окружающей местности, если активные маршруты отсутствуют.

- **1** Выберите **Карта**.
- **2** Нажмите в любом месте карты.
- **3** Выберите один из следующих вариантов:
	- Чтобы прокрутить карту влево, вправо, вверх или вниз, перетаскивайте ее в соответствующем направлении.
	- Чтобы увеличить или уменьшить масштаб, выберите  $\blacklozenge$ или $\blacktriangleright$
	- Чтобы переключиться из режима "Север наверху" в режим 3D, выберите  $\blacktriangle$ .
	- $\cdot$  Чтобы обеспечить фильтрацию отображаемых объектов по категории, выберите  ${\sf Q}$ .
	- Чтобы начать навигацию по маршруту, выберите местоположение на карте и нажмите **Старт!**  (*[Начало навигации по маршруту с помощью карты](#page-38-0)*, стр. 31).

### **Инструменты карты**

Инструменты карты обеспечивают быстрый доступ к информации и функциям устройства во время просмотра карты. При активации инструмента карты он отображается на панели у края карты.

**Стоп**: остановка навигации на активном маршруте.

- **Камера**: обеспечивает управление видеорегистратором и отображает предупреждения о лобовом столкновении и выезде за пределы полосы движения. Также позволяет получить доступ к видоискателю видеорегистратора и настройкам системы помощи водителю.
- **Изменить маршрут**: настройка объезда или пропуск местоположения на маршруте (*[Изменение](#page-41-0) [активного маршрута](#page-41-0)*, стр. 34).
- **Без звука**: выключение общей громкости.
- **Города впереди**: отображение городов и пунктов обслуживания впереди по активному маршруту или по автомагистрали (*[Города впереди](#page-47-0)*, стр. 40).
- **Впереди по маршруту**: отображение предстоящих местоположений по маршруту или дороге, по которой вы движетесь (*Впереди по маршруту*, стр. 39).
- **Высота**: отображение изменений высоты впереди по маршруту.
- **Трафик**: отображение дорожной обстановки по маршруту или в вашем регионе (*[Просмотр дорожных](#page-49-0) [происшествий по маршруту](#page-49-0)*, стр. 42). В некоторых регионах и на некоторых моделях устройств эта функция недоступна.
- **Данные поездки**: отображение настраиваемых данных о поездке, например, данных о скорости или пробеге (*[Просмотр пользовательской информации о поездке на карте](#page-48-0)*, стр. 41).
- **Повороты**: отображение списка предстоящих поворотов на маршруте (*[Просмотр поворотов и](#page-40-0)  [инструкций](#page-40-0)*, стр. 33).
- **Телефон**: отображение списка последних телефонных вызовов на подключенном телефоне, а также отображение функций, доступных во время телефонного вызова (*[Опции, доступные при приеме](#page-53-0) вызова*[, стр. 46](#page-53-0)).
- **Погода**: отображение погодных условий в вашем регионе.
- **photoLive**: отображение камер трафика в режиме реального времени из подписки photoLive (*[Камеры](#page-61-0)  [трафика photoLive](#page-61-0)*, стр. 54).
- **Сообщ.о камер.**: позволяет сообщать о камерах контроля скорости и проезда на красный сигнал светофора. Этот инструмент доступен, только когда на устройстве есть данные о камерах контроля скорости и проезда на красный сигнал светофора и доступно активное подключение к приложению Garmin Drive (*[Интерактивные службы, трафик и функции смартфона](#page-50-0)*, стр. 43).

#### **Просмотр инструментов карты**

- **1** На странице карты выберите пункт:
- **2** Выберите инструмент карты.

Инструмент карты отобразится у края карты.

**3** После завершения работы с инструментом выберите  $\blacktriangleright$ .

## **Впереди по маршруту**

Инструмент Впереди по маршруту предоставляет информацию о предстоящих местоположениях на вашем маршруте или на дороге, по которой вы движетесь. Можно просматривать предстоящие объекты по категориям, включая рестораны, заправочные станции или зоны отдыха.

Можно настроить три категории для отображения в инструменте Впереди по маршруту.

### <span id="page-47-0"></span>**Просмотр местоположений по маршруту**

### **1** На странице карты выберите > **Впереди по маршруту**.

Во время поездки инструмент карты показывает следующее место по дороге или маршруту в каждой из трех категорий. Когда вы не находитесь в поездке, инструмент карты показывает названия трех категорий.

- **2** Выберите один из следующих вариантов:
	- Если инструмент карты показывает категории, выберите одну из категорий, чтобы просмотреть список ближайших мест в этой категории.
	- Если инструмент карты показывает предстоящие места, выберите одно из мест, чтобы просмотреть его данные или проложить к нему маршрут.

### **Настройка категорий** «**Впереди по маршруту**»

Категории местоположений, отображаемые в инструменте Впереди по маршруту, можно изменить.

- **1** На странице карты выберите > **Впереди по маршруту**.
- **2** Выберите категорию.
- $3$  Выберите $\blacklozenge$ .
- **4** Выберите один из следующих вариантов:
	- Чтобы переместить категорию вверх или вниз по списку, выберите и перетащите стрелку, расположенную рядом с именем нужной категории.
	- Чтобы изменить категорию, выберите ее.
	- Чтобы создать пользовательскую категорию, выберите категорию, а затем нажмите кнопку **Настроить поиск** и введите название компании или категории.
- **5** Выберите **Сохранить**.

# **Города впереди**

Во время движения по автомагистралям или навигации по маршруту, в который входят автомагистрали, инструмент «Города впереди» предоставляет информацию о городах впереди по автомагистрали. Для каждого города инструмент карты показывает расстояние до съезда с автомагистрали и доступные пункты обслуживания аналогично информации о дорожных знаках на автомагистрали.

#### **Обзор городов и пунктов обслуживания на съездах впереди по маршруту**

**1** На странице карты выберите > **Города впереди**.

Во время движения по автомагистрали или по активному маршруту инструмент карты отображает информацию о городах и съездах впереди.

**2** Выберите нужный город.

На устройстве отображается список объектов, расположенных в выбранном съезде в город, например заправочных станций, гостиниц или ресторанов.

**3** Выберите местоположение, а затем выберите **Старт!**, чтобы начать навигацию.

## <span id="page-48-0"></span>**Информация о поездке**

#### **Просмотр пользовательской информации о поездке на карте**

С помощью инструмента карты «Данные поездки» можно просматривать пользовательскую информацию о поездке на карте.

- **1** На странице карты выберите > **Данные поездки**.
- **2** Выберите один из следующих вариантов:

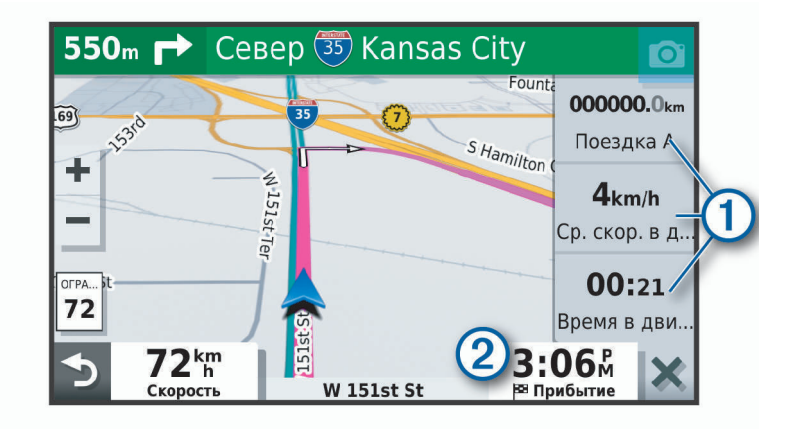

- Выберите поле данных в инструменте карты «Данные поездки»  $\textcircled{1}$  и выберите информацию для отображения в поле.
- Выберите настраиваемое поле данных карты  $(2)$  и выберите информацию для отображения в поле.

#### **Просмотр страницы счетчиков движения**

На странице счетчиков движения отображается скорость транспортного средства и статистические данные о движении по маршруту.

На странице карты выберите пункт **Скорость**.

#### **Просмотр журнала поездки**

Устройство позволяет записывать журнал поездки, который представляет собой пройденный вами путь, или трек.

- **1** Выберите **Настройки** > **Навигация** > **Карта и транспортное средство** > **Слои карты**.
- **2** Установите флажок **Журнал поездки**.

#### **Сброс данных счетчика движения**

- **1** На странице карты выберите пункт **Скорость**.
- **2** Выберите пункт > **Сбросить данные**.
- **3** Выберите один из вариантов:
	- Если навигация по маршруту не осуществляется, выберите пункт **Выбрать все**. При этом на первой странице будут сброшены все поля данных, за исключением спидометра.
	- Выберите пункт **Сбросить данные поездки**, чтобы обнулить все показания на странице счетчика движения.
	- Выберите пункт **Сбросить максимальную скорость**, чтобы обнулить значение максимальной скорости.
	- Выберите пункт **Сбросить поездку B**, чтобы сбросить одометр.

# <span id="page-49-0"></span>**Просмотр дорожных происшествий по маршруту**

#### *УВЕДОМЛЕНИЕ*

Garmin не несет ответственности за точность и актуальность информации о дорожной обстановке.

Для использования этой функции устройство должно принимать данные о дорожной обстановке (*Трафик*[, стр. 47\)](#page-54-0).

На устройстве можно просмотреть дорожные происшествия на вашем маршруте или на дороге, по которой вы едете.

**1** Во время навигации по маршруту выберите > **Трафик**.

На панели в правой части карты отобразятся ближайшие дорожные происшествия.

**2** Выберите дорожное происшествие, чтобы просмотреть дополнительные сведения.

### **Просмотр трафика на карте**

На карте трафика с помощью цветового кода отображается интенсивность движения и заторы на близлежащих дорогах.

- **1** В главном меню выберите > **Навигация** > **Трафик**.
- **2** При необходимости выберите > **Обозначения**, чтобы просмотреть обозначения, используемые на карте трафика.

#### **Поиск дорожных происшествий**

- **1** В главном меню выберите > **Навигация** > **Трафик**.
- **2** Выберите > **Происшествия**.
- **3** Выберите элемент в списке.
- **4** Если имеется несколько происшествий, используйте стрелки для просмотра других происшествий.

# **Настройка карты**

#### **Настройка слоев карты**

Отображаемые на карте данные, например, значки объектов и дорожные условия, можно настроить.

- **1** Выберите **Настройки** > **Навигация** > **Карта и транспортное средство** > **Слои карты**.
- **2** Установите флажок рядом с каждым слоем, который необходимо отобразить на карте.

#### **Изменение поля данных на карте**

- **1** На карте выберите поле данных. **ПРИМЕЧАНИЕ.** изменение поля Скорость не предусмотрено.
- **2** Выберите тип данных для отображения.

#### **Изменение перспективы карты**

- **1** Выберите **Настройки** > **Навигация** > **Карта и транспортное средство** > **Вид автокарты**.
- **2** Выберите один из следующих вариантов:
	- Выберите пункт **По треку** для отображения двухмерной карты (2-D) и расположения текущего направления движения наверху страницы.
	- Выберите пункт **Север наверху**, чтобы включить отображение двухмерной карты (2-D); при этом верхняя часть карты ориентируется на север.
	- Выберите пункт **3-D**, чтобы включить отображение трехмерной карты.

# **Интерактивные службы**, **трафик и функции смартфона**

<span id="page-50-0"></span>Приложение Garmin Drive позволяет устройству получать умные уведомления и информацию в режиме реального времени, например информацию о трафике в реальном времени и информацию о погоде.

- **Данные о трафике в реальном времени**: передает на устройство данные о трафике в режиме реального времени, например о дорожных происшествиях, заторах, зонах строительства и перекрытых дорогах (*Трафик*[, стр. 47](#page-54-0)).
- **Метеоданные**: отправляет информацию о погоде, дорожные условия и данные метеорадара в реальном времени на устройство (*[Просмотр прогноза погоды](#page-58-0)*, стр. 51).
- **Умные уведомления**: отображение уведомлений и сообщений с телефона на устройстве. Эта функция доступна не для всех языков.
- **Вызовы в режиме «hands-free»**: прием и выполнение телефонных вызовов с помощью вашего устройства, а также использование устройства для громкой связи «hands-free». Если выбранный язык поддерживает функцию голосового управления, вы можете выполнять вызовы с помощью голосовых команд.
- **Отправка данных о местоположении на устройство**: отправка данных о местоположении со смартфона на навигационное устройство.
- **Чекин через Foursquare**: выполнение чекина в местоположениях Foursquare с помощью навигационного устройства (*[Чекин в Foursquare](#page-33-0)*, стр. 26).

# **Сопряжение со смартфоном**

Можно выполнить сопряжение устройства Garmin со смартфоном и приложением Garmin Drive для активации дополнительных функций и доступа к информации в режиме реального времени (*Интерактивные службы, трафик и функции смартфона*, стр. 43) .

- **1** Установите приложение Garmin Drive через магазин приложений на смартфоне.
- **2** Включите устройство Garmin и поместите его и смартфон на расстоянии не более 3 м (10 футов) друг от друга.
- **3** Откройте на телефоне приложение Garmin Drive.
- **4** Следуйте инструкциям на экране, чтобы войти в учетную запись Garmin и выполнить сопряжение и настройку.

Откроется панель управления основного приложения. После сопряжения устройств их подключение выполняется автоматически, если оба устройства включены и находятся в пределах радиуса действия.

### **Включение или отключение функций** Bluetooth

Вы можете включить или выключить функцию вызовов в режиме «hands-free» и функции Garmin Drive для сопряженных смартфонов.

- **1** Выберите **Настройки** > **Bluetooth**.
- **2** Выберите значок **О** рядом с именем вашего телефона.
- **3** В разделе **Использовать для** выберите один из указанных ниже вариантов:
	- Для выполнения подключения к приложению Garmin Drive выберите **Garmin Drive**.
	- Для включения функции вызовов в режиме «hands-free» выберите **Hands-Free**.
- **4** Выберите **OK**.

### **Отображение или скрытие уведомлений приложения** (Android™ )

Приложение Garmin Drive можно использовать для настройки типов уведомлений со смартфона, отображаемых на устройстве Garmin.

- **1** Откройте на телефоне приложение Garmin Drive.
- **2** Выберите > **Умные уведомления**.

На экране отображается список приложений на вашем смартфоне.

**3** Выберите переключатель рядом с приложением, чтобы включить или отключить уведомления для этого приложения.

#### **Отображение или скрытие категорий уведомлений для устройства** Apple®

Если выполнено подключение к устройству Apple, для уведомлений, отображаемых на устройстве Garmin, можно использовать фильтры, отображая и скрывая отдельные категории.

- **1** Выберите  **Навигация** > Умные уведомления > ...
- **2** Установите флажки напротив уведомлений, которые нужно отобразить.

### **Сопряжение других устройств** Bluetooth

- **1** Расположите гарнитуру или телефон и устройство Bluetooth на расстоянии не более 10 м (33 фт) друг от друга.
- **2** Включите на устройстве беспроводную связь Bluetooth.
- **3** На гарнитуре или телефоне включите беспроводную связь Bluetooth и сделайте ее видимой для других устройств Bluetooth.
- **4** На устройстве выберите **Настройки** > **Bluetooth**.

Появится список расположенных рядом устройств Bluetooth.

- **5** Выберите в списке нужную гарнитуру или телефон.
- **6** Выберите **Подключить**.

## **Уведомления со смартфона**

Если устройство подключено к приложению Garmin Drive, на устройстве Garmin можно просмотреть уведомления со смартфона, например текстовые сообщения, входящие вызовы или встречи в календаре.

### **Получение уведомлений**

#### **ОСТОРОЖНО**

Не читайте уведомления и не отвечайте на них во время движения. В противном случае вы можете отвлечься на экран, что может привести к дорожно-транспортному происшествию и получению серьезной травмы или летальному исходу.

Прежде чем использовать данную функцию, необходимо подключить устройство к поддерживаемому смартфону с приложением Garmin Drive (*[Интерактивные службы, трафик и функции смартфона](#page-50-0)*, стр. 43).

На большинстве страниц при получении уведомления со смартфона появляется всплывающее окно. Перед просмотром уведомлений на устройстве во время движения необходимо подтвердить, что вы пассажир, а не водитель.

**ПРИМЕЧАНИЕ.** если вы просматриваете карту, уведомления появляются в инструменте карты.

• Чтобы отклонить уведомление, выберите **OK**.

Всплывающее окно закроется, однако на телефоне уведомление останется активным.

- Чтобы просмотреть уведомление, выберите **Просмотр**.
- Чтобы прослушать уведомление, выберите **Просмотр** > **Воспр.**.

Устройство воспроизведет уведомление, используя технологию преобразования текста в речь. Эта функция доступна не для всех языков.

• Чтобы выполнить дополнительные действия, например, закрыть уведомление на телефоне, выберите **Просмотр** и выберите один из параметров.

**ПРИМЕЧАНИЕ.** дополнительные действия доступны только для некоторых типов уведомлений и должны поддерживаться приложением, от которого поступило уведомление.

#### **Получение уведомлений при просмотре карты**

#### **ОСТОРОЖНО**

Не читайте уведомления и не отвечайте на них во время движения. В противном случае вы можете отвлечься на экран, что может привести к дорожно-транспортному происшествию и получению серьезной травмы или летальному исходу.

Прежде чем использовать данную функцию, необходимо подключить устройство к поддерживаемому смартфону с приложением Garmin Drive (*[Интерактивные службы, трафик и функции смартфона](#page-50-0)*, стр. 43).

При просмотре карты новые уведомления появляются в инструменте карты на краю экрана. Перед просмотром уведомлений на устройстве во время движения необходимо подтвердить, что вы пассажир, а не водитель.

- Для отклонения уведомления выберите  $\blacktriangleright$  или ждите исчезновения всплывающего окна.
	- Всплывающее окно закроется, однако на телефоне уведомление останется активным.
- Чтобы просмотреть уведомление, нажмите на его текст.
- Чтобы прослушать уведомление, выберите **Воспроизвести сообщение**.

Устройство воспроизведет уведомление, используя технологию преобразования текста в речь. Эта функция доступна не для всех языков.

• Чтобы прослушать уведомление с помощью функции голосового управления, произнесите **Воспроизвести сообщение**.

**ПРИМЕЧАНИЕ.** этот параметр доступен только в том случае, если выбранный язык поддерживает функцию голосового управления и в инструменте карты отображается значок  $\bar{\P}$ .

• Чтобы выполнить дополнительные действия, например, закрыть уведомление на телефоне, выберите **Просмотр** и выберите один из параметров.

**ПРИМЕЧАНИЕ.** дополнительные действия доступны только для некоторых типов уведомлений и должны поддерживаться приложением, от которого поступило уведомление.

### <span id="page-53-0"></span>**Просмотр списка уведомлений**

Можно просмотреть список всех активных уведомлений.

**1** Выберите > **Навигация** > **Умные уведомления**.

Будет открыт список уведомлений. Непрочитанные уведомления показаны черным цветом, а прочитанные — серым.

- **2** Выберите один из следующих вариантов:
	- Чтобы просмотреть уведомление, нажмите на его описание.
	- $\cdot$  Чтобы прослушать уведомление, выберите $\blacktriangleright$ .

Устройство воспроизведет уведомление, используя технологию преобразования текста в речь. Эта функция доступна не для всех языков.

# **Вызов** Hands-Free

**ПРИМЕЧАНИЕ.** большинство телефонов и гарнитур поддерживают подключение к устройству и могут использоваться для работы с ним, однако совместимость конкретных моделей не гарантируется. При установке соединения с телефоном могут поддерживаться не все функции.

Подключив устройство к мобильному телефону, беспроводной гарнитуре или шлему через беспроводное соединение Bluetooth, вы сможете совершать и принимать вызовы по громкой связи. Чтобы проверить, совместимо ли ваше устройство с технологией Bluetooth с навигационным устройством, посетите страницу [www.garmin.com/bluetooth](http://www.garmin.com/bluetooth).

### **Выполнение вызова**

- **1** Выберите пункт $\bullet$ .
- **2** Выберите один из следующих вариантов:
	- Чтобы набрать номер телефона, выберите  $\dddot{...}$  введите номер телефона, а затем выберите  $\ddot{\mathbf{L}}$ .
	- Чтобы совершить вызов на недавно набранный номер телефона или номер телефона входящего вызова, выберите  $\mathbb Q$ , а затем выберите номер.
	- Чтобы совершить вызов на номер контакта из телефонной книги, выберите  $\bullet$ , а затем выберите запись контакта.

### **Прием входящего вызова**

При поступлении вызова выберите **Ответить** или **Отклонить**.

#### **Опции**, **доступные при приеме вызова**

Опции, доступные при приеме вызова, отображаются во время ответа на вызов. Ваш телефон может не поддерживать некоторые опции.

**СОВЕТ.** если вы закрыли страницу с опциями, доступными при приеме вызова, вы можете открыть ее снова, выбрав  $\boldsymbol{J}$  в главном меню.

- $\cdot$  Для выполнения вызова по конференц-связи выберите  $\blacksquare$ .
- Чтобы перевести звук на телефон, выберите  $\mathcal{V}$ .

**СОВЕТ.** этой функцией можно воспользоваться для завершения соединения по Bluetooth без прерывания звонка, а также в том случае, если разговор требует конфиденциальности.

• Для использования клавиатуры выберите :..

**СОВЕТ.** эту функцию можно использовать при доступе к автоматизированным системам, например к голосовой почте.

- Чтобы отключить микрофон, выберите  $\mathbb{R}$ .
- Чтобы завершить разговор, выберите

### <span id="page-54-0"></span>**Сохранение номера телефона в качестве номера быстрого набора**

Вы можете сохранить до трех контактов для быстрого набора с клавиатуры. Это позволит вам быстро совершать вызовы на домашний номер телефона, на номера телефонов членов семьи или часто набираемые контакты.

- **1** Выберите  $\bullet$  >  $\mathbf{ii}$
- **2** Удерживайте номер быстрого набора, например **Предустановка 1**.
- **3** Выберите контакт.

# **Отключение устройства** Bluetooth

Устройство Bluetooth можно временно отключить, не удаляя его из списка сопряженных устройств. В дальнейшем устройство Bluetooth можно будет по-прежнему автоматически подключать к устройству Garmin.

- **1** Выберите **Настройки** > **Bluetooth**.
- **2** Выберите отключаемое устройство.

### **Удаление сопряженного устройства** Bluetooth

Вы можете удалить сопряженное устройство Bluetooth, и после этого оно не будет автоматически подключаться к Garmin. При удалении сопряженного смартфона выполняется удаление всех синхронизированных контактов из телефонной книги и журнала вызовов с Garmin.

- **1** Выберите пункт **Настройки** > **Bluetooth**.
- 2 Выберите расположенный рядом с именем устройства Bluetooth значок  $\blacktriangleright$  > Забыть.

# **Трафик**

#### *УВЕДОМЛЕНИЕ*

Garmin не несет ответственности за точность и актуальность информации о дорожной обстановке.

Устройство может предоставлять сведения о заторах на дороге впереди или на маршруте. Вы можете настроить объезд заторов при расчете маршрутов и поиск нового маршрута к пункту назначения, если происходит большая задержка из-за затора на активном маршруте (*[Настройки данных о дорожной](#page-64-0) [обстановке](#page-64-0)*, стр. 57). Карта трафика позволяет просматривать карту с информацией о заторах поблизости от вас.

Для предоставления информации о дорожной обстановке устройство должно получать данные о дорожной обстановке.

- Модели устройств, названия которых оканчиваются на MT, могут принимать беспроводной сигнал с данными о дорожной обстановке с помощью встроенного приемника трафика и входящего в комплект поставки автомобильного кабеля питания (*[Прием данных о дорожной обстановке через](#page-55-0) [приемник трафика](#page-55-0)*, стр. 48).
- Все модели устройств могут получать данные о дорожной обстановке без оформления подписки при помощи приложения Garmin Drive (*[Получение информации о трафике со смартфона](#page-55-0)*, стр. 48).
- Все модели устройств могут получать данные о дорожной обстановке с помощью дополнительного кабеля для беспроводного приемника трафика (*[Прием данных о дорожной обстановке через](#page-55-0)  [приемник трафика](#page-55-0)*, стр. 48). Перейдите на страницу устройства на веб-сайте [garmin.com](http://garmin.com) для поиска и приобретения совместимого кабеля для приемника трафика.

Данные о дорожной обстановке доступны не везде. Дополнительные сведения о регионах с доступом к данным о дорожной обстановке см. на веб-сайте [garmin.com/traffic](http://garmin.com/traffic).

# <span id="page-55-0"></span>**Получение информации о трафике со смартфона**

Это устройство может без действующей подписки получать информацию о трафике при подключении к смартфону, на котором запущено приложение Garmin Drive.

- **1** Подключите устройство к приложению Garmin Drive (*[Интерактивные службы, трафик и функции](#page-50-0) [смартфона](#page-50-0)*, стр. 43).
- **2** На устройстве Garmin выберите **Настройки** > **Навигация** > **Трафик** и убедитесь, что флажок **Трафик**  установлен.

# **Прием данных о дорожной обстановке через приемник трафика**

#### *УВЕДОМЛЕНИЕ*

Стекла с подогревом на основе металлических полосок могут снизить эффективность работы приемника трафика.

Приемник трафика принимает беспроводной сигнал с данными о дорожной обстановке при условии доступности такого сигнала. Для приема беспроводного сигнала с данными о дорожной обстановке устройство должно быть подключено к автомобильному источнику питания с помощью кабеля питания, совместимого с приемником трафика. Приемник трафика входит в комплект поставки некоторых моделей устройства (*Трафик*[, стр. 47](#page-54-0)). Если приемник трафика не входит в комплект поставки модели устройства, можно перейти на страницу устройства на сайте [garmin.com](http://garmin.com) для поиска и приобретения кабеля питания, совместимого с приемником трафика.

Данные о дорожной обстановке доступны не везде. Дополнительные сведения о регионах с доступом к данным о дорожной обстановке см. на веб-сайте [garmin.com/traffic](http://garmin.com/traffic).

Подключите автомобильный источник питания к устройству с помощью кабеля питания, совместимого с приемником трафика (*[Установка устройства Garmin и подключение питания к нему в](#page-11-0)  [транспортном средстве](#page-11-0)*, стр. 4).

Если модель вашего устройства поддерживает получение данных о дорожной обстановке, автомобильный кабель питания, входящий в комплект вашего устройства, совместим с приемником трафика. Если вы приобрели кабель приемника трафика в качестве дополнительного аксессуара, используйте дополнительный кабель для подключения устройства к автомобильному источнику питания.

Если вы находитесь в зоне, где доступны данные о дорожной обстановке, на устройстве отобразится информация о трафике, что поможет избежать заторов.

## **Включение информации о дорожной обстановке**

Информацию о дорожной обстановке можно включить или отключить.

- **1** Выберите **Настройки** > **Навигация** > **Трафик**.
- **2** Установите флажок **Трафик**.

# **Голосовое управление**

**ПРИМЕЧАНИЕ.** функция голосового управления доступна не для всех языков и регионов и может не поддерживаться в некоторых моделях.

**ПРИМЕЧАНИЕ.** В условиях сильного окружающего шума с помощью навигации с голосовым управлением можно не достичь необходимого уровня производительности.

Функция голосового управления позволяет управлять устройством путем произнесения слов и команд. В меню голосового управления доступны голосовые подсказки и список имеющихся команд.

# **Настройка фразы включения**

Фраза включения — это одно или несколько слов, которые нужно произнести, чтобы включить функцию голосового управления. Фраза включения по умолчанию — OK, Garmin.

**СОВЕТ.** для того чтобы функция голосового управления не включалась по ошибке, можно установить достаточно сложную фразу включения.

- **1** Выберите  **Голосовое управление** >  $\mathcal{L}$  > Фраза включения.
- **2** Запишите новую фразу включения.

По мере произнесения фразы включения ее уровень сложности будет обозначаться на экране устройства.

**3** Выберите пункт **Готово**.

### **Активация голосового управления**

**1** Произнесите **OK, Garmin**.

Откроется меню голосового управления.

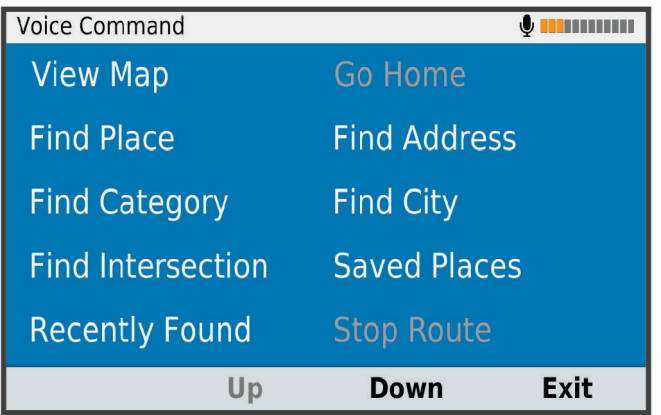

- **2** Произнесите команду из меню.
- **3** Отвечайте на голосовые подсказки, чтобы завершить поиск или действие.

### **Советы по использованию голосового управления**

- Говорите обычным голосом в направлении устройства.
- Чтобы повысить точность распознавания голоса, постарайтесь устранить фоновые шумы (голоса людей, звук радио).
- Произносите команды в момент их появления на экране.
- При необходимости следует отвечать на голосовые подсказки.
- Для того чтобы функция голосового управления не включалась по ошибке, установите достаточно продолжительную фразу включения.
- Обратите внимание на то, что при входе в режим голосового управления и выходе из него устройство издает два звуковых сигнала.

### **Навигация по маршруту при помощи голосового управления**

В качестве пункта назначения можно называть популярные места.

- **1** Произнесите команду **OK, Garmin**.
- **2** Произнесите команду **Найти место**.
- **3** Прослушайте голосовую подсказку и произнесите название места. На экране устройства отобразится список результатов поиска.

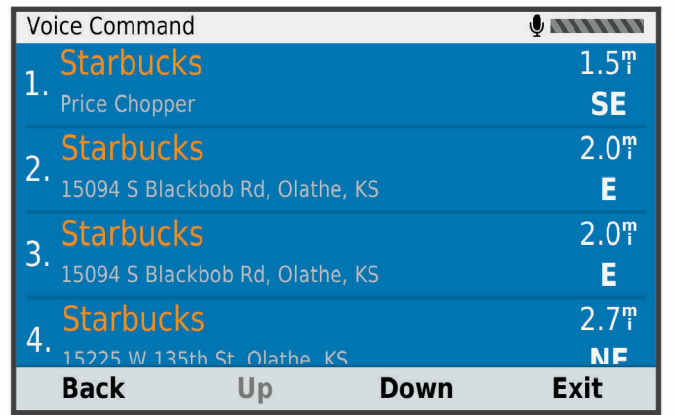

- **4** Произнесите номер строки, в которой выведено нужное местоположение. Устройство отображает местоположение на карте.
- **5** Произнесите команду **Навигация**.

### **Отключение голосовых инструкций**

Звуковые подсказки для голосового управления можно отключить, не отключая звук устройства.

- **1** Выберите пункт **+ + В > Навигация** > Голосовое управление > ...
- **2** Выберите пункт **Отключить указания** > **Включено**.

# **Приложения**

### **Просмотр руководства пользователя на устройстве**

Можно просмотреть полное руководство пользователя на множестве языков на экране устройства.

- **1** Выберите > **Руководство пользователя**. Руководство пользователя будет отображено на том же языке, что и текст программного обеспечения (*[Установка языка текстовых надписей](#page-66-0)*, стр. 59).
- **2** Выберите  $\mathbf{Q}$ , чтобы найти руководство пользователя (дополнительно).

# <span id="page-58-0"></span>**Просмотр прогноза погоды**

#### *УВЕДОМЛЕНИЕ*

Garmin не несет ответственности за точность и актуальность метеоданных.

Для использования этой функции устройство должно получать метеоданные. Чтобы получать метеоданные, устройство можно подключить к приложению Garmin Drive (*[Интерактивные службы,](#page-50-0) [трафик и функции смартфона](#page-50-0)*, стр. 43).

**1** Выберите > **Погода**.

На устройстве отобразится информация о текущей погоде и прогноз погоды на следующие несколько дней.

**2** Выберите день.

На экране появится подробный прогноз на этот день.

#### **Просмотр прогноза погоды в другом городе**

- **1** Выберите пункт > **Погода** > **Текущ. мест.**.
- **2** Выберите один из указанных ниже вариантов.
	- Чтобы просмотреть погоду в одном из городов, добавленных в список Избранного, выберите в списке город.
	- Чтобы добавить город в список «Избранное», выберите пункт **Добавить город** и введите его название.

#### **Просмотр данных метеорадара**

Прежде чем использовать данную функцию, необходимо подключить устройство к поддерживаемому смартфону с приложением Garmin Drive (*[Интерактивные службы, трафик и функции смартфона](#page-50-0)*, стр. 43).

- **1** Выберите > **Метеорадар**.
- **2** Нажмите , чтобы включить анимацию метеорадара.

#### **Просмотр метеопредупреждений**

Прежде чем использовать данную функцию, необходимо подключить устройство к поддерживаемому смартфону с приложением Garmin Drive (*[Интерактивные службы, трафик и функции смартфона](#page-50-0)*, стр. 43).

**ПРИМЕЧАНИЕ.** данная функция доступна не во всех регионах.

Во время навигации при помощи устройства на карте могут отображаться метеопредупреждения. Кроме того, устройство позволяет просмотреть карту дорожных условий исходя из

метеорологической ситуации в текущем местоположении или в выбранном городе.

- **1** Выберите > **Погода**.
- **2** Если необходимо, выберите город.
- **3** Выберите пункт > **Погодн. предупр.**.

#### **Просмотр информации о дорожных условиях**

Прежде чем использовать данную функцию, необходимо подключить устройство к поддерживаемому смартфону с приложением Garmin Drive (*[Интерактивные службы, трафик и функции смартфона](#page-50-0)*, стр. 43).

Вы можете просматривать дорожные условия исходя из метеорологической ситуации в вашем регионе, на маршруте или в другом городе.

- **1** Выберите > **Погода**.
- **2** Если необходимо, выберите город.
- **3** Выберите пункт > **Дорожные условия**.

# **Ведение журнала ТО**

В устройство можно ввести дату техосмотра или техобслуживания автомобиля, а также показания одометра в этот момент. В устройстве содержится несколько категорий ТО; также можно вводить пользовательские категории (*Добавление категорий ТО*, стр. 52).

- Выберите > **Журнал ТО**.
- Выберите категорию ТО.
- Выберите **Добавить запись**.
- Введите показания одометра и выберите **Далее**.
- Введите комментарий (не обязательно).
- Выберите **Готово**.

### **Добавление категорий ТО**

- Выберите > **Журнал ТО**.
- Выберите > **Добавить категорию**.
- Введите имя категории и нажмите **Готово**.

### **Удаление категорий ТО**

При удалении категории ТО удаляются и все записи о ТО.

- Выберите > **Журнал ТО**.
- Выберите > **Удалить категории**.
- Выберите категории ТО, которые необходимо удалить.
- Выберите **Удалить**.

#### **Переименование категорий ТО**

- Выберите > **Журнал ТО**.
- Выберите категорию, которую необходимо переименовать.
- Выберите пункт > **Переимен. категорию**.
- Введите имя и нажмите **Готово**.

### **Удаление записей о ТО**

- Выберите > **Журнал ТО**.
- Выберите категорию ТО.
- Выберите > **Удалить записи**.
- Выберите записи о ТО, которые необходимо удалить.
- Выберите **Удалить**.

### **Редактирование записи о ТО**

В записи о техническом обслуживании (ТО) можно изменить комментарий, показания одометра и дату прохождения ТО.

- Выберите > **Журнал ТО**.
- Выберите категорию.
- Выберите нужное поле.
- Введите новую информацию и нажмите **Готово**.

# <span id="page-60-0"></span>**Планировщик поездок**

Чтобы создать и сохранить поездку для последующего использования при навигации, можно воспользоваться планировщиком маршрутов. Эта функция может оказаться полезной при планировании маршрута доставки, отпуска или поездки. При необходимости дополнительной настройки сохраненную поездку можно отредактировать, включая изменение порядка местоположений, оптимизацию порядка остановок, добавление предлагаемых интересных мест и добавление точек пролегания.

Планировщик маршрутов также можно использовать для редактирования и сохранения активного маршрута.

### **Планирование маршрута**

В поездку может входить большое количество пунктов назначения, но при этом она обязательно должна включать в себя начальное местоположение и один пункт назначения. Начальная точка — это местоположение, из которого вы планируете отправиться в поездку. Если вы начнете поездку из другого местоположения, устройство обеспечивает возможность сначала проследовать в начальную точку. В случае поездки туда и обратно начальная точка и конечный пункт назначения могут совпадать.

- **1** Выберите > **Планировщик маршрутов** > **Новая поездка**.
- **2** Выберите пункт **Выбрать начальный пункт**.
- **3** Выберите местоположение для начальной точки и нажмите **Выбрать**.
- **4** Выберите пункт **Выбрать пункт назначения**.
- **5** Выберите местоположение для пункта назначения и нажмите **Выбрать**.
- **6** Выберите **Добавить местоположение**, чтобы добавить дополнительные местоположения (необязательно).
- **7** После добавления всех требуемых местоположений выберите **Далее** > **Сохранить**.
- **8** Введите имя и нажмите **Готово**.

#### **Редактирование и изменение порядка местоположений в поездке**

- **1** Выберите > **Планировщик маршрутов** > **Сохраненные поездки**.
- **2** Выберите сохраненную поездку.
- **3** Выберите нужное местоположение.
- **4** Выберите один из следующих вариантов:
	- Чтобы переместить местоположение вверх или вниз, выберите  $\mathbf f$  и перетащите местоположение в новую позицию в поездке.
	- Чтобы добавить новое местоположение после выбранного местоположения, выберите  $\left(\widehat{\boldsymbol{+}}\right)$ .
	- Чтобы удалить местоположение, выберите  $\overline{\mathfrak{m}}$ .

#### **Оптимизация порядка пунктов назначения во время поездки**

Устройство может автоматически оптимизировать порядок пунктов назначения, входящих в поездку, чтобы создать более короткий и эффективный маршрут. Во время оптимизации порядка пунктов назначения начальная точка и конечный пункт назначения не меняются.

Во время редактирования поездки выберите > **Оптимизировать порядок**.

#### **Исследование интересных мест вдоль маршрута поездки**

Устройство может предложить интересные или популярные места, которые можно добавить в свой маршрут.

- 1 Во время редактирования поездки выберите  $\triangle$  > **Предложить интересные места**.
- **2** Выберите интересное место для просмотра дополнительной информации.
- **3** Нажмите **Выбрать**, чтобы добавить интересное место в свой маршрут.

### <span id="page-61-0"></span>**Изменение параметров прокладывания маршрута для поездки**

Можно настроить способ расчета маршрута устройством в начале поездки.

- **1** Выберите > **Планировщик маршрутов** > **Сохраненные поездки**.
- **2** Выберите сохраненную поездку.
- **3** Выберите значок профиля транспортного средства, а затем выберите транспортное средство, которое вы планируете использовать во время поездки (необязательно).
- $4$  Выберите $\mathcal{L}$ .
- **5** Выберите один из следующих вариантов:
	- Чтобы добавить к поездке точки пролегания маршрута, выберите **Сформировать маршрут** и следуйте инструкциям на экране (*[Формирование маршрута](#page-42-0)*, стр. 35).
	- Чтобы изменить режим расчета для поездки, выберите **Свойства маршрута** (*[Изменение режима](#page-42-0) [расчета маршрута](#page-42-0)*, стр. 35).

#### **Навигация по сохраненному маршруту**

Прежде чем начать навигацию по сохраненному маршруту необходимо убедиться, что активный профиль транспортного средства, активированный на устройстве, соответствует профилю транспортного средства, выбранному для данной поездки (*Изменение параметров прокладывания маршрута для поездки*, стр. 54). В случае обнаружения несоответствия устройство предложит выбрать другой профиль транспортного средства, чтобы вы могли начать навигацию по маршруту (*[Переключение профилей транспортного средства](#page-16-0)*, стр. 9).

- **1** Выберите > **Планировщик маршрутов** > **Сохраненные поездки**.
- **2** Выберите сохраненную поездку.
- **3** Выберите **Старт!**.
- **4** Выберите первое местоположение, к которому требуется проложить маршрут, и нажмите **Начать**. Устройство рассчитывает маршрут от текущего местоположения до указанного, а затем обеспечивает навигацию к оставшимся пунктам назначения поездки в соответствующем порядке.

#### **Редактирование и сохранение активного маршрута**

Если маршрут является активным, то для редактирования и сохранения маршрута в качестве поездки можно использовать планировщик маршрутов.

- **1** Выберите > **Планировщик маршрутов** > **Сохраненные поездки** > **Мой активный маршрут**.
- **2** Отредактируйте маршрут с помощью любых функций планировщика маршрутов.

Каждый раз при внесении изменений производится перерасчет маршрута.

**3** Выберите **Сохранить** для сохранения маршрута в качестве поездки, которой впоследствии можно будет повторно воспользоваться для навигации (необязательно).

### **Камеры трафика** photoLive

Прежде чем использовать данную функцию, необходимо подключить устройство к приложению Garmin Drive (*[Интерактивные службы, трафик и функции смартфона](#page-50-0)*, стр. 43).

Камеры трафика photoLive в режиме реального времени предоставляют изображения дорожной обстановки на крупных дорогах и перекрестках.

Служба photoLive доступна не во всех регионах.

### **Просмотр и сохранение камер трафика** photoLive

Можно просматривать изображения с расположенных поблизости камер трафика в режиме реального времени. Также можно сохранить камеры трафика в местах, куда вы часто ездите.

- 1 Выберите **<sup>00</sup>** > **photoLive**.
- **2** Выберите **Нажм., чтобы добавить**
- **3** Выберите дорогу.
- **4** Выберите местоположение камеры трафика.

Окно предварительного просмотра для изображения с камеры, полученного в режиме реальном времени, отображается рядом с местоположением камеры. Можно выбрать предварительный просмотр изображения, чтобы увидеть изображение в полноэкранном режиме.

**5** Выберите **Сохранить**, чтобы сохранить камеру (не обязательно).

Предварительный просмотр миниатюрного изображения камеры добавлен на главный экран приложения photoLive.

### **Просмотр камер трафика** photoLive **на карте**

Инструмент карты photoLive показывает камеры трафика на дороге впереди.

**1** На карте выберите > **photoLive**.

Устройство покажет изображение в режиме реального времени с ближайшей к вам камеры трафика по пути, а также расстояние до камеры. Когда вы проедете мимо камеры, устройство будет загружать изображение в реальном времени со следующей камеры по пути.

**2** Если камер на дороге не обнаружено, выберите **Найти камеры**, чтобы просмотреть или сохранить камеры трафика, находящиеся поблизости (дополнительно).

#### **Сохранение камеры трафика**

- 1 Выберите **<b>D** > photoLive.
- **2** Выберите пункт **Нажм., чтобы добавить**.
- **3** Выберите дорогу.
- **4** Выберите перекресток.
- **5** Выберите **Сохранить**.

### **Просмотр предыдущих маршрутов и пунктов назначения**

Перед использованием этой функции необходимо включить функцию истории поездок (*[Настройки](#page-67-0) [устройства](#page-67-0)*, стр. 60).

Ранее использованные маршруты и объекты, рядом с которыми вы останавливались, можно просматривать на карте.

Выберите > **Посещенные объекты**.

# **Настройки**

# **Настройки навигации**

#### Выберите **Настройки** > **Навигация**.

- **Профиль транспортного средства**: настройка профиля транспортного средства для каждого транспортного средства, на котором будет использоваться устройство.
- **Карта и транспортное средство**: выбор уровня детализации карты и значка транспортного средства для отображения на устройстве.

**Свойства маршрута**: настройка параметров маршрута при навигации.

**Помощь водителю**: настройка оповещений функции помощи водителю.

**Трафик**: выбор сведений о дорожной обстановке, используемых устройством. Вы можете настроить объезд заторов при расчете маршрутов и поиск нового маршрута к пункту назначения, если происходит задержка из-за затора на маршруте (*[Объезд заторов на маршруте](#page-43-0)*, стр. 36).

**Единицы измерения**: указание единиц измерения, используемых для измерения расстояния.

#### **Настройки карты и транспортного средства**

Выберите **Настройки** > **Навигация** > **Карта и транспортное средство**.

**Транспортное средство**: выбор значка транспортного средства для обозначения текущего местоположения на карте.

**Вид автокарты**: выбор перспективы на странице карты.

**Детализация карты**: выбор уровня детализации карты. Для вывода карт с высоким уровнем детализации может потребоваться больше времени.

**Тема карты**: изменение цветовой схемы карты.

- **Слои карты**: выбор данных, которые будут отображаться на карте (*[Настройка слоев карты](#page-49-0)*, стр. 42).
- **Автомасштаб**: автоматический выбор масштаба для удобства просмотра карты. Когда эта функция отключена, изменение масштаба выполняется вручную.

**Мои Карты**: выбор установленных карт, используемых на устройстве.

#### **Активация карт**

Вы можете активировать карты, установленные на устройстве.

**СОВЕТ.** чтобы приобрести дополнительные картографические продукты, перейдите на веб-сайт <http://buy.garmin.com>.

**1** Выберите пункт **Настройки** > **Навигация** > **Карта и транспортное средство** > **Мои Карты**.

**2** Выберите карту.

### <span id="page-64-0"></span>**Настройка параметров маршрута**

#### Выберите **Настройки** > **Навигация** > **Свойства маршрута**.

- **Предварительный просмотр маршрута**: отображение предварительного просмотра крупных дорог, используемых в маршруте, при запуске навигации.
- **Режим расчета**: выбор способа расчета маршрута.
- **Объезды**: выбор типов дорог, которые не следует включать в маршрут.
- **Пользовательские объезды**: выбор определенных дорог и областей, которые не следует включать в маршрут.
- **Природоохранные зоны**: указание областей, которые не следует включать в маршрут, так как на их территории могут действовать экологические ограничения, распространяющиеся на ваше транспортное средство.
- **Режим ограничения**: отключение всех функций, требующих внимания.
- **Язык голосовых сообщений**: выбор языка голосовых подсказок по навигации.
- **История поездок**: функция, позволяющая записывать на устройстве информацию для приложений myTrends, Посещенные объекты и Журнал поездки.
- **Очист. ист. поездок**: очистка истории поездок для приложений myTrends, Посещенные объекты и Журнал поездки.

#### **Настройки помощи водителю**

#### Выберите **Настройки** > **Навигация** > **Помощь водителю**.

- **Оповещения водителя**: включение или отключение оповещений о предстоящих зонах или дорожных условиях (*[Функции оповещения водителя](#page-21-0)*, стр. 14).
- **Оповещения о сближении**: оповещение при приближении к камере контроля скорости или камере контроля проезда на запрещающий сигнал светофора.

### **Настройки данных о дорожной обстановке**

В главном меню выберите пункт **Настройки** > **Навигация** > **Трафик**.

**Трафик**: включение приема данных о дорожной обстановке.

- **Текущий провайдер**: выбор поставщика, передающего данные о дорожной обстановке. При установке опции Авто оптимальные данные о дорожной обстановке будут выбираться автоматически.
- **Подписки**: отображение текущих подписок на данные о дорожной обстановке.
- **Оптимизировать маршрут**: обеспечивает возможность использования на устройстве альтернативных оптимизированных маршрутов в автоматическом режиме или по запросу (*[Объезд заторов на](#page-43-0) [маршруте](#page-43-0)*, стр. 36).
- **Оповещения о трафике**: установка плотности движения, при которой устройство должно отображать оповещение о дорожной обстановке.

# <span id="page-65-0"></span>**Настройки видеорегистратора**

#### Выберите **Настройки** > **Видеорегистратор**.

- **Размещение камеры**: позволяет задать высоту транспортного средства и положение камеры, а также выполнить регулировку видеорегистратора (*[Регулировка камеры](#page-16-0)*, стр. 9).
- **Автозапись**: автоматический запуск записи видео при включении видеорегистратора.
- **Звуковые сигналы оповещения функции помощи водителю**: позволяет устройству воспроизводить звуковой сигнал при срабатывании предупреждения о лобовом столкновении или предупреждения о выезде за пределы полосы движения.
- **Предупреждение о лобовом столкновении**: позволяет включить и установить чувствительность предупреждений о лобовом столкновении (*[Система предупреждения о лобовых столкновениях](#page-22-0)*, [стр. 15](#page-22-0)). При более высокой чувствительности пользователь получает предупреждения раньше, чем при низкой.
- **Предупреждение о выезде с полосы**: обеспечивает предупреждение водителя при обнаружении непреднамеренного пересечения границы полосы движения (*[Система предупреждения о выезде за](#page-23-0)  [пределы полосы движения](#page-23-0)*, стр. 16).
- **Разрешение видео**: установка разрешения и качества записи видео на видеорегистратор.
- **Несохраненные видеоматериалы**: определяет, когда устройство удалит несохраненные видео. Если выбрана опция **Удалять при заполнении**, устройство удаляет самые старые несохраненные видео, когда карта памяти заполняется. Если выбрана опция **Удалять незамедлительно**, устройство непрерывно удаляет несохраненные видео, записанные более трех минут назад, и удаляет все несохраненные видео при каждом отключении питания. Это полезно для обеспечения конфиденциальности данных. При выборе опции Удалять незамедлительно вы не можете записывать видео Travelapse™ или просматривать несохраненные видео в галерее.
- **Записывать звук**: включение или отключение записи звука при выполнении записи с помощью видеорегистратора.
- **Наложение данных**: включение в записываемое видео информации о дате, времени, местоположении и скорости движения.
- **Запись после отключения питания**: продолжение записи видео в течение выбранного периода времени после отключения внешнего питания.

## **Включение беспроводной технологии** Bluetooth

Выберите **Настройки** > **Bluetooth**.

## **Подключение к беспроводной сети**

- **1** Выберите **Настройки** > **Wi-Fi**.
- **2** При необходимости установите переключатель, чтобы включить поддержку беспроводной сети.
- **3** Выберите беспроводную сеть.
- **4** При необходимости введите ключ шифрования.

Устройство будет подключено к беспроводной сети. Информация о сети будет сохранена на устройстве. Когда вы вернетесь в это местоположение в будущем, устройство автоматически подключится к сети.

# <span id="page-66-0"></span>**Настройки экрана**

#### Выберите пункт **Настройки** > **Экран**.

**Яркость**: установка уровня яркости экрана устройства.

- **Тема**: выбор дневного или ночного режима отображения цветов. В случае выбора опции Автоматически устройство выполняет автоматическое переключение между дневным и ночным режимом отображения цветов на основе времени суток.
- **Обои**: установка фонового рисунка на экран устройства.
- **Спящий режим**: установка времени бездействия, по истечении которого устройство переходит в спящий режим, если питание осуществляется от батареи.
- **Заставка**: включение или отключение заставки экрана.
- **Размер шрифта**: увеличение или уменьшение размера шрифта на устройстве.
- **Трансляция**: позволяет выводить информацию, отображаемую на экране устройства, на совместимый внешний экран по беспроводной связи.

### **Настройки звука и уведомлений**

Выберите **Настройки** > **Звуки и уведомления**.

- **Ползунки для регулировки громкости**: установка уровней громкости для навигации, мультимедиа, вызовов, сигналов и уведомлений.
- **Не беспокоить**: установка правил для автоматической функции «Не беспокоить». Эта функция позволяет отключать звуковые оповещения на определенный период времени или во время определенных событий.

**Мелодия уведомлений по умолчанию**: установка мелодии уведомления по умолчанию на устройстве.

#### **Регулировка уровня громкости звука и уведомлений**

- **1** Выберите **Настройки** > **Звуки и уведомления**.
- **2** Измените уровень громкости звука и уведомлений с помощью ползунка.

### **Включение или выключение служб определения местоположения**

На устройстве необходимо включить службы определения местоположения для поиска текущего местоположения, выполнения расчета маршрута и получение помощи по навигации. Вы можете отключить службы определения местоположения для планирования маршрута в случае, если сигналы GPS недоступны. Если службы определения местоположения отключены, на устройстве включается имитация GPS для выполнения расчета и моделирования маршрута.

**СОВЕТ.** отключение служб определения местоположения может помочь сэкономить заряд батареи.

- **1** Выберите **Настройки** > **Местополож.**.
- **2** Чтобы включить или выключить службы определения местоположения, установите переключатель в соответствующее положение.

**ПРИМЕЧАНИЕ.** в большинстве случаев не следует изменять значение по умолчанию, заданное для параметра Режим, на значение Только устройство. Данное устройство оснащено высокопроизводительной антенной GPS для предоставления наиболее точных данных о местоположении во время навигации.

## **Установка языка текстовых надписей**

Вы можете выбрать язык текстовых элементов программного обеспечения устройства.

- **1** Выберите **Настройки** > **Язык и ввод** > **Язык**.
- **2** Выберите язык.

# <span id="page-67-0"></span>**Настройки даты и времени**

#### Выберите **Настройки** > **Дата и время**.

**Дата и время сети**: автоматическая установка времени на основе данных, полученных от подключенной сети.

**Дата**: установка месяца, дня и года на устройстве.

**Время**: установка времени на устройстве.

**Часовой пояс**: установка часового пояса на устройстве.

**24-часовой формат**: включение и отключение 24-часового формата времени.

# **Настройки устройства**

#### Выберите пункт **Настройки** > **Информация об устройстве**.

**Обновление системы**: позволяют обновлять карты и программное обеспечение на устройстве.

**Статус**: отображение уровня заряда батареи и информации о сети.

- **Юридическая информация**: позволяет просмотреть лицензионное соглашение конечного пользователя (EULA) и сведения о лицензии на программное обеспечение.
- **Нормативные**: отображение нормативной информации и сведений о соответствии стандартам (электронная этикетка).
- **Информация об устройстве Garmin**: отображение информации о версии аппаратного и программного обеспечения.

### **Восстановление настроек**

Значения по умолчанию можно также восстановить для отдельной категории настроек.

- **1** Выберите **Настройки**.
- **2** Выберите категорию настроек.
- **3** Выберите пункт > **Восстановление**.

### **Сброс данных и настроек**

На устройстве доступно несколько способов удаления пользовательских данных и сброса всех настроек с восстановлением заводских значений по умолчанию.

- **1** Выберите **Настройки**.
- **2** Выберите один из следующих вариантов:
	- Чтобы очистить историю поездок, выберите **Навигация** > **Свойства маршрута** > **Очист. ист. поездок**.

Эта функция удаляет все записи о местах, в которых вы побывали. Она не удаляет сохраненные местоположения, учетные записи, приложения или установленные карты.

• Чтобы восстановить настройки навигационной системы по умолчанию, выберите **Навигация** > > **Восстановление**.

Эта функция не удаляет данные пользователя.

• Чтобы удалить все сохраненные беспроводные сети и сопряженные устройства, выберите **Сброс устройства** > **Сброс настроек сети**.

Эта функция не удаляет другие данные пользователя.

• Чтобы удалить все пользовательские данные и сбросить все настройки до заводских значений по умолчанию, выберите **Сброс устройства** > **Восстановление настроек по умолчанию**.

Эта функция удаляет историю поездок, приложения, учетные записи, настройки, сохраненные сети, сопряженные устройства и все прочие данные пользователя. Установленные карты не удаляются. Файлы пользователя в папке Garmin не могут быть удалены.

# **Информация об устройстве**

## **Просмотр нормативной информации и сведений о соответствии стандартам**  (**электронная этикетка**)

**1** В меню настроек проведите пальцем по экрану вниз.

**2** Выберите **Информация об устройстве** > **Нормативные**.

### **Технические характеристики**

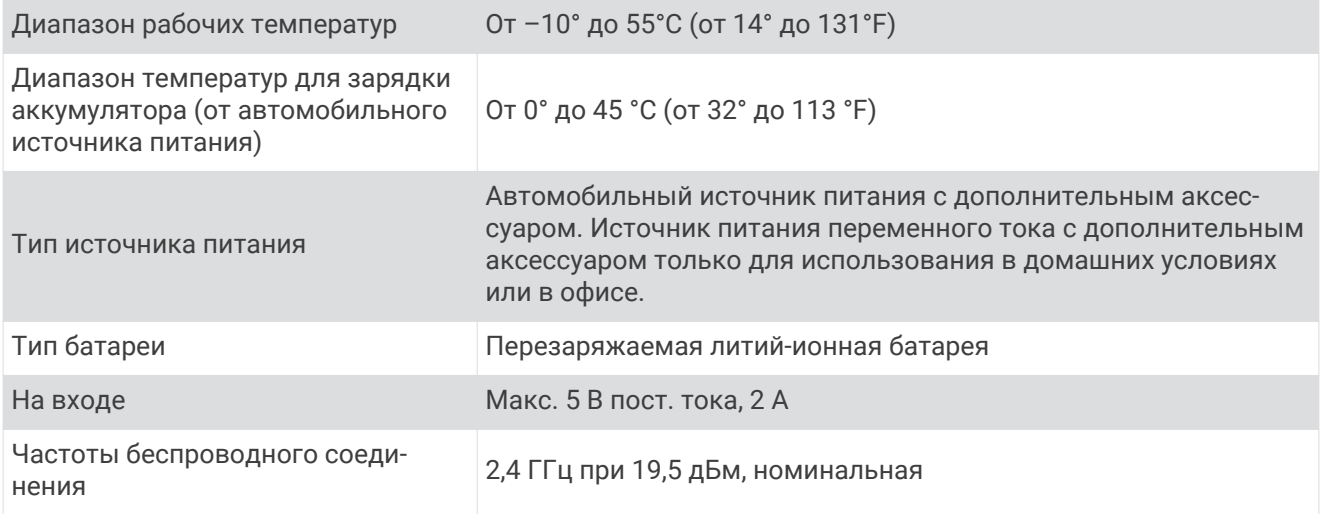

# **Зарядка устройства**

**ПРИМЕЧАНИЕ.** для данного изделия Класса III должно использоваться питание от источника LPS.

Аккумулятор устройства можно зарядить любым из следующих способов.

- Установите устройство в крепление и подключите крепление к источнику питания транспортного средства.
- Подключите устройство к дополнительному зарядному устройству, например к сетевому адаптеру. Одобренный адаптер переменного/постоянного тока Garmin, который подходит для использования в жилых и офисных помещениях, можно приобрести у дилера Garmin или на веб-сайте [www.garmin.com.](http://www.garmin.com) При подключении к адаптеру стороннего производителя зарядка устройства может выполняться медленно.

# **Обслуживание устройства**

# **Центр технической поддержки** Garmin

Перейдите на веб-сайт [support.garmin.com](http://support.garmin.com) для получения справки и информации, например руководств по эксплуатации продуктов, часто задаваемых вопросов, видеороликов, а также поддержки пользователей.

## **Обновление карт и программного обеспечения**

Для оптимальной навигации необходимо, чтобы карты и программное обеспечение на устройстве были в актуальном состоянии.

Обновления карт предоставляют новейшие данные об изменениях, связанных с дорогами и местоположениями на картах устройства. Поддержание карт в актуальном состоянии позволяет устройству находить недавно добавленные местоположения и рассчитывать более точные маршруты. Обновления карты обычно довольно объемные, и их завершение может занять несколько часов.

Обновления программного обеспечения предоставляют изменения и улучшения функций и работы устройства. Обновления ПО обычно небольшие, и их установка не занимает много времени.

Обновить устройство можно двумя способами.

- Вы можете подключить устройство к сети Wi‑Fi, чтобы выполнить обновление непосредственно на устройстве (рекомендуется). Эта опция позволяет обновить устройство без необходимости его подключения к компьютеру.
- Вы можете подключить устройство к компьютеру и обновить его с помощью приложения Garmin Express [\(garmin.com/express\)](http://garmin.com/express).

### **Обновление карт и программного обеспечения с помощью сети** Wi**‑**Fi

#### *УВЕДОМЛЕНИЕ*

Для обновления карт и программного обеспечения устройству может потребоваться загрузка больших файлов. Это может привести к расходованию месячного объема интернет-трафика, либо ваш поставщик интернет-услуг может взимать за это плату. Обратитесь к поставщику интернет-услуг для получения дополнительной информации о платежах и ограничениях на данные.

Вы можете обновлять карты и программное обеспечение, подключая устройство к сети Wi‑Fi с доступом в Интернет. Это позволяет своевременно обновлять устройство, не подключая его к компьютеру.

- **1** С помощью кабеля USB из комплекта подключите устройство к внешнему источнику питания. **ПРИМЕЧАНИЕ.** адаптер питания USB не входит в комплект поставки. Перейдите на страницу продукта на веб-сайте [garmin.com](http://garmin.com), чтобы приобрести дополнительный адаптер питания.
- **2** Подключите устройство к сети Wi‑Fi (*[Подключение к беспроводной сети](#page-65-0)*, стр. 58). При подключении к сети Wi‑Fi устройство автоматически проверит наличие обновлений и отобразит уведомление о доступных обновлениях.
- **3** Выберите один из следующих вариантов:
	- Когда на экране появится уведомление о наличии обновлений, проведите по экрану сверху вниз и выберите пункт **Доступно обновление.**.
	- Чтобы проверить наличие обновлений вручную, выберите **Настройки** > **Информация об устройстве** > **Обновление системы**.

На экране устройства отобразятся доступные обновления карт и программного обеспечения. Если доступно обновление, сообщение **Доступно обновление** будет отображено под Карта или ПО.

- **4** Выберите один из следующих вариантов:
	- Чтобы установить все доступные обновления, нажмите **Загрузить**.
	- Для установки только обновлений карты выберите пункт **Карта**.
	- Для установки только обновления программного обеспечения выберите пункт **ПО**.
- **5** При необходимости прочтите лицензионные соглашения и выберите **Принять все**, чтобы принять условия соглашений.

**ПРИМЕЧАНИЕ.** если вы не согласны с условиями лицензионного соглашения, вы можете нажать Отклонить. Это остановит процесс обновления. Вы не можете устанавливать обновления, пока не примете условия лицензионного соглашения.

**6** Устройство должно быть подключено к внешнему источнику питания и находиться в зоне действия сети Wi‑Fi до завершения процесса обновления.

**СОВЕТ.** если процесс обновления карты будет прерван или отменен до его завершения, некоторые картографические данные в устройстве могут утеряны. Для восстановления утерянных картографических данных необходимо обновить карты снова.

### **Обновление карт и ПО с помощью** Garmin Express

Вы можете загрузить и установить актуальные карты и обновления ПО для устройства с помощью приложения Garmin Express.

- **1** Если на вашем компьютере не установлено приложение Garmin Express, перейдите на веб-страницу [garmin.com/express](http://www.garmin.com/express) и следуйте инструкциям на экране, чтобы установить его (*[УстановкаGarmin](#page-72-0) Express*[, стр. 65\)](#page-72-0).
- **2** Откройте приложение **G** Garmin Express.
- **3** Подключите устройство к компьютеру с помощью кабеля micro-USB.

Маленький разъем кабеля подключается к порту micro-USB  $\left(\overline{1}\right)$  на устройстве Garmin, а большой разъем подключается к свободного порту USB на компьютере.

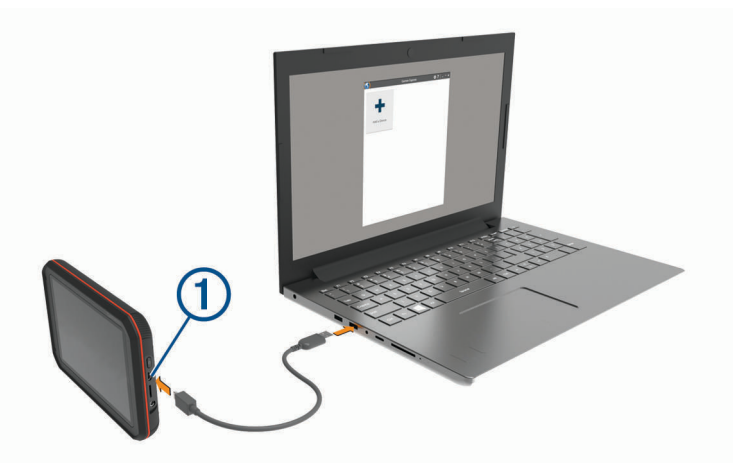

- **4** Когда устройство Garmin предложит вам перейти в режим передачи файлов, выберите **Да**.
- **5** В приложении Garmin Express нажмите **Добавить устройство**.

Приложение Garmin Express выполняет поиск вашего устройства и отображает имя устройства и его серийный номер.

**6** Нажмите **Добавить устройство** и следуйте инструкциям на экране, чтобы добавить свое устройство в приложении Garmin Express.

Когда настройка завершена, в приложении Garmin Express отображаются обновления, доступные для устройства.

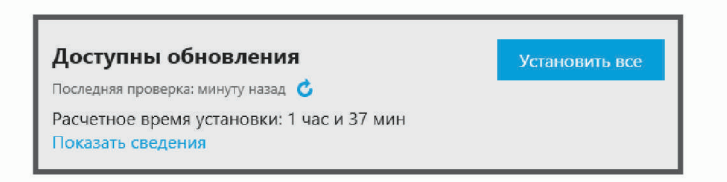

- **7** Выберите один из следующих вариантов:
	- Чтобы установить все доступные обновления, нажмите **Установить все**.
	- Чтобы установить определенное обновления, нажмите **Подробнее** и выберите **Установить**  напротив нужного обновления.

Приложение Garmin Express загрузит и установит обновления на устройство. Обновления для карт имеют большой размер. При медленном интернет-соединении процесс может занять много времени.

**ПРИМЕЧАНИЕ.** если обновление карт слишком велико для внутренней памяти устройства, программное обеспечение может предложить вам установить карту microSD в устройство, чтобы увеличить свободное пространство (*[Установка карты памяти для карт и данных](#page-75-0)*, стр. 68).

**8** Следуйте инструкциям на экране во время процедуры обновления, чтобы завершить установку обновлений.
<span id="page-72-0"></span>К примеру, во время обновления приложение Garmin Express может попросить отключить устройство и подключить его заново.

### **Установка**Garmin Express

Приложение Garmin Express поддерживается на компьютерах с ОС Windows® и Mac® .

- **1** На компьютере перейдите на веб-сайт [garmin.com/express.](http://garmin.com/express)
- **2** Выберите один из следующих вариантов:
	- Чтобы просмотреть системные требования и узнать, совместимо ли приложение Garmin Express с вашим компьютером, выберите **Системные требования**.
	- В случае установки на компьютер с ОС Windows выберите Загрузка для Windows.**Загрузка для Windows**
	- В случае установки на компьютер на базе Mac выберите Загрузка для Mac.**Загрузка для Mac**
- **3** Откройте загруженный файл и следуйте инструкциям по установке.

# **Уход за устройством**

*УВЕДОМЛЕНИЕ*

#### Не роняйте устройство.

Не следует хранить устройство в местах, где оно может подвергаться длительному воздействию экстремальных температур. Такое воздействие может привести к неисправимому повреждению устройства.

При работе с сенсорным экраном не используйте твердые или острые предметы — это может привести к повреждению экрана.

Не подвергайте устройство воздействию воды.

### **Очистка объектива камеры**

*УВЕДОМЛЕНИЕ*

Не рекомендуется использовать химические чистящие вещества и растворители, которые могут повредить пластиковые детали.

Объектив камеры необходимо регулярно чистить для повышения качества записанного видео.

- **1** Протрите объектив гладкой тканью, которую можно смочить изопропиловым спиртом.
- **2** Дайте объективу просохнуть.

### **Очистка корпуса устройства**

*УВЕДОМЛЕНИЕ*

Не рекомендуется использовать химические чистящие вещества и растворители, которые могут повредить пластиковые детали.

- **1** Тканью, смоченной в мягком очищающем средстве, очистите внешнюю поверхность корпуса (за исключением сенсорного экрана).
- **2** Затем вытрите устройство насухо.

### **Очистка сенсорного экрана**

- **1** Используйте чистую мягкую ткань без ворса.
- **2** При необходимости слегка смочите ткань водой.
- **3** При использовании влажной ткани выключите устройство и отключите его от сети.
- **4** Аккуратно протрите сенсорный экран.

# <span id="page-73-0"></span>**Предотвращение кражи устройства**

- Не оставляйте устройство и держатель на виду, когда вы ими не пользуетесь.
- Стирайте с лобового стекла след от присоски.
- Не храните устройство в перчаточном ящике ("бардачке").
- Зарегистрируйте устройство с помощью программного обеспечения Garmin Express ([garmin.com](http://garmin.com/express) [/express](http://garmin.com/express)).

# **Перезапуск устройства**

Если устройство не функционирует, его рекомендуется перезапустить.

Нажмите и удерживайте кнопку питания в течение 12 секунд.

# **Снятие устройства**, **держателя и крепления на присоске**

### **Снятие держателя с крепления на присоске**

- **1** Поверните держатель вправо или влево.
- **2** Чтобы извлечь шарик из круглого отверстия на держателе, необходимо приложить некоторое усилие.

### **Снятие крепления на присоске с лобового стекла**

- **1** Наклоните к себе рычажок крепления на присоске.
- **2** Потяните язычок присоски на себя.

# **Приложение**

# **Камеры заднего вида**

На экран устройства можно выводить изображение, передаваемое с одной или нескольких подключенных камер заднего вида.

### **Подключение проводной камеры заднего вида**

Держатель устройства оснащен входным разъемом 3,5 мм для композитного видеосигнала. К нему можно подключить проводную камеру заднего вида, чтобы просматривать выводимое с нее изображение на экране устройства.

Подключите видеокабель камеры к входному разъему для видеосигнала  $\mathbb O$  на держателе.

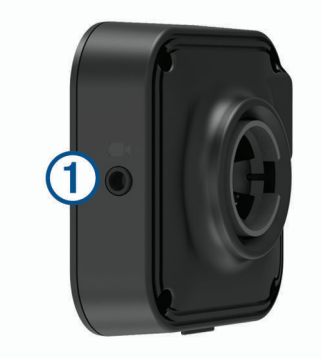

# <span id="page-74-0"></span>**Сопряжение камеры заднего вида** BC™ 35 **с навигатором** Garmin

Перед подключением камеры необходимо включить Wi‑Fi на навигаторе Garmin.

Беспроводная камера заднего вида BC 35 совместима с некоторыми навигаторами Garmin на базе ОС Android. Перейдите по ссылке [garmin.com/bc35](http://garmin.com/bc35) для получения дополнительной информации о совместимости устройства.

Можно выполнить сопряжение до четырех беспроводных камер заднего вида BC 35 с совместимым навигатором Garmin.

**1** Обновите навигатор до последней версии программного обеспечения.

Ваше устройство может не поддерживать камеру BC 35, если не установлена последняя версия программного обеспечения. Для получения дополнительной информации об обновлении см. руководство пользователя навигатора.

- **2** Включите навигатор Garmin и расположите его на расстоянии не более 3 м (10 футов) от камеры.
- **3** Выберите > **Вид сзади**.
- **4** Выберите один из следующих вариантов:
	- Если это первая камера, которую вы подключаете к навигатору, нажмите **Добавить новую камеру**.
	- Если это не первая камера, которую вы подключаете к навигатору, нажмите: > Выбор камеры > **Добавить новую камеру**.
- **5** Следуйте инструкциям на экране.

**ПРИМЕЧАНИЕ.** код сопряжения или пароль расположен на передатчике или камере.

После завершения сопряжения навигатора Garmin с камерой в первый раз она будет подключаться автоматически.

### **Просмотр изображения с камеры заднего вида**

Устройство может выводить изображение с подключенной камеры заднего вида в различных режимах, которые зависят от способа ее подключения к источнику питания.

- **1** Для просмотра изображения выберите один из вариантов:
	- Если камера подключена к сигналу заднего хода (рекомендуемый способ подключения), включите на автомобиле заднюю передачу.

Устройство автоматически выведет изображение с камеры заднего вида.

- Если камера подключена к постоянному источнику питания, выберите > **Вид сзади**, чтобы вручную открыть изображение с камеры.
- **2** Для перевода устройства в нормальный режим работы выберите один из вариантов:
	- Если камера подключена к сигналу заднего хода (рекомендуемый способ подключения), выключите на автомобиле заднюю передачу.

Устройство автоматически перейдет в нормальный режим работы.

• Если передатчик подключен к постоянному источнику питания, выберите  $\blacktriangleleft$ , чтобы вручную скрыть изображение с камеры.

### **Переключение между камерами**

При использовании нескольких камер заднего вида можно переключаться на изображение с каждой из них.

- **1** Выберите > **Вид сзади**.
- **2** Нажмите > **Выбор камеры**.
- **3** Выберите камеру.

Появится изображение с этой камеры, и имя этой камеры будет отображено в верхней части экрана.

# <span id="page-75-0"></span>**Беспроводное подключение к внешнему экрану**

Информацию, отображаемую на экране устройства, можно вывести на совместимый внешний экран по беспроводной связи.

- **1** Установите устройство рядом с беспроводным дисплеем.
- **2** Выберите **Настройки** > **Экран** > **Трансляция**.
- **3** Выберите экран для беспроводного подключения.
- **4** При необходимости введите PIN-код.

# **Управление данными**

Устройство можно использовать для хранения файлов. Благодаря разъему для карты памяти на устройстве можно хранить больше данных.

**ПРИМЕЧАНИЕ.** это устройство совместимо с ОС Windows 7 и более поздними версиями, а также с Mac OS 10.4 и более поздними версиями.Для чтения и записи файлов на устройствах Android на компьютерах Mac может потребоваться дополнительное программное обеспечение сторонних производителей.

# **Карты памяти**

Карты памяти можно купить в магазине электронных товаров, а также можно приобрести предварительно запрограммированные карты памяти с картографическим программным обеспечением Garmin ([www.garmin.com](http://www.garmin.com)). Карты памяти можно использовать для хранения таких файлов, как карты и пользовательские объекты.

### **Установка карты памяти для карт и данных**

Для увеличения пространства для хранения карт и других данных на устройстве можно установить карту памяти. Карты памяти можно приобрести в магазине электронных товаров. Также можно перейти на сайт [www.garmin.com/maps,](http://garmin.com/maps) чтобы приобрести карту памяти с предварительно загруженным картографическим программным обеспечением Garmin. В устройстве используются карты памяти microSD емкостью от 4 до 256 ГБ.

- **1** Найдите разъем для карт памяти с картографическими и прочими данными на устройстве (*[Обзор](#page-9-0)  [Garmin](#page-9-0)®* , стр. 2).
- **2** Вставьте карту памяти в разъем.
- **3** Нажмите на карту памяти до щелчка.

# **Подключение устройства к компьютеру**

Устройство можно подключить к компьютеру при помощи USB-кабеля.

- **1** Подключите конец USB-кабеля с малым разъемом к порту на устройстве.
- **2** Подключите конец USB-кабеля с большим разъемом к свободному порту USB на компьютере.
- **3** Когда устройство Garmin предложит вам перейти в режим передачи файлов, выберите **Да**.

В зависимости от операционной системы компьютера навигатор может отображаться как портативное устройство либо съемный диск или том.

### <span id="page-76-0"></span>**Перенос данных с компьютера**

- **1** Подключите устройство к компьютеру (*[Подключение устройства к компьютеру](#page-75-0)*, стр. 68). В зависимости от операционной системы компьютера навигатор может отображаться как портативное устройство либо съемный диск или том.
- **2** Откройте на компьютере обозреватель файлов.
- **3** Выберите файл.
- **4** Выберите **Правка** > **Копировать**.
- **5** Перейдите к папке на устройстве.

**ПРИМЕЧАНИЕ.** если навигатор отображается как съемный диск или том, не помещайте файлы в папку Garmin.

**6** Выберите **Правка** > **Вставить**.

### **Отсоединение** USB-**кабеля**

Если устройство подключено к компьютеру в качестве съемного диска или тома, во избежание потери данных необходимо использовать безопасное отключение устройства. Если устройство подключено к компьютеру с ОС Windows в качестве портативного устройства, использовать безопасное отключение устройства не требуется.

- **1** Выполните одно из следующих действий:
	- На компьютерах с ОС Windows выберите в области уведомлений панели задач значок **Безопасное извлечение устройства** и выберите устройство.
	- На компьютерах Apple выберите устройство, а затем выберите **Файл** > **Извлечь**.
- **2** Отсоедините устройство от компьютера.

# **Кабели питания**

Устройство можно подключить к источнику питания различными способами.

- Автомобильный кабель питания.
- USB-кабель.
- Адаптер питания переменного тока (дополнительный аксессуар).

# **Зарядка устройства**

**ПРИМЕЧАНИЕ.** для данного изделия Класса III должно использоваться питание от источника LPS.

Аккумулятор устройства можно зарядить любым из следующих способов.

- Установите устройство в крепление и подключите крепление к источнику питания транспортного средства.
- Подключите устройство к дополнительному зарядному устройству, например к сетевому адаптеру. Одобренный адаптер переменного/постоянного тока Garmin, который подходит для использования в жилых и офисных помещениях, можно приобрести у дилера Garmin или на веб-сайте [www.garmin.com.](http://www.garmin.com) При подключении к адаптеру стороннего производителя зарядка устройства может выполняться медленно.

# <span id="page-77-0"></span>**Замена предохранителя на автомобильном кабеле питания**

### *УВЕДОМЛЕНИЕ*

При замене предохранителя не потеряйте мелкие детали, а после замены убедитесь, что все они возвращены на свои места. Автомобильный кабель питания работает только в том случае, если сборка произведена правильно.

Если устройство не заряжается в автомобиле, возможно, необходимо заменить предохранитель, находящийся на конце автомобильного адаптера.

**1** Поверните наконечник  $\overline{1}$  против часовой стрелки, чтобы разблокировать его.

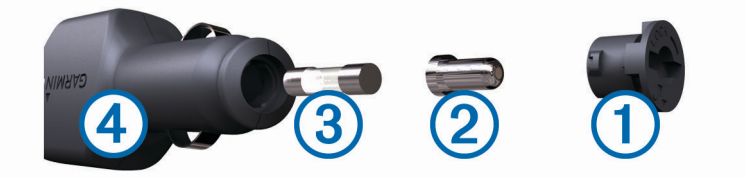

**СОВЕТ.** для снятия наконечника можно использовать монету.

- **2** Снимите наконечник и серебристую головку  $(2)$  и извлеките предохранитель  $(3)$ .
- **3** Установите новый плавкий предохранитель с силой тока 1 A или 2 A.
- **4** Поместите серебристую головку в наконечник.
- **5** Вставьте наконечник в отверстие и поверните по часовой стрелке, чтобы снова зафиксировать его на кабеле питания транспортного средства  $\left(4\right)$ .

# <span id="page-78-0"></span>**Установка зарядного устройства в автодоме**

### *УВЕДОМЛЕНИЕ*

Несоблюдение требований по установке может привести к повреждению устройства или транспортного средства.

- Необходимо определить подходящее место для установки зарядного устройства, прежде чем сверлить отверстия в кузове транспортного средства.
- Необходимо убедиться, что монтажная поверхность позволяет надежно закрепить держатель, а крепежные винты не будут мешать проводке или элементам кузова.
- Необходимо использовать крепежные винты, подходящие для материала кузова транспортного средства. Входящие в комплект винты предназначены для установки в автодоме с кузовом из дерева или стеклопластика. Перед установкой винтов убедитесь, что они имеют правильную длину и не повредят внешнюю поверхность кузова и другие компоненты.

Для установки зарядного устройства в автодоме требуется крестообразная отвертка и дрель со сверлом диаметром 1,5 мм (1/16 дюйма).

Зарядное устройство в автодоме представляет собой стационарную настенную зарядную станцию для вашего устройства. Это позволяет вам использовать и заряжать устройство в жилой зоне вашего автодома.

- **1** Установите крепление на стену и с помощью шести отверстий для винтов отметьте места расположения направляющих отверстий.
- **2** Снимите держатель с поверхности кузова.
- **3** С помощью сверла диаметром 1,5 мм (1/16 дюйма), подходящего для материала стены, просверлите направляющее отверстие в каждом из шести отмеченных мест.

### *УВЕДОМЛЕНИЕ*

При сверлении не следует пропускать сверло через отверстия в креплении. Это может привести к повреждению крепления или стены.

**4** Совместите отверстия для винтов на настенном креплении с направляющими отверстиями и закрепите крепление на стене с помощью шести винтов.

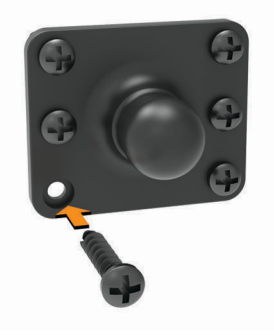

**5** Нажмите разъемом в креплении устройства на шар настенного крепления до щелчка.

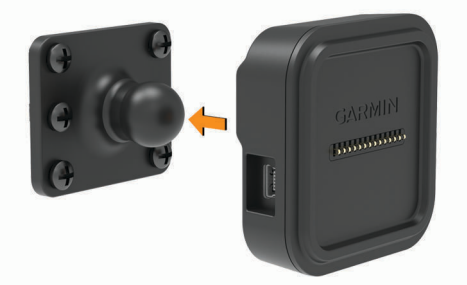

**6** Подведите неизолированные концы кабелей к аккумулятору автодома или источнику питания с напряжением 12 В.

<span id="page-79-0"></span>**7** Подключите черный провод к отрицательной клемме (-) аккумулятора, а красный провод к положительной клемме (+) аккумулятора.

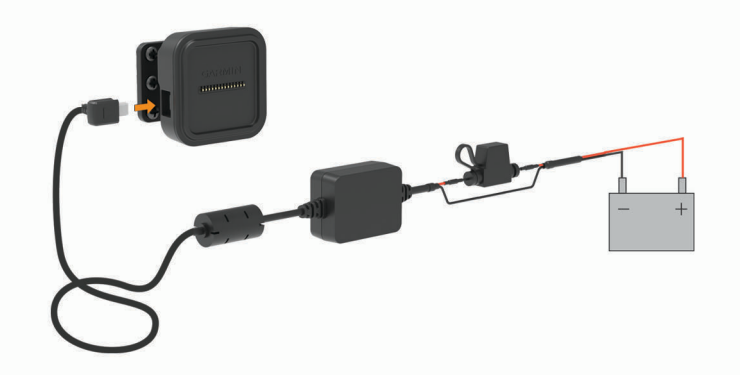

- **8** Подключите разъем mini-USB кабеля питания к креплению устройства, которое уже подключено к питанию.
- **9** Установите навигатор в крепление устройства.

# **Снятие устройства**, **держателя и крепления на присоске**

### **Снятие устройства с держателя**

- **1** Возьмите устройство за нижнюю и верхнюю часть.
- **2** Потяните за нижнюю часть устройства, пока оно не отсоединится от магнитного крепления. Если потянуть корпус устройства прямо на себя, можно случайно снять держатель с крепления на присоске.

### **Снятие держателя с крепления на присоске**

- **1** Поверните держатель вправо или влево.
- **2** Чтобы извлечь шарик из круглого отверстия на держателе, необходимо приложить некоторое усилие.

### **Снятие крепления на присоске с лобового стекла**

- **1** Наклоните к себе рычажок крепления на присоске.
- **2** Потяните язычок присоски на себя.

# **Покупка дополнительных карт**

- **1** Перейдите на страницу вашего устройства на веб-сайте ([www.garmin.com](http://www.garmin.com)).
- **2** Щелкните вкладку **Карты**.
- **3** Следуйте инструкциям на экране.

# **Приобретение аксессуаров**

• Дополнительные аксессуары можно приобрести на веб-сайте [garmin.com](http://www.garmin.com) или у дилера Garmin.

# **Устранение неполадок**

# **Не удается прикрепить присоску на лобовое стекло**

- **1** Очистите присоску и лобовое стекло спиртом.
- **2** Протрите насухо сухой чистой тканью.
- **3** Прикрепите присоску (*[Установка устройства Garmin и подключение питания к нему в транспортном](#page-11-0) [средстве](#page-11-0)*, стр. 4).

# <span id="page-80-0"></span>**Держатель не фиксирует устройство достаточно крепко во время движения**

Для получения наилучших результатов, необходимо следить за тем, чтобы держатель был чистым, а также расположить устройство как можно ближе к креплению на присоске.

Если устройство изменяет свое положение во время движения транспортного средства, выполните следующие действия.

• Отсоедините крепление с подачей питания от крепления на присоске и протрите шаровой шарнир и разъем тканью.

Пыль и другие посторонние частицы могут уменьшать трение между шаровым шарниром и шарнирным соединением, что может привести к изменению положения устройства во время движения.

• Поверните поворотный кронштейн в сторону крепления на присоске, насколько позволяет угол наклона ветрового стекла.

Чтобы уменьшить эффект дрожания и вибрации во время движения, установите устройство ближе к ветровому стеклу.

# **Устройство не получает спутниковые сигналы**

- Убедитесь, что службы определения местоположения включены.
- Вынесите устройство на открытое место вдали от высоких зданий и деревьев (не оставайтесь в закрытом гараже или парковке).
- После этого оставайтесь на одном месте в течение нескольких минут.

### **Устройство не заряжается от автомобильного источника питания**

- Проверьте предохранитель на автомобильном кабеле питания (*[Замена предохранителя на](#page-77-0) [автомобильном кабеле питания](#page-77-0)*, стр. 70).
- Убедитесь в том, что двигатель автомобиля запущен и на разъем прикуривателя подается напряжение.
- Убедитесь, что температура внутри автомобиля находится в пределах диапазона температур для зарядки, указанного в технических характеристиках.
- В коробке предохранителей транспортного средства проверьте предохранитель прикуривателя на наличие повреждений.

# **Батарея устройства быстро разряжается**

- Уменьшите яркость экрана (*[Настройки экрана](#page-66-0)*, стр. 59).
- Уменьшите время до отключения экрана (*[Настройки экрана](#page-66-0)*, стр. 59).
- Уменьшите уровень громкости (*[Обзор Garmin](#page-9-0)®* , стр. 2).
- Выключите модуль Wi-Fi, если он не используется (*[Подключение к беспроводной сети](#page-65-0)*, стр. 58).
- Переводите устройство в режим энергосбережения, если оно не используется (*[Включение и](#page-12-0)  [выключение устройства](#page-12-0)*, стр. 5).
- Не подвергайте устройство воздействию экстремальных температур.
- Не оставляйте устройство в зоне действия прямых солнечных лучей.

# **Плохая резкость видеозаписи**

- Очистите объектив камеры (*[Очистка объектива камеры](#page-72-0)*, стр. 65).
- Очистите ветровое стекло перед камерой.
- Убедитесь, что область ветрового стекла, перед которой расположена камера, очищается с помощью стеклоочистителей, и переместите устройство при необходимости.

# <span id="page-81-0"></span>**Моя карта памяти испортилась**, **и ее следует заменить**

В процессе многократной перезаписи все карты памяти microSD изнашиваются. Периодическое форматирование карты памяти может продлить срок службы и повысить производительность. Поскольку видеорегистратор выполняет запись непрерывно, карту памяти необходимо периодически заменять (*[Замена карты памяти в видеорегистраторе](#page-19-0)*, стр. 12). Устройство автоматически обнаруживает ошибку карты памяти и оповещает пользователя, когда карту памяти требуется отформатировать или заменить.

Чтобы продлить срок эксплуатации карты памяти, можно предпринять следующие действия.

- Карту памяти следует форматировать не реже одного раза в шесть месяцев (*[Форматирование карты](#page-20-0)  [памяти видеорегистратора](#page-20-0)*, стр. 13).
- Если на устройстве отображается оповещение об ошибке карты памяти, сначала попробуйте отформатировать ее (*[Форматирование карты памяти видеорегистратора](#page-20-0)*, стр. 13), а затем, при необходимости, замените (*[Замена карты памяти в видеорегистраторе](#page-19-0)*, стр. 12).
- Выключайте устройство, когда транспортное средство не используется. Если устройство не подключено к источнику питания, соединенному с гнездом зажигания, необходимо выключать устройство, когда транспортное средство не используется, чтобы предотвратить запись ненужного материала на видеорегистратор.
- Переносите сохраненные записи на компьютер. Карта памяти будет работать дольше, если на ней доступно больше свободного места.
- Используйте карту памяти большой емкости.

Поскольку карты памяти большой емкости перезаписываются реже, они, как правило, служат дольше.

- Используйте высококачественные карты памяти с классом скорости 10 или выше.
- Запасные карты памяти необходимо покупать у надежного производителя и поставщика.

# **Прерывистые или неполные видеозаписи**

- Для получения видеозаписей оптимального качества необходимо использовать высококачественные карты памяти с классом скорости 10 или выше. Запись на более медленную карту памяти может выполняться недостаточно быстро.
- При просмотре видео на смартфоне с помощью беспроводного подключения к камере попробуйте просмотреть их в другом месте с меньшим уровнем помех, или попробуйте перенести видео на смартфон (*[Обрезка и экспорт видео](#page-19-0)*, стр. 12).
- Перенесите важные записи на компьютер или смартфон и отформатируйте карту памяти (*[Форматирование карты памяти видеорегистратора](#page-20-0)*, стр. 13).
- Если на устройстве отображается оповещение об ошибке карты памяти, сначала попробуйте отформатировать ее (*[Форматирование карты памяти видеорегистратора](#page-20-0)*, стр. 13), а затем, при необходимости, замените (*[Замена карты памяти в видеорегистраторе](#page-19-0)*, стр. 12).
- Обновите программное обеспечение устройства до последней версии (*[Обновление карт и](#page-69-0) [программного обеспечения](#page-69-0)*, стр. 62).

# <span id="page-82-0"></span>**Устройство не подключается к телефону**

- Выберите **Настройки** > **Bluetooth**. Опция Bluetooth должна быть включена.
- Включите на телефоне функцию беспроводной связи Bluetooth и расположите его на расстоянии не более 10 м (33 футов) от устройства.
- Убедитесь в совместимости вашего телефона.

Дополнительную информацию см. на веб-сайте [www.garmin.com/bluetooth.](http://www.garmin.com/bluetooth)

• Выполните сопряжение еще раз.

Для повторного сопряжения необходимо отменить сопряжение телефона с устройством (*[Удаление](#page-54-0) [сопряженного устройства Bluetooth](#page-54-0)*, стр. 47) и завершить процесс сопряжения (*[Интерактивные](#page-50-0)  [службы, трафик и функции смартфона](#page-50-0)*, стр. 43).

# **Некоторые функции смартфона не работают**

Если смартфон подключен, но некоторые функции не работают, можно выполнить следующие действия для устранения проблемы.

- В магазине приложений на своем смартфоне обновите приложение Garmin Drive до последней версии.
- Убедитесь, что на устройстве или смартфоне включена необходимая вам функция (*[Включение или](#page-50-0) [отключение функций Bluetooth](#page-50-0)*, стр. 43)).

### **Указатель**

#### **B**

Bluetooth, технология, сопряжение с телефоном **[43](#page-50-0)**

#### **F**

Foursquare **[25,](#page-32-0) [26](#page-33-0)**

#### **G**

Garmin Connect **[43](#page-50-0)** Garmin Express **[65](#page-72-0)** обновление программного обеспечения **[64](#page-71-0)** GPS **[5](#page-12-0)** имитация **[59](#page-66-0)**

#### **M**

myTrends, маршруты **[36](#page-43-0)**

#### **P**

photoLive **[54](#page-61-0), [55](#page-62-0)**

#### **S**

Smartphone Link **[43](#page-50-0)**

**T**

TripAdvisor **[26](#page-33-0)**

#### **U**

USB, отключение **[69](#page-76-0)**

#### **W**

Wi-Fi, подключение **[58,](#page-65-0) [68](#page-75-0)** Wi‑Fi **[63](#page-70-0)**

### **А**

автомобильный кабель питания **[4](#page-11-0)** адреса, поиск **[20](#page-27-0)** аксессуары **[72](#page-79-0)**

#### **Б**

батарея зарядка **[4](#page-11-0), [61,](#page-68-0) [69,](#page-76-0) [71,](#page-78-0) [73](#page-80-0)** проблемы **[73](#page-80-0)** увеличение времени работы **[73](#page-80-0)** без звука, звук **[50](#page-57-0)** беспроводная камера. *См.* камеры Быстрый поиск **[24](#page-31-0)**

#### **В**

вид карты 2D **[42](#page-49-0)** вид карты 3D **[42](#page-49-0)** видео **[11](#page-18-0)** воспроизведение **[11](#page-18-0)** запись **[10](#page-17-0), [11](#page-18-0)** игра **[11](#page-18-0)** качество **[73,](#page-80-0) [74](#page-81-0)** сохранение **[10](#page-17-0), [12](#page-19-0)** удаление **[12](#page-19-0)** видеорегистратор **[58,](#page-65-0) [74](#page-81-0)** воспроизведение видео **[11](#page-18-0)** выравнивание **[9](#page-16-0)** запись видео **[10](#page-17-0)** запись звука **[10,](#page-17-0) [11](#page-18-0)** восстановление настроек **[60](#page-67-0)** впереди по маршруту **[39](#page-46-0), [40](#page-47-0)** настройка **[40](#page-47-0)** вызовы **[46](#page-53-0)** ответ на вызов **[46](#page-53-0)**

#### **Г**

Гарнитура, сопряжение **[44](#page-51-0)** Где я? **[28,](#page-35-0) [29](#page-36-0)** главный экран **[6](#page-13-0)** настройка **[6](#page-13-0)** голосовое управление **[48](#page-55-0)** активация **[49](#page-56-0)**

навигация с помощью **[50](#page-57-0)** советы по использованию **[49](#page-56-0)** фраза для включения **[49](#page-56-0)** громкость **[59](#page-66-0)** громкость мультимедиа **[59](#page-66-0)** громкость сигналов **[59](#page-66-0)** громкость уведомлений **[59](#page-66-0)**

#### **Д**

движение домой **[32](#page-39-0)** держатель, снятие **[66](#page-73-0), [72](#page-79-0)** дом движение **[32](#page-39-0)** . .<br>редактирование данных местоположения **[32](#page-39-0)** дорожные условия, погода **[51](#page-58-0)**

#### **Ж**

жилой автоприцеп, профили **[8](#page-15-0), [9](#page-16-0)** журнал поездки, просмотр **[41](#page-48-0)** журнал ТО записи **[52](#page-59-0)** категории **[52](#page-59-0)** редактирование **[52](#page-59-0)** удаление **[52](#page-59-0)**

#### **З**

зарядка устройства **[4](#page-11-0), [61](#page-68-0), [69,](#page-76-0) [73](#page-80-0)** звук **[59](#page-66-0)** точки сближения **[57](#page-64-0)** значки, строка состояния **[7](#page-14-0)** значки предупреждений **[17](#page-24-0)[–19](#page-26-0)**

### **И**

идентификатор прибора **[60](#page-67-0)** идентификационный номер **[60](#page-67-0)** изменение области поиска **[22](#page-29-0)** имитация определения местоположения **[59](#page-66-0)** инструменты, карты **[39](#page-46-0)** информация о поездке перезагрузка **[41](#page-48-0)** просмотр **[41](#page-48-0)** информация об активных полосах движения **[33](#page-40-0)** история поездок **[60](#page-67-0)**

#### **К**

кабели, питание **[69](#page-76-0)** кабели питания **[61](#page-68-0), [69](#page-76-0)** замена предохранителя **[70](#page-77-0)** транспортное средство **[4](#page-11-0)** камера, сопряжение **[67](#page-74-0)** камера заднего вида **[66,](#page-73-0) [67](#page-74-0)**. *См.* камеры камеры **[67](#page-74-0)** видеорегистратор **[9](#page-16-0), [58](#page-65-0)** заднего вида **[67](#page-74-0)** запрещающий сигнал светофора **[15](#page-22-0)** переключение **[67](#page-74-0)** скорость **[15](#page-22-0)** камеры контроля проезда на запрещающий сигнал светофора **[15](#page-22-0)** камеры контроля скорости **[15](#page-22-0)** камеры трафика, просмотр **[55](#page-62-0)** карта microSD **[68](#page-75-0), [74](#page-81-0)** карта памяти **[2](#page-9-0), [11](#page-18-0), [12](#page-19-0), [68,](#page-75-0) [74](#page-81-0)** установка **[68](#page-75-0)** форматирование **[13](#page-20-0)** карта памяти microSD **[2](#page-9-0)** установка **[12](#page-19-0)** карты **[23,](#page-30-0) [31](#page-38-0), [38](#page-45-0), [56](#page-63-0)** инструменты **[39](#page-46-0)** обновление **[62–](#page-69-0)[64](#page-71-0)** покупка **[72](#page-79-0)** поле данных **[32](#page-39-0), [41](#page-48-0), [42](#page-49-0)** просмотр маршрутов **[32,](#page-39-0) [33](#page-40-0)** символы **[32](#page-39-0)**

слои **[42](#page-49-0)** тема **[56](#page-63-0)** уровень детализации **[56](#page-63-0)** кнопка питания **[2](#page-9-0), [5](#page-12-0)** кнопки быстрого доступа добавление **[29](#page-36-0)** удаление **[29](#page-36-0)** компьютер, подключение **[68](#page-75-0)** координаты **[27](#page-34-0)** кражи, предотвращение **[66](#page-73-0)** крепление устройства присоска **[66](#page-73-0), [72](#page-79-0)** снятие с держателя **[72](#page-79-0)**

### **Л**

Лицензионные соглашения **[60](#page-67-0)**

#### **М**

маршруты **[31](#page-38-0)** myTrends **[36](#page-43-0)** добавление точки **[34,](#page-41-0) [54](#page-61-0)** начало **[21,](#page-28-0) [23](#page-30-0), [31](#page-38-0)** остановка **[35](#page-42-0)** просмотр на карте **[32,](#page-39-0) [33](#page-40-0)** расчет **[35](#page-42-0)** режим расчета маршрутов **[54](#page-61-0)** рекомендуемые **[36](#page-43-0)** формирование **[35](#page-42-0)** места назначения **[27](#page-34-0)** местоположение **[28](#page-35-0)** местоположения **[20](#page-27-0), [55](#page-62-0)** имитация **[59](#page-66-0)** места назначения **[27](#page-34-0)** поиск **[19](#page-26-0), [27](#page-34-0)** последние результаты **[28](#page-35-0)** сохранение **[29](#page-36-0)** текущее **[28](#page-35-0), [29](#page-36-0)**

#### **Н**

навигация **[27,](#page-34-0) [32,](#page-39-0) [33](#page-40-0)** напрямик **[38](#page-45-0)** настройки **[56,](#page-63-0) [57](#page-64-0)** навигация напрямик **[38](#page-45-0)** направления **[33](#page-40-0)** направления движения **[33](#page-40-0)** настройки **[56–](#page-63-0)[60](#page-67-0)** настройки времени **[60](#page-67-0)** настройки экрана **[59](#page-66-0)** национальные парки **[25](#page-32-0)**

#### **О**

обновление карты **[62](#page-69-0)[–64](#page-71-0)** программное обеспечение **[62–](#page-69-0)[64](#page-71-0)** обслуживание на съездах **[40](#page-47-0)** Обслуживание на съездах **[40](#page-47-0)** объезды **[35](#page-42-0), [37](#page-44-0)** дорога **[37](#page-44-0)** отключение **[38](#page-45-0)** платные дороги **[36,](#page-43-0) [37](#page-44-0)** площадь **[37](#page-44-0), [38](#page-45-0)** типы дорог **[37](#page-44-0)** удаление **[38](#page-45-0)** объекты (POI) **[23–](#page-30-0)[27](#page-34-0)** HISTORY **[25](#page-32-0)** места назначения **[27](#page-34-0)** ограничения, транспортное средство **[8](#page-15-0)** оповещение водителя **[14,](#page-21-0) [15](#page-22-0)** оповещения **[14](#page-21-0), [15](#page-22-0)** звук **[57](#page-64-0)** точки сближения **[57](#page-64-0)** ответ на вызовы **[46](#page-53-0)** отключение, устройство Bluetooth **[47](#page-54-0)** очистка, устройство **[65,](#page-72-0) [73](#page-80-0)** очистка сенсорного экрана **[65](#page-72-0)** очистка устройства **[65](#page-72-0)**

#### **П**

перезагрузка, данные поездки **[41](#page-48-0)** перезагрузка устройства **[60](#page-67-0)** перекрестки, поиск **[27](#page-34-0)** планировщик поездок **[53](#page-60-0), [54](#page-61-0)** изменение поездки **[53](#page-60-0)** точки пролегания маршрута **[54](#page-61-0)** платные дороги, предотвращение **[36](#page-43-0)** погода **[51](#page-58-0)** дорожные условия **[51](#page-58-0)** радар **[51](#page-58-0)** поиск местоположений. **[19](#page-26-0), [21](#page-28-0), [23](#page-30-0) [–26](#page-33-0)**  *Также см.* местоположения адреса **[20](#page-27-0)** города **[40](#page-47-0)** категории **[23](#page-30-0)** координаты **[27](#page-34-0)** перекрестки **[27](#page-34-0)** поиск пунктов обслуживания **[24](#page-31-0)** последние найденные местоположения **[28](#page-35-0)** предохранитель, замена **[70](#page-77-0)** представление карты 2D **[42](#page-49-0)** 3D **[42](#page-49-0)** приложения **[6](#page-13-0)** присоска **[66,](#page-73-0) [72](#page-79-0)** программное обеспечение версия **[60,](#page-67-0) [66](#page-73-0)** обновление **[62](#page-69-0) [–64](#page-71-0)** профили, жилой автоприцеп **[8,](#page-15-0) [9](#page-16-0)** профиль транспортного средства автомобиль **[8](#page-15-0)** жилой автоприцеп **[8,](#page-15-0) [9](#page-16-0)** пункты назначения **[55](#page-62-0)**. *См.*  местоположения прибытие **[33](#page-40-0), [34](#page-41-0)**

#### <u>р</u>

распознавание речи **[48](#page-55-0)** редактирование, сохраненные поездки **[54](#page-61-0)** режим сна **[5](#page-12-0)** руководство пользователя **[50](#page-57-0)**

#### **С**

сброс, устройство **[66](#page-73-0)** сенсорный экран **[7](#page-14-0)** сигналы спутников, прием **[5](#page-12-0), [59](#page-66-0)** система предупреждения о выезде за пределы полосы движения (LDWS) **[14](#page-21-0), [16](#page-23-0), [17](#page-24-0)** система предупреждения о лобовых столкновениях (FCWS) **[14](#page-21-0) [–16](#page-23-0)** следующий поворот **[32](#page-39-0)** слои карты, настройка **[42](#page-49-0)** служба поддержки продукта **[50](#page-57-0)** службы определения местоположения **[59](#page-66-0)** снятие держателя **[66](#page-73-0), [72](#page-79-0)** сопряжение Гарнитура **[44](#page-51-0)** отключение **[47](#page-54-0)** телефон **[43](#page-50-0), [75](#page-82-0)** удаление сопряженного устройства **[47](#page-54-0)** сохранение, текущее местоположение **[29](#page-36-0)** сохраненные местоположения **[54](#page-61-0)** изменение **[30](#page-37-0)** категории **[30](#page-37-0)** удаление **[30](#page-37-0)** список поворотов **[33](#page-40-0)** стоянка **[21,](#page-28-0) [23,](#page-30-0) [27,](#page-34-0) [28,](#page-35-0) [34](#page-41-0)** строка поиска **[20](#page-27-0)**

#### **Т**

текущее местоположение **[28,](#page-35-0) [29](#page-36-0)** телефон **[75](#page-82-0)** сопряжение **[43,](#page-50-0) [44,](#page-51-0) [75](#page-82-0)** телефонные вызовы **[46,](#page-53-0) [47](#page-54-0)** без звука **[46](#page-53-0)** набор номера **[46](#page-53-0)** ответ на вызов **[46](#page-53-0)** телефонные вызовы в режиме «handsfree» **[43](#page-50-0)** технические характеристики **[61](#page-68-0)** технология Bluetooth **[46](#page-53-0)** включение **[58](#page-65-0)** отключение устройства **[47](#page-54-0)** Технология Bluetooth **[43,](#page-50-0) [75](#page-82-0)** удаление сопряженного устройства **[47](#page-54-0)** топливо, станции **[29](#page-36-0)** трафик **[42](#page-49-0), [47](#page-54-0), [48](#page-55-0), [57](#page-64-0)** альтернативный маршрут **[36](#page-43-0)** камеры **[54](#page-61-0), [55](#page-62-0)** карта **[42](#page-49-0)** поиск заторов **[42](#page-49-0)** приемник **[48](#page-55-0)** происшествия **[42](#page-49-0)**

#### **У**

уведомления **[6,](#page-13-0) [44](#page-51-0) –[46](#page-53-0)** удаление все данные пользователя **[60](#page-67-0)** записи о ТО **[52](#page-59-0)** категории служб **[52](#page-59-0)** поездки **[53](#page-60-0)** сопряженное устройство Bluetooth **[47](#page-54-0)** усовершенствованная система помощи водителю (ADAS) **[15](#page-22-0) [–17](#page-24-0)** установка устройства **[71,](#page-78-0) [73](#page-80-0)** автомобиль **[4](#page-11-0)** присоска **[4](#page-11-0)** устранение неполадок **[72](#page-79-0) [–75](#page-82-0)** уход за устройством **[65](#page-72-0)**

#### **Ф**

файлы, перенос **[69](#page-76-0)** формирование маршрута **[35](#page-42-0)** функции смартфона **[44](#page-51-0)** подключение **[43](#page-50-0)**

### **Ш**

широта и долгота **[27](#page-34-0)**

#### **Э**

экран, яркость **[7](#page-14-0)** экстренные службы **[29](#page-36-0)**

### **Я**

язык **[59](#page-66-0)** яркость **[7](#page-14-0)** ярлыки, добавление **[6](#page-13-0)**

# support.garmin.com

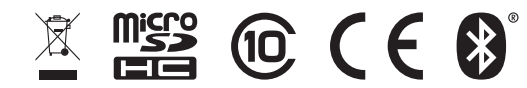

Август 2021 GUID-260D9C3C-8A96-42DD-8D3B-6F6B7C616338 v5